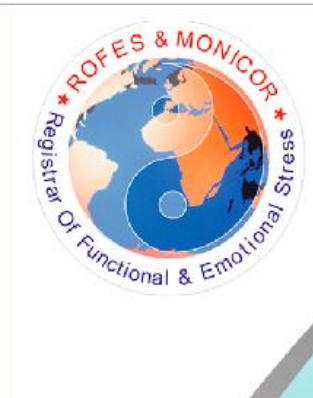

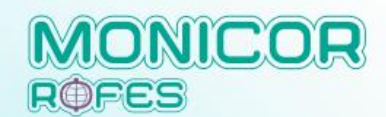

**INSTRUCTIONS ON WORKING WITH** THE SOFTWARE for THE SET OF HARDWARE and SOFTWARE GALVANOPUNCTURE **DIAGNOSTICS OF BODY'S FUNCTIONAL STATE** "MONICOR" Professional

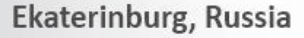

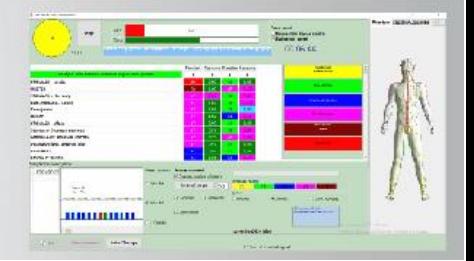

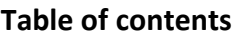

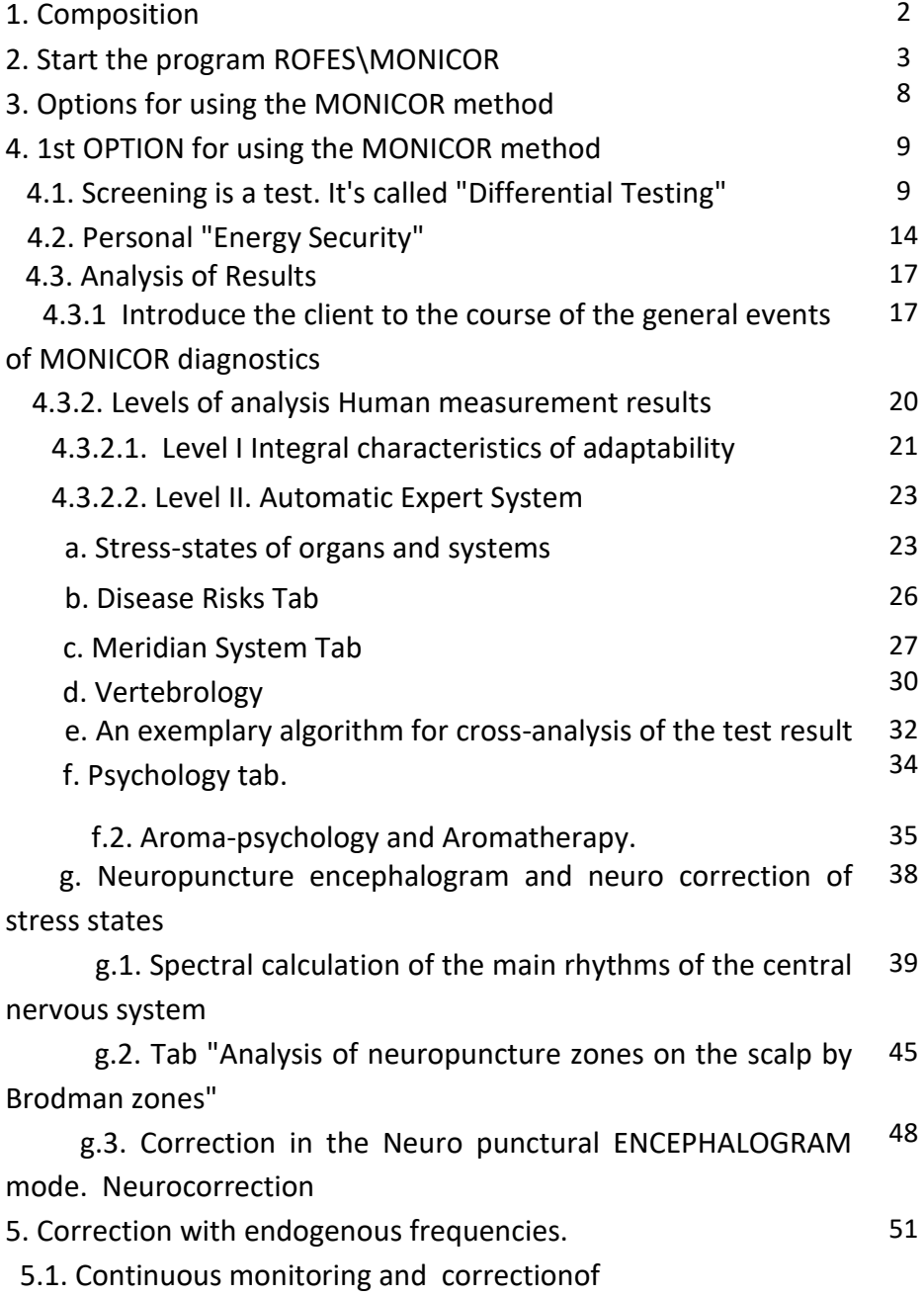

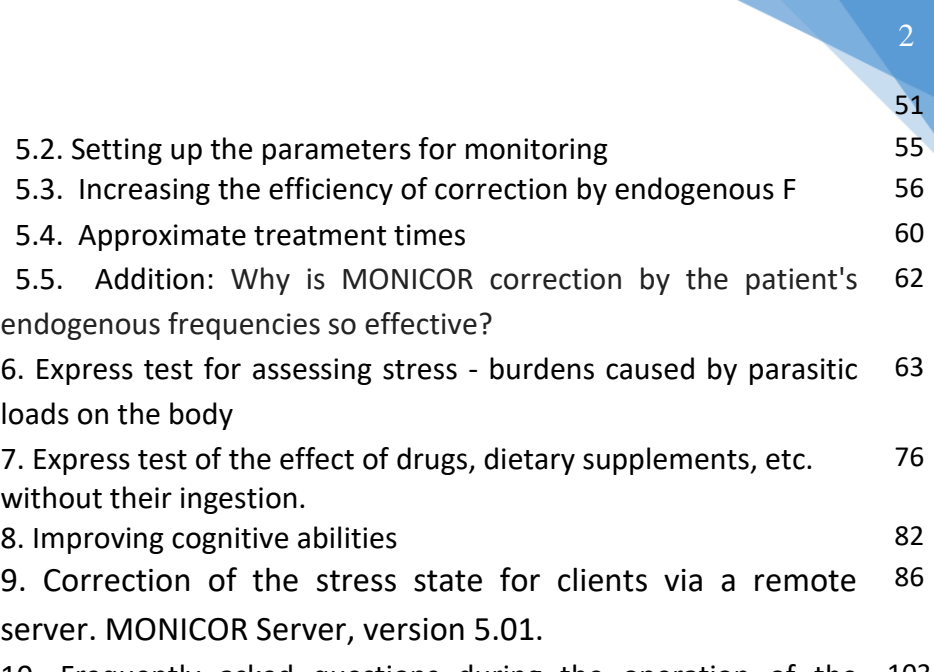

10. Frequently asked questions during the operation of the 103 software "ROFES", "MONICOR" version.

## **1. Composition**

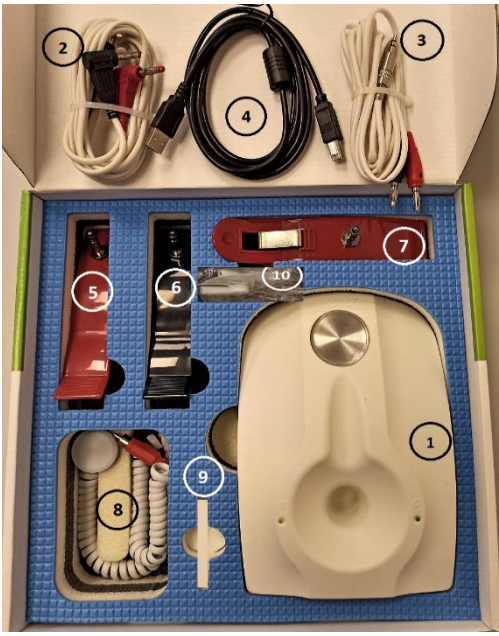

Depending on the configuration, the product package includes:

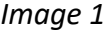

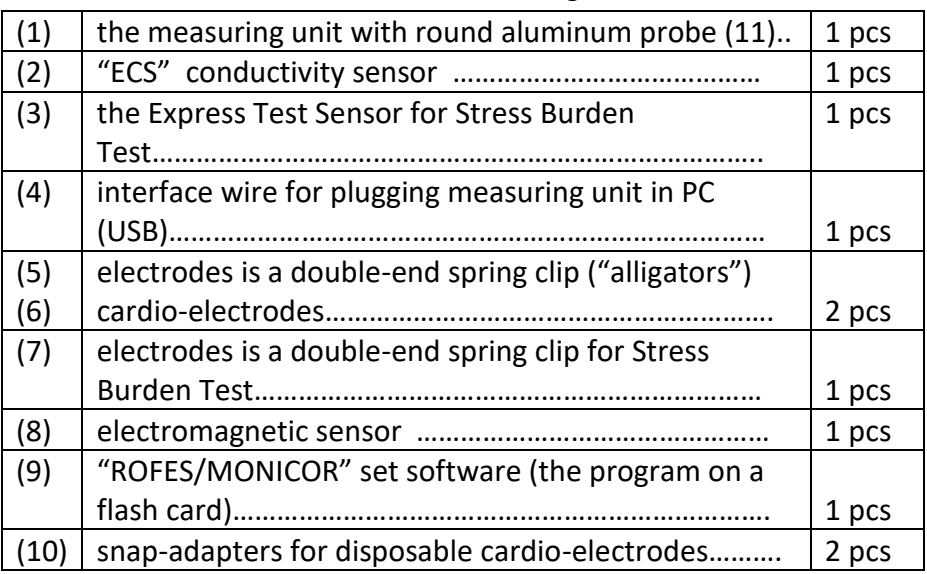

 - Operating manual (passport). *The purpose of all sensors will be described further in the manual on the topics of their application.*

# **2. Start the program ROFES\MONICOR «MONICOR»**

**Monitoring of conditions adaptation and correction**

*Before starting the program!!! Connect the device ROFES/MONICOR to computer or tablet via USB port.*

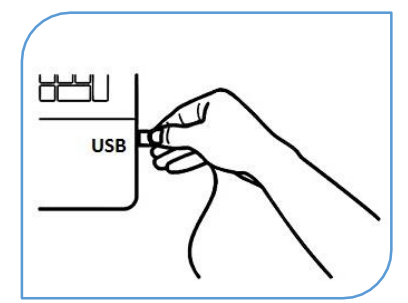

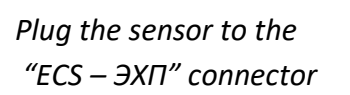

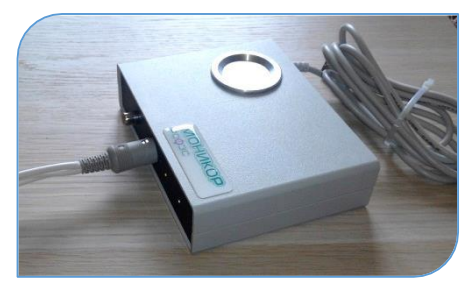

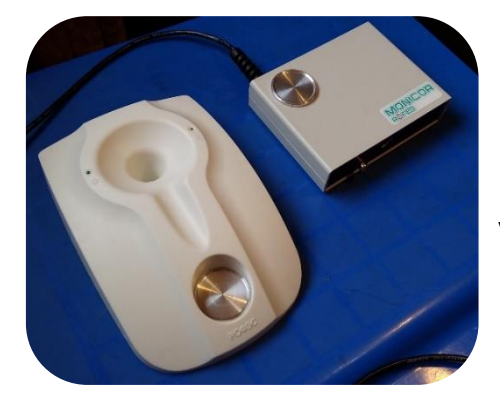

Variants of MONICOR devices

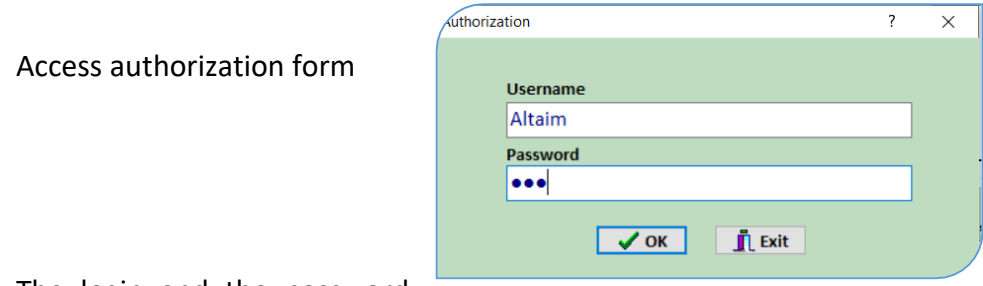

# The login and the password

are the same for all users: login "**Altaim**" and password "**123**".

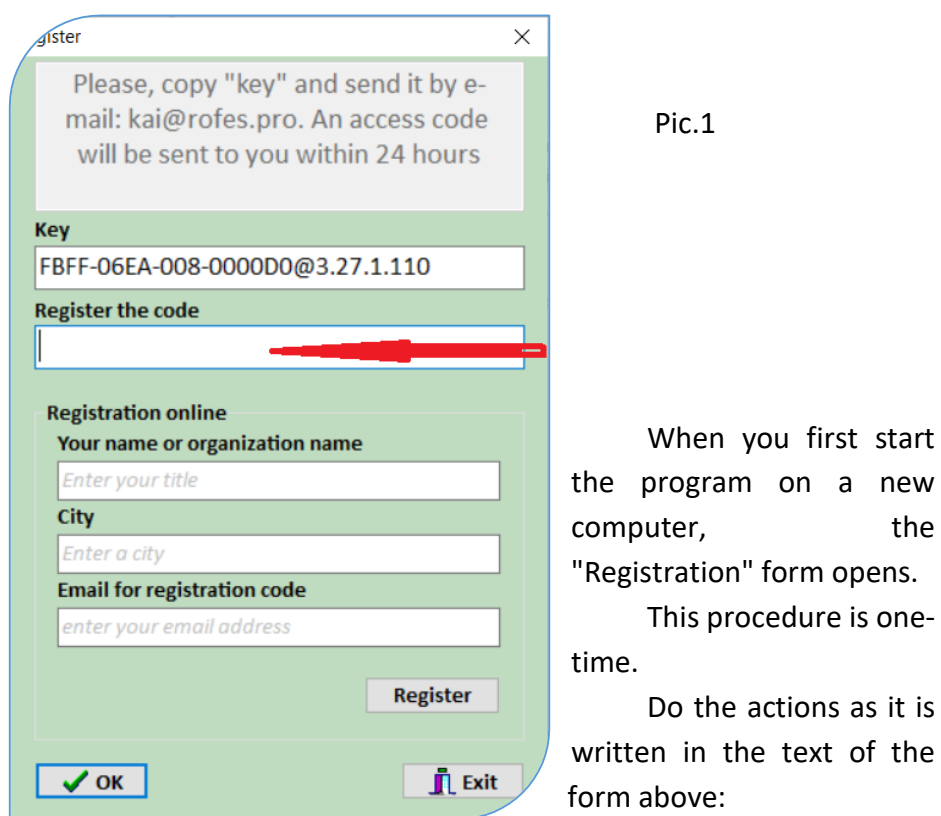

start new the

Send the "Key" that the program generates on each new computer for it to e-mail, or make an online registration, or send it via Skype, to Altaim1-ROFES- Prof. In response, you will receive the Registration Code, which must be copied into the text field where the red arrow points.

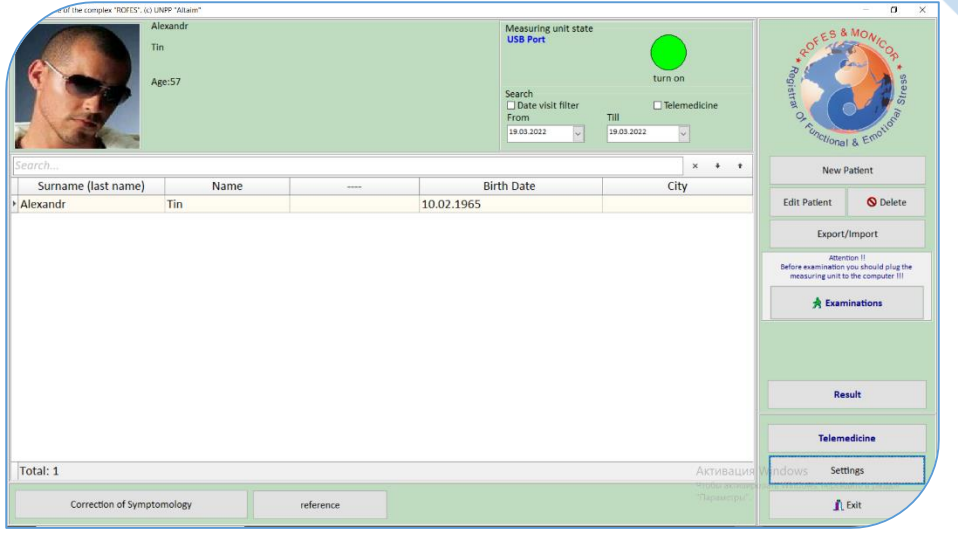

### Pic.2

The Patient List screen will open. Use this screen to enter patient's data.

Screen form for entering patient data into the electronic health passport:

Click "New Patient" Editing data – "Edit Patient" key Deleting patient data - pressing the "Delete" key.. The "Patient List" form for entering patient's data

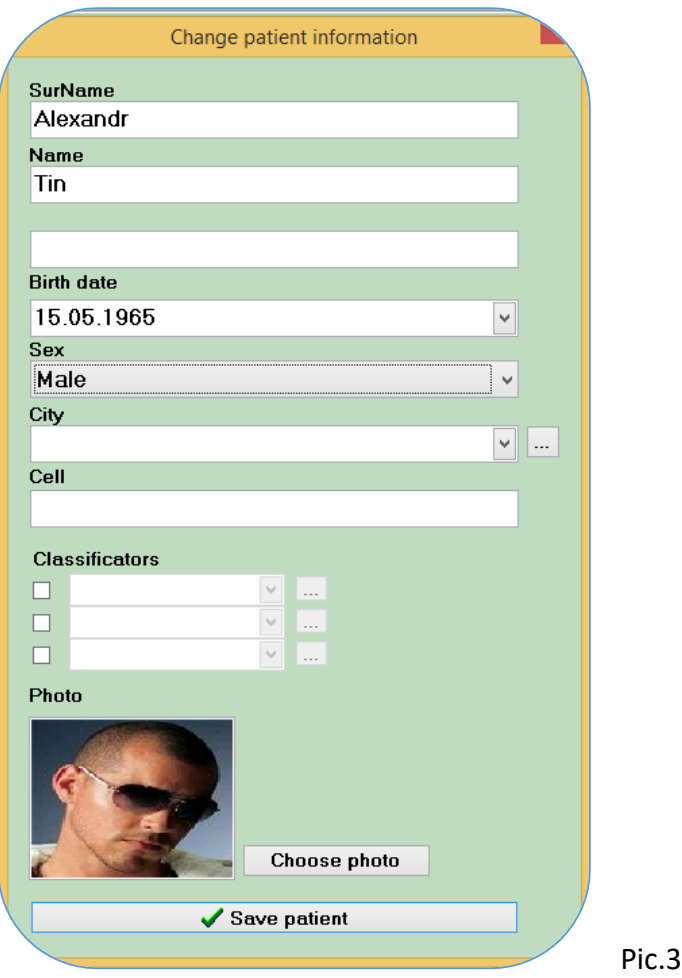

Enter Patient's data by clicking on data fields

After entering the personal details, click the "Save patient" button.

If the tested person has come back, then find his/her data in the list, and click in the line with this data

To start examination, click the "Examination" button.

### **3. Options for using the MONICOR method**

1. MONICOR is used as a screening tool for assessing the functional state of the main life support systems and the psycho-emotional state at the current time, considering all compensatory or stimulating influences. (See point 4.)

2. Correction with endogenous frequencies. Continuous monitoring of the main life support systems of the body with a current assessment of the tension of compensatory processes, reflecting the stress - status of a person, and continuous correction with biofeedback (BFB) of detected stress - conditions. (See point 5.)

3. Express test for assessing stress - burdens caused by parasitic loads on the body. Prevention of the identified loads of stress - weights. Express test of the body's need for trace elements. (See point 6.)

4. Express test of the effect of drugs, dietary supplements, etc. without their ingestion. (See point 7.)

5. Improving cognitive abilities. (See point 8.)

6. Correction of the stress state for clients via a remote server. MONICOR Server, version 5.01. (See point 9.)

7*.* Continuous monitoring of the total resource of the body, the resources of the main life support systems and changes in meridional points on the "3D-model" to assess the influence of "third forces" (Acupuncture, Therapeutic effects, Psycho-education, Individual attention of a specialist.). Monitoring time - up to 3 hours. Discreteness cycle from 1 minute.

## **4. 1st OPTION for using the MONICOR method 4.1. Screening is a test. It's called "Differential Testing"**

Preparing for the Differential diagnostics

Frequency compensation starts, which is calibration needed to compensate for the environmental electromagnetics. After frequency compensation has been completed, the **Selection of Mode** screen will be displayed.

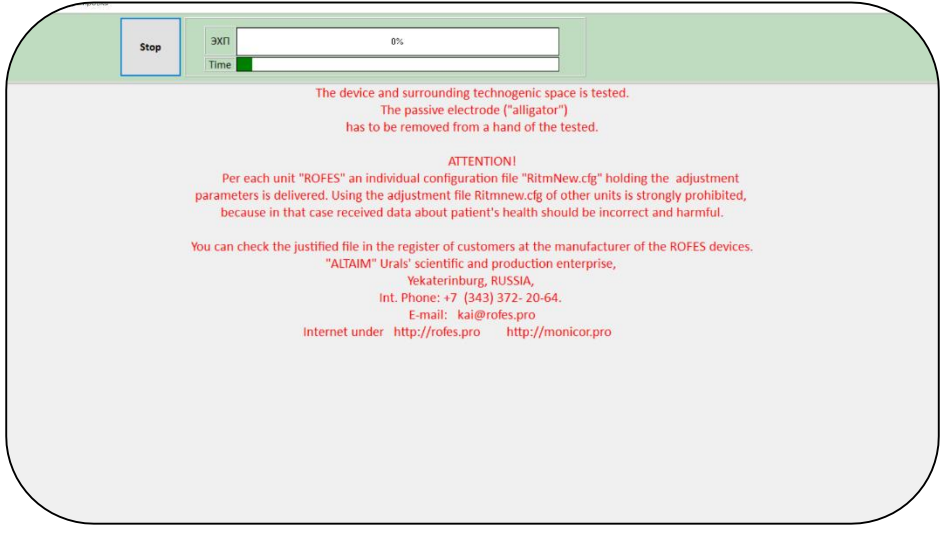

Pic.4

## Installation of parameters for diagnostics

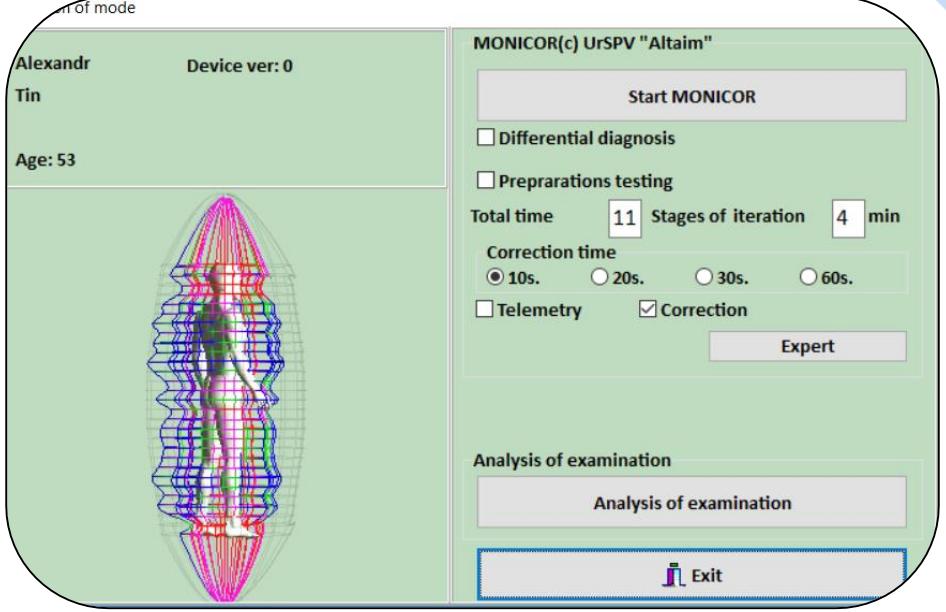

Pic. 5

To start differential diagnostics it is necessary to check the window  $\boxed{v}$ with the name "Differential diagnosis".

All other installations options are carried out in this mode automatically.

To connect to the "ECS" sensor cardioelectrodes ("alligators")

Put the patient in a comfortable position (sitting or reclining)

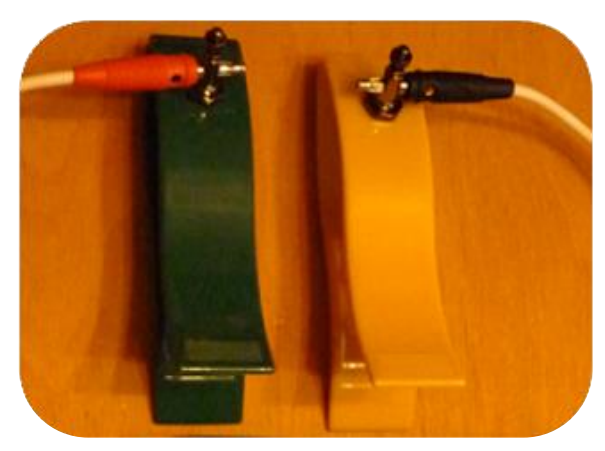

**Pic.6 Pic.6** 

Break off a cosmetology napkin in parts, paper towel or cotton ball, moisten napkin in physical solution (1 cup of water +1 teaspoon of salt), squeeze it a bit, so that the solution is not dripping. The size of parts of a cosmetology napkin (or cotton ball) has to be 1 x 1 cm, that is equal to the size of a zone of biologically active points of MC7. To put on these zones of a napkin or cotton ball - as in the picture. Then place the

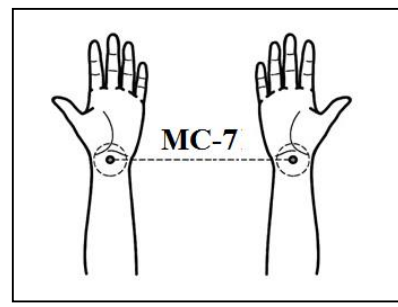

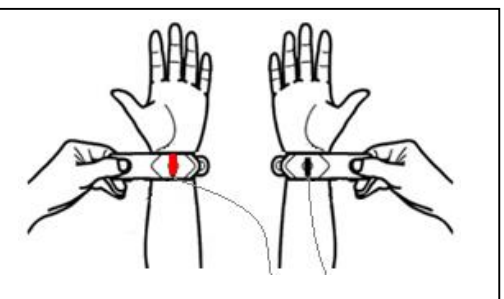

cardio-electrodes on MC7-point on the left and right hands (red plug goes over left inner wrist. Napkin, moistened with physiological solution goes between the metal part of electrode and the MC7 points.

**After placement of cardio-electrodes to the skin zones MC7 click the "Start MONICOR" key** 

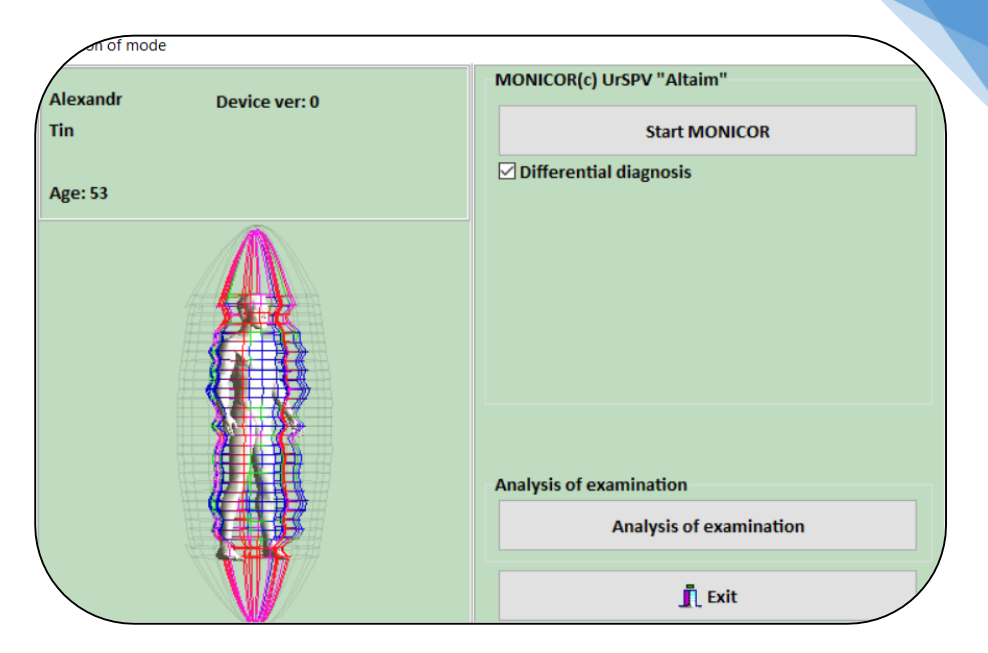

## Process of "Differential diagnostics" Pic.7

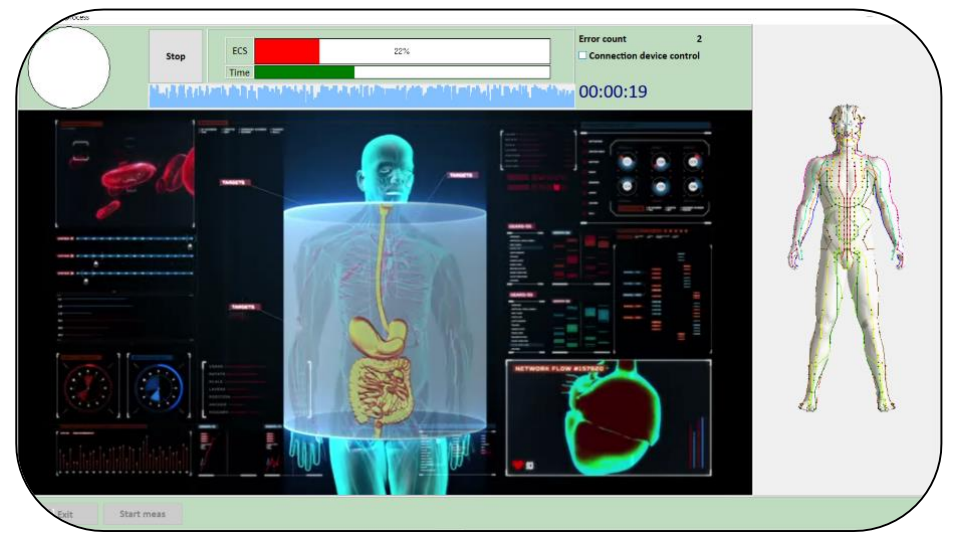

ATTENTION !!!

If during the session the alarm sounds:

- it is necessary to quickly check the density of sensor contacts on the test subject's wrists;

- if the contacts are in order, then remove the check  $|V|$ "Connection device control". That is, the state of the subject is such that his skin resistance is very high (points are stopped), most often it may be due to a strong stress state (mental or physiological).

If the "Error counter" counts more than 5 errors, the diagnostic operation will be restarted.

At the end of the measurement, the "Measurement Analysis" form opens automatically, see point 2.

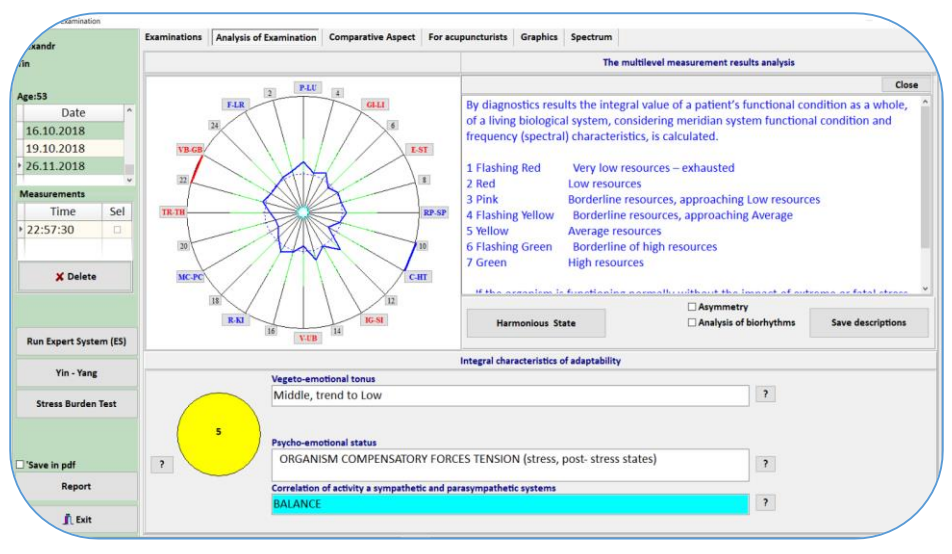

Pic.8

### **4.2. Personal "Energy Security"**

*When you start your working day, think about your own energy protection.*

This strategically important mode allows the operator to organize his personal energetic defense from the influence of environmental factors (including the negative influence or energy of colleagues or customers). You can also use this mode to prevent dysfunction of your own psychosomatic condition.

This mode could be applied to customers for "the instant energy protection" or "the psychosomatic prevention". For example, to athletes before important competitions, to teachers before starting the class, especially if one feel insecure about his own power/ or his body is weakened by any emotional stress.

4.2.1. This mode starts after the **"Differential Testing"**, that is, after receiving the energy portrait of the tested person. In the "Measurement Selection" screen form, the "Key Point" figure appears and the "Your Energy Security" key is below it.

Remove the cardiac electrodes ("alligators") from your hands.

4.2.2. Press the Your energy security key. The Correction form opens, where the Key Point is displayed. Check the window /option :"Change the scheme" and enable the "Compression" mode. Since a minimum amount of time is sufficient to transfer frequencies to ferromagnetic carriers (in our case, it is 5 seconds).

### Pic. 9

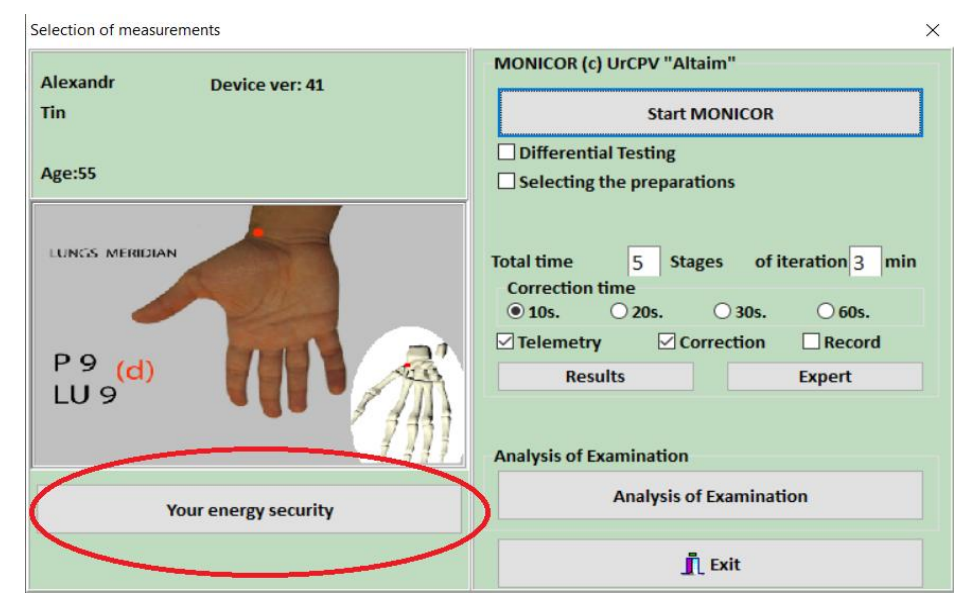

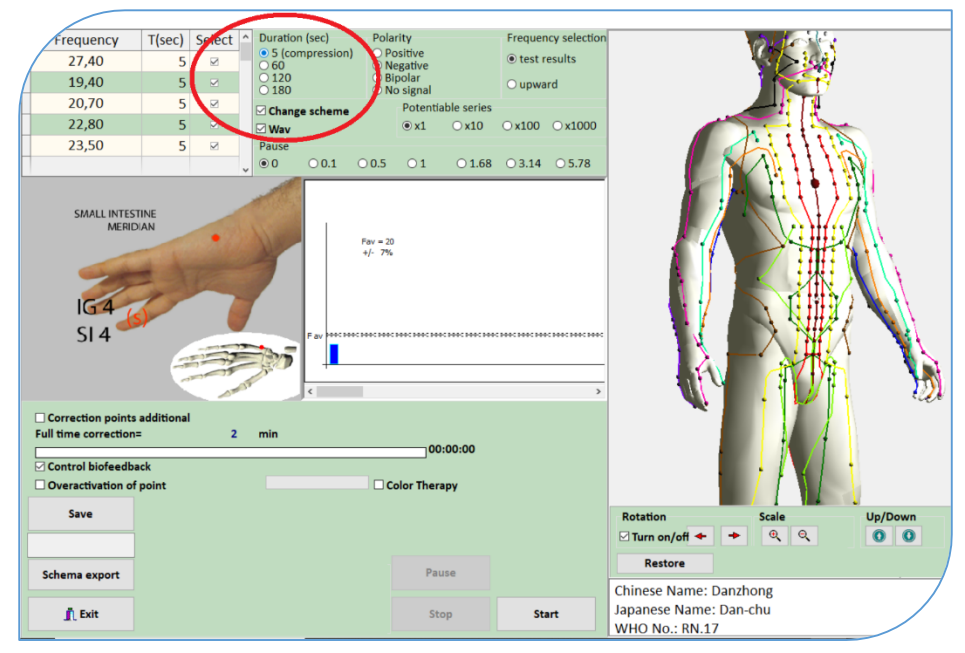

Pic.10

Prepare three pieces of ferromagnetic carriers (film) length 10-15 mm each and place it on a cylindrical electromagnet, then connect the electromagnet to the device. Press the "Start" key, to start the process of recording endogenous frequencies to ferromagnetic carriers.

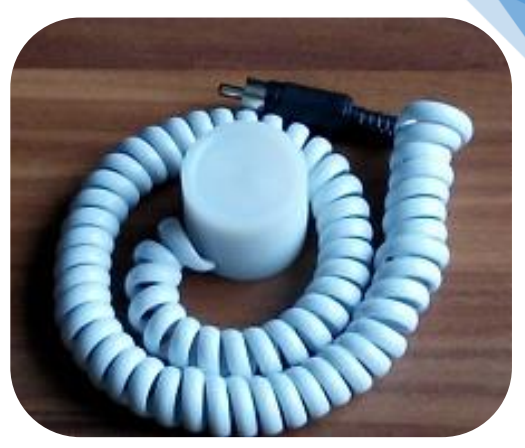

## Pic.11

Check the "Correction points additional" (this is the related points), and two more pictures with dots will open.

At the end of the dubbing process, use a medical adhesive tape to attach ferromagnetic media/ film to those three points that are shown in the figures.

Mechanism of action:

"Key and accompanying points" are acupuncture points that are in the state of energy void. Through these points energy is "leaking", and through them the energy of the tested person can be downloaded.

Therefore, the installation (or attachment of) of ferromagnetic carriers at these points along the meridian allows to "close" these (energy leaking) zones and enhance the energy circulation.

Additionally, a frequency portrait of recorded endogenous frequencies that contains information about all the tested person psychosomatic problems allows the body to turn on self-regulation mechanisms and to decrease current dysfunctions.

At the same time (as a bonus for the tested person) you can "structure" 50-60 grams of water in a disposable cup.

For "Key and accompanying points" in the MONICOR method the duration of energy protection with the use of ferromagnetic carriers is 3-4 hours.

For a long period of time up to 7 - 8 hours, it is necessary to carry out testing at corporal or Su-jock points in "ROFES" –professional.

## **4.3. Analysis of Results**

## **4.3.1 Introduce the client to the course of the general events of MONICOR diagnostics**

Click | Harmonious State | on the Analysis of Examination screen to start. This mode is designed to introduce a new patient to the general principles of the MONICOR Diagnostics.

Two charts will be displayed on the screen:

The harmonious state chart for the patient's gender, age (on the left)

The patient's chart according to the results of diagnostics (on the right)

The MONICOR expert will show the patient the harmonious state chart on the left, which represents an ideal condition. The right chart represents the patient's actual condition and will be used to analyze the examination results and suggest pathways to correction and treatment.

Click Print to print both charts and a table of meridians corresponding to the organs and systems examined.

This is an entry page of the MONICOR Diagnostics

The results from this page can be saved as a pdf by pressing report, save the pdf in a client folder by pressing the third save icon on the right at the top of the page. The saved documents may be of interest to the client.

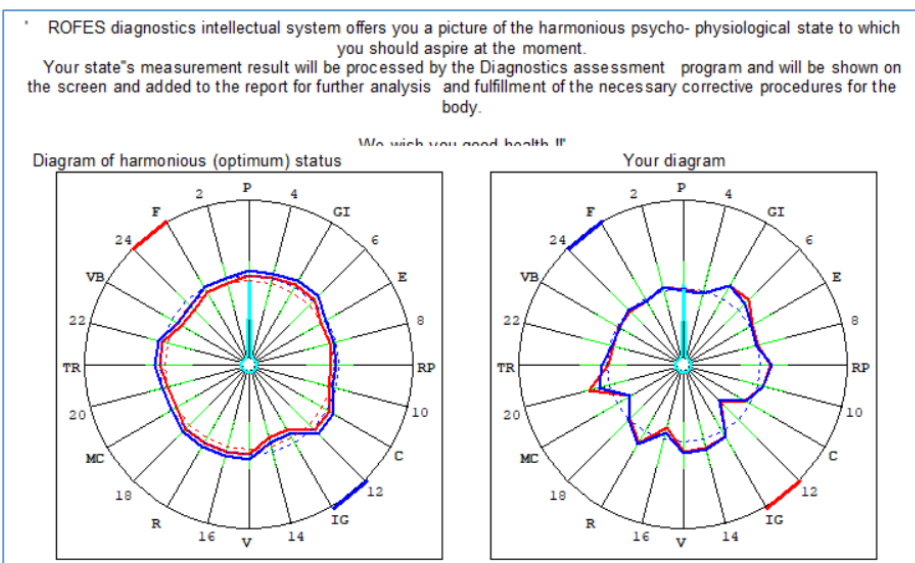

Hardware /software complex "ROFES-MONICOR" has been designed and is produced by The Urals" scientific and production<br>enterprise "ALTAIM" /Yekaterinburg/ in RUSSIA.Patented at RosAPO, Certificate No 970188 dated 28/04/1997.

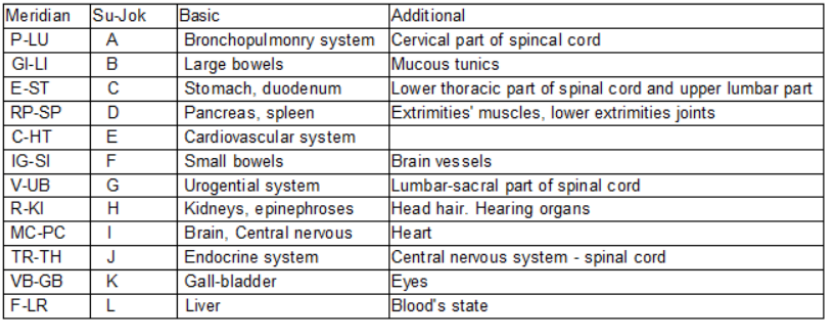

#### **Organs and Systems**

#### Pic. 12

Pie chart with over- and under functions of the meridians

Weak meridian systems create aging processes and various diseases. Therefore, it is important to restore the flow and improve important communication processes in the body.

Click on the different abbreviations in the outer part of the pie to see which meridians have under- or over functions. If the line goes inwards in the circle, there is an under function, it may have been an over function a longer period of time before the under function occurred.

You will have to perform several scans to find out if this is the main cause of the problem.

The optimal values can be presented to the client by pressing Harmonius state  $\vert$  key.

## **4.3.2. Levels of analysis Human measurement results**

Attention! The "MONICOR" method of diagnostics is based on the multilevel analyses of the patient measurement data:

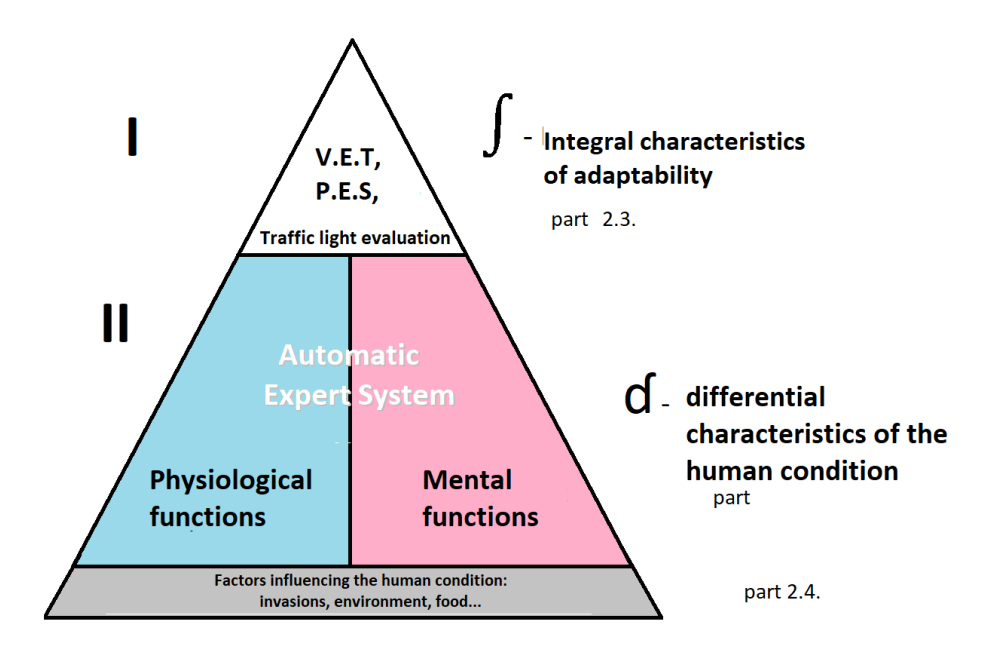

## **Add V.E.T Vegeto-emotional-tonus P.E.S Psycho-emotional status**

**Level I.** ( see part 4.3.2.1)

Evaluation of the patient's general mechanisms of adaptation to the environment currently (evaluation of adaptation resources). Such evaluation includes the physiological functionality of a person as a live biological system, as well as products of this system such as functionality of a person's mental activity. Integral Assessment Data are part of this evaluation.

**Level II**. (see part 4.3.2.2.)

Differential diagnostics of functional states of organs and systems, as well as psycho-emotional states. The analysis uses cross-analysis of one dimension.

It is carried out in the Automated analysis by the Expert System of the frequency characteristics of the measured meridians (Spectral analysis).

The launch is carried out by pressing the  $\vert$  Run Expert System (ES) key.

## **4.3.2.1. Level I**

Box called: The multilevel results analysis.

his page is designed so that the client gets a first view of his/her health status. It is important to explain to the client that the result refers to the current situation and might change when the parameters change, especially after treatment as the body is constantly trying to maintain balance.

## **Integral characteristics of adaptability**:

- The first step: "Traffic Light" evaluation. "Traffic light evaluation" it's the colored circle (the energy level of the body), for explanations of colors and figures, press the interrogation sign "?".

"Traffic light evaluation" It is an integral value of the energetic resources of an organism, which provide the functioning of the selfregulatory mechanisms at the moment of measurement. It is evaluated based on the analyses of frequency (spectral) characteristics.

- Vegeto-emotional tonus, for explanation, press **?** 

Vegeto- emotional tonus - a psychological characteristic that defines needs of a person in energy giving or taking (corresponds to the extraversion - introversion of an individual for the certain moment).

- Psycho-emotional status, for explanation, press<sup>2</sup> ?

ORGANISM COMPENSATORY FORCES' TENSION (stress, poststress) The resistance phase, acc. "General adaptation syndrome" by G.Selije.

- Correlation of activity, sympathetic and parasympathetic systems. Explanation, press<sup>2</sup> . The Autonomic Nervous System (ANS).

The ANS is responsible for regulation of internal organs and glands, which occurs unconsciously. For example: Sympathetic people might have expanded bronchi etc. Parasympathetic people might have allergies, stomach- and intestinal problems. Contracting bronchi.

## **The totality of integral assessments determines the degree of a harmonious state of a person, as the correspondence of his internal states: physiological and mental, when environmental factors act.**

The results from this page can be saved as a pdf by pressing report, save the pdf in a client folder by pressing the third save icon on the right at the top of the page ( $\vert$  Report  $\vert$  key). The saved documents may be of interest for the client. The report is saved in the Data Export folder  $\mathbb B$  in a file with the last name of the person being tested and the time of saving (for example: Byron21032018\_2013\_ES.pdf)

## **4.3.2.2. Level II. Automatic Expert System To start analysis, click \_Run Expert System (ES)\_**

Expert system is selected in the dialogue box Consultation. Initially, make sure that you have selected the correct date if there are several dates available. Select the time for the diagnostic evaluation. Click on Run Expert System.

The Expert system analyzes the functional states of life support systems and psycho-emotional characteristics.

**a.** The first step: Insert "Stress-states of organs and systems." It evaluates the table "Analysis of the FUNCTIONAL CONDITION of Organs and SYSTEMS".

The table contains the basic life support systems of the body. The "Function" column shows their activation levels (or stress states) based on the analysis of the spectral characteristics of the patient's measurement results:

Weak activation (hypofunction): Yellow color Calm (quiet) Activation - Green color; Optimal activation - blue color; Increased Activation (Functional tension)- Pink color . Hyperactivation (stress) - brown color; Hyperfunction – Crimson red color

That is, in the body, at the time of measurement, a series of wave characteristics are observed, which are markers of the functional state of an organ or system. To display the gradations of the functional states of the tested organs and systems (from 1 to 100).

Activation levels that are within the normal range:

Yellow, Green, Blue, Pink.

Functional systems with these color ratings are inside the normative limits or in a compensation state. Systems in the "Reactivation" and "Hyperfunction" ( brown and red ratings are highlighted by blue frames) are relevant for analysis.

For example: - Numbers between 30 – 50 indicate normal functions in organs. Green and yellow are satisfactory levels.

- If the resonance frequency is above 50, the body is strained and has difficulties maintaining homeostasis, i.e. organs or systems are strained while performing their functions.

- Certain organs may be completely lacking the necessary strength to perform functions in a normal manner, and if this is the case, the program will display a yellow color and figures under 30.

- In the box the bottom, you will find the number 51. You can change this value to 1 and then press "Interval range" to see where under functions exist.

- The limbic system, also called the emotional brain, belongs to the central nervous system.

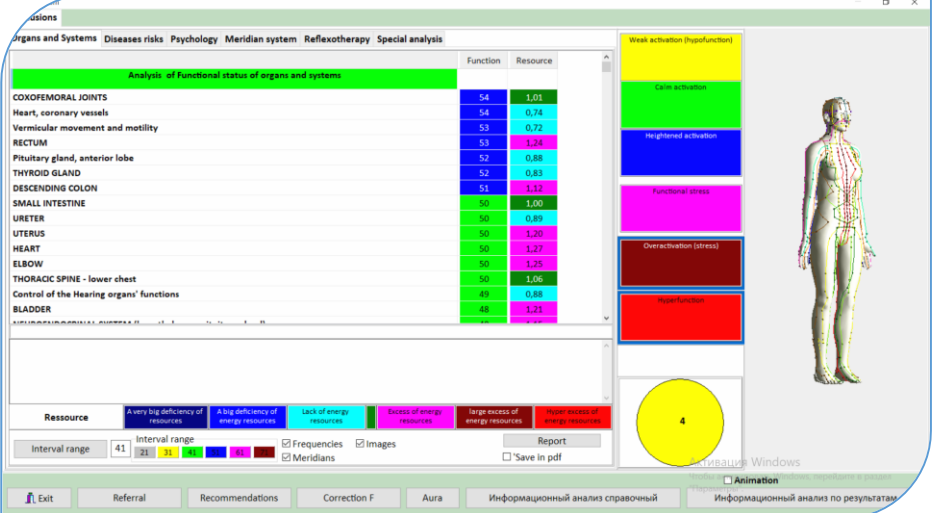

- Cardio, may be high if you have just had a cup of coffee. Pic.13

The Resource column shows the energy resources of the mitochondria complex of vital systems. Resources characterize the prognosis of the development of the functional state of organs and systems.

Regular color ratings: Green (normal assessment); Light Blue (lower limit of normal); Pink (upper limit of normal).

Alarming ratings are: Blue; Brown.

Extreme ratings: Dark Blue; Red, they can characterize mitochondrial dysfunctions of organs or systems.

For example, some organ that bothers the patient needs to be treated. Then, adequately selected therapy for this organ will lead to the normative assessments of its functional state. You should pay attention to the neighboring assessment in the "Resource" column (description below). If it is a normal resource, then the assessment confirms the adequacy of therapy. If the increase or decrease is within the limits of alarming assessments, then first of all is necessary to exclude the loads caused by normal physiological reactions (eating, physical activity, emotional fluctuations). If the resource of the mitochondria complex rises to extreme ratings for the organ under study, then the adaptation capabilities may be disrupted as a result of the inflammatory process, which therapy could not compensate.

If the resource is reduced to extreme estimates, then there is a prediction of the failure of the organ's adaptive reactions when the therapeutic compensation of its state is over.

26

**b.** The second step. Disease Risks Tab

Values, higher or equal to 65 are important for analysis (pink, brown and magenta in blue frames).

### Pic.14

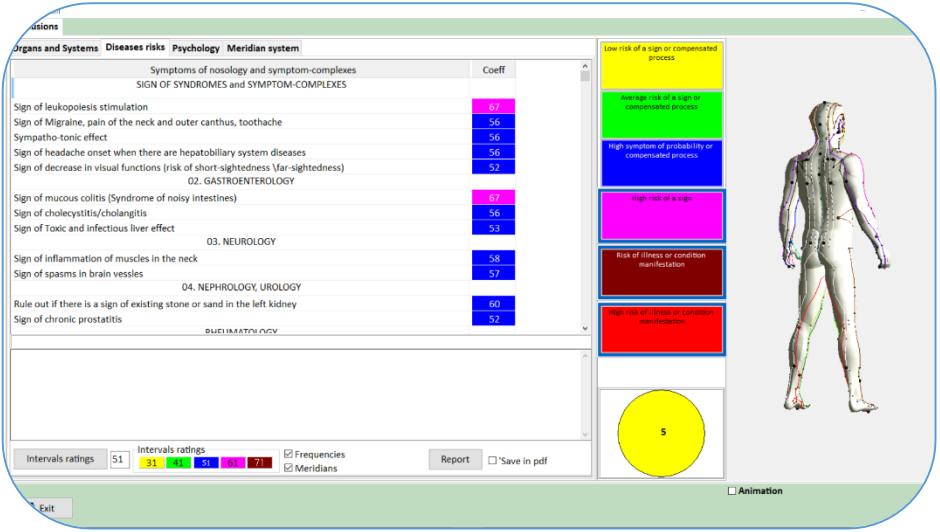

However, it is not immediately obvious at which stage or in which link of this chain the problem resides. The software uses databases and historical patterns to estimate the existing risks of diseases and/or signs of problems.

 The operator cross-analyses independent evaluations from different tabs of the Expert System to connect any dysfunctions identified to the specific links in the pathology cause-and-effect chain.

The following alternatives are possible: predisposition, dysfunction, risk or symptom of illness.

The list of disease symptoms is still valuable as it allows for a more in-depth cross analysis and examination of the client's disease history in the" Anamnesis". I.e., it is a good basis from which to form questions to the client.

The main report for the client is the information from "Disease risks". The specialist must print out and then add  $+$  or  $-$  in it by hand if he encounters confirmation of the patient's conditions in other tabs. If the client has a symptom confirmed from other tabs and also confirms the conclusions in the tab" Disease risks", you can mark a ''+'' for that conclusion in the typed report. The more ''+'', the greater the probability that the client has the disease.

Accordingly, the anamnestic data, age factor, visual examination, and diagnostics data must be considered. Depending on such details, a pre-disease status, or risks, or structural changes/diseases could be diagnosed. Among those could be compensated conditions, presymptomatic signs, pre-morbidity, or an indication of predicted symptomology (considering anamnestic data and Status presents).

In case of pre-morbidity, a MONICOR Specialist should be aware that unless rehabilitation procedures leading to correction of the symptoms are performed, the risk of such symptom may vary statistically. There is help available under the Meridian system tab for making an anamnestic questionnaire and Status Presents to analyze symptoms of ill-being using the hyperactive points.

**c.** Meridian System Tab. This table is important to assist in cross-analysis to confirm or eliminate disease risks in the Disease Risks tab.

| Organs and Systems Diseases risks Psychology Meridian system                             | Weak activation (hypofunction)                                                                               |
|------------------------------------------------------------------------------------------|----------------------------------------------------------------------------------------------------|
| Functional condition of organs and systems anal lext                                     |                                                                                                    |
| I Lungs Meridian (P - LU)                                                                | Chinese Name: Shaoshang                                                                                      |
| I Lungs Meridian, lu09 (L)                                                               | Japanese Name: Sho-sho                                                                                       |
| I Lungs Meridian, lu11 (L)                                                               | <b>WHO No.: LU.11</b>                                                                                        |
| I Lungs Meridian, IuO1 (L)                                                               |                                                                                                    |
| I Lungs Meridian, IuO2 (L)                                                               | Indications:                                                                                                 |
| I Lungs Meridian, IuO3 (R)                                                               | 1. Diseases along the Course of the Meridian: Numbness and spasmodic pain of the fingers.                    |
| Il Large intestine Meridian (GI - LI)                                                    | 2. Disorders of Head and Sense Organs: Sore throat, epistaxis, mumps, toothache, tinnitus.                   |
| Il Large intestine Meridian, li09 (L)                                                    | 3. Respiratory Diseases: Cough, asthma.                                                                      |
| III Stomach Meridian (E - ST)                                                            | 4. Mental Disorders: Coma, loss of consciousness, trismus epilepsy, mania, infantile convultion.             |
| III Stomach Meridian, st11 (R)                                                           | 5. Other Diseases: Headstroke, febrile diseases, apoplexy.                                                   |
| III Stomach Meridian, st12 (R)                                                           |                                                                                                    |
| III Stomach Meridian, st04 (L)                                                           | <b>Acupoint's Category:</b>                                                                                  |
| III Stomach Meridian, st01 (R)                                                           | Acupoints of the 14 Meridians - The 12 Regular Meridians - The Lung Meridian of Hand Taiyin                  |
| III Stomach Meridian, st32 (R)                                                           |                                                                                                    |
| III Stomach Meridian, st21 (L)                                                           |                                                                                                    |
| III Stomach Meridian, st20 (L)                                                           | Source:                                                                                                    |
| Br Bancones, Polace acadellas IBB.                                                       | <b>Miraculous Pivot</b>                                                                                      |
| Symptoms are viewed according to the age and sex                                         |                                                                                                    |
| <b>Chinese Name: Shaoshang</b>                                                           | Name Explanation:                                                                                            |
| Japanese Name: Sho-sho                                                                   | Shao, immaturity: Shang, one of the Five Sounds, pertaining to mental. Shao means minority. The Lung         |
| <b>WHO No.: LU.11</b>                                                                    | pertains to metal in the Five Elements and to shang sound in the Five Sounds. This is the last point of the  |
|                                                                                          | Lung Meridian where gi becomes less.                                                                         |
| Indications:                                                                             |                                                                                                    |
| 1. Dicances ninns the Course of the Meridian: Numbriess and sn. Classification:          |                                                                                                    |
| Intervals ratings<br>$E$ Frequencies<br>71<br>Intervals ratings<br>$31$ $41$<br>51<br>61 | One of the Five Shu Points and the Jing-(Well) point of the Lung Meridian of Hand Taivin, pertaining to wood |
| <b>⊠</b> Meridians                                                                       | in the City Clamante<br><b>CONTRACTOR</b>                                                                    |
|                                                                                          | Animation                                                                                                    |
| Exit                                                                                     |                                                                                                    |

Pic.15

Here you will find useful acupuncture points to work with 14 meridians and 363 acupuncture points (it is quite common to have up to 50 weak points), many people have many weak acupuncture points. The program's database contains the normal frequency parameters of all acupuncture points. If the transmitted signals come in resonance with the normal functions of acupuncture points, a green color will be displayed. Deviations above 50 or under 30 mean that the points have blockages along the meridians, which in turn affects the functions of the body. Meridians are connected to regulating mechanisms. Energy is created by the cells to perform certain functions. Some points need to be activated, other points need to be calmed down, and MONICOR knows what to do with each. Mental strain may contribute to imbalances in the meridians. If our organs suffer from strain for several years, various symptoms/diseases may occur. It is important to

remember that we are energetic beings, so it is always a state of energy that causes imbalances to manifest.

There is help available under the Meridian System tab for making an anamnestic questionnaire and Status Presents to analyze symptoms of ill-being using the hyperactive points and "o-points".

Values, higher or equal to 75 are important for analysis (brown and magenta in blue frames).

A double click in the line opens a window where there is information about diseases, symptoms, and acupuncture rules. Read Indications and ask questions about who you are testing.

## **Advanced:**

To the very right in the dialogue window for "Expert system", you will find a constructed image (3D – "Phantom"). Double click on the picture to open the dialogue window "Meridians". 363 acupuncture points and 14 main meridians. Here we can see which meridians and acupuncture points that are blinking and which the program will improve on by treating the key point. Many of us have many blinking points. Press on the respective meridian to see where it blinks on the constructed image. Click on one of the points and you will have information on that precise acupuncture point. The picture can be rotated in order to see the sides, front and back.

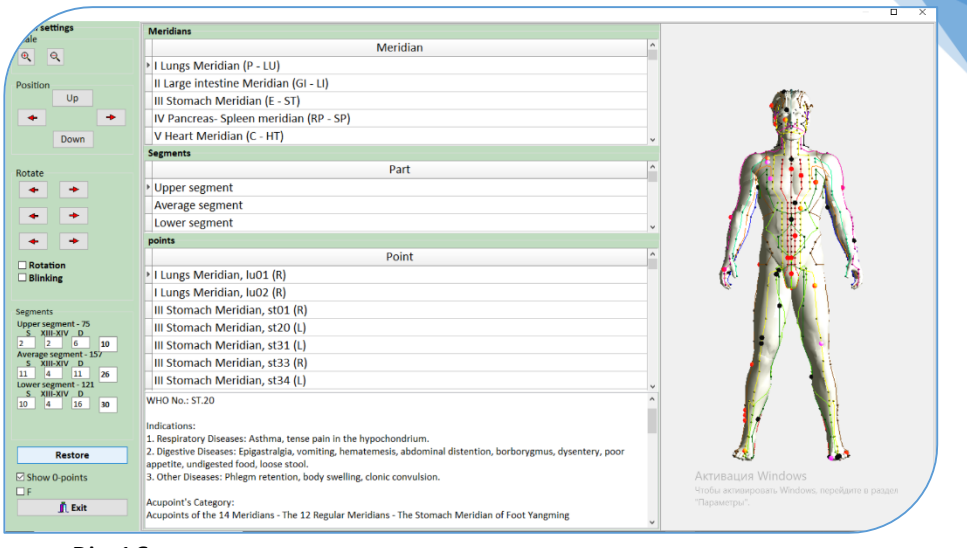

Pic.16

## **d. Vertebrology**

The MONICOR Expert System includes the result of testing the functional state of the spinal column. The "Vetebrology" tab shows the functional activation of all the spine's segments and their resource states. Double-clicking on any segment shows additional information about the risks of various diseases that could arise because of structural changes in the vertebra area.

Evaluate the state analysis by color scales for the "Function" column - on the right, and the "Resource" column - at the bottom.

Alarm ratings for "Resources" are dark: they are red and blue.

Since problematic vertebrae involve neighboring ones in the symptoms of trouble. Then when you analyze resource states, pay attention that places with several adjacent vertebrae that have a slight

deviation from the norm (blue or pink colors) will also be alarming zones. Pay attention to them. For example, see the figure  $C3 - C4 - C5$ vertebrae.

Pic.17

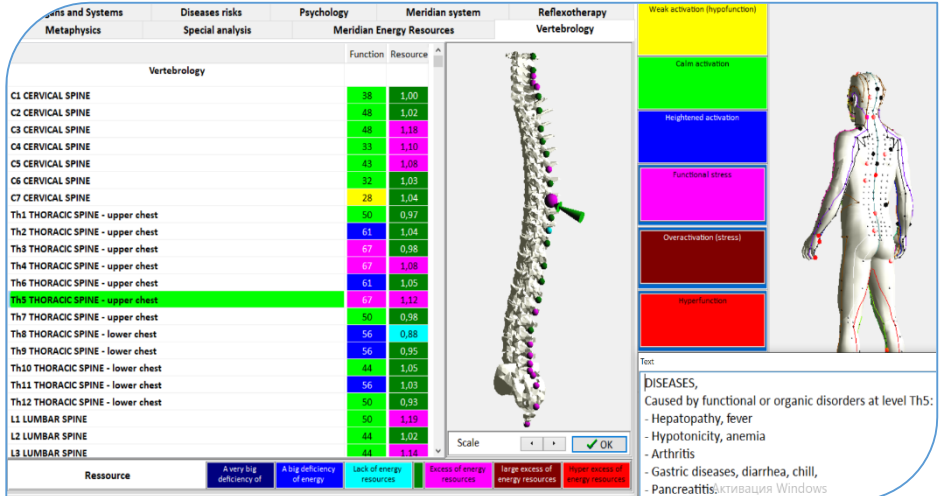

The information from the "Vertebrology" tab is also involved in the generation of the report, which is based on the information from the "Disease Risks" tab.

The "Scale" function is intended only for the correct display of the dimensions of the spine on your computer under the window size. After selecting the size, click "OK" and the size you have chosen will be permanently fixed every time you enter the Vertebrology tab.

### **General conclusion about the physiological state of a person.**

All the links in the pathology cause-and-effect chain relate to a dysfunction of a body organ. However, it is not immediately obvious at which stage or in which link of this chain the problem resides. The software uses data bases and historical patterns to estimate the existing risks of diseases and/or signs of problems.

 The Specialist cross-analyses independent evaluations from different tabs of the Expert System to connect any dysfunctions identified to the specific links in the pathology cause-and-effect chain. The following alternatives are possible: predisposition, dysfunction, risk or symptom of illness. Accordingly, the anamnestic data, age factor, visual examination, and diagnostics data must be considered. Depending on such details, a pre-disease status, or risks, or structural changes/diseases could be diagnosed. Among those could be compensated conditions, pre-symptomatic signs, pre-morbidity, or an indication of predicted symptomology (considering anamnestic data and Status presents).

 In case of pre-morbidity, a MONICOR Specialist should be aware that unless rehabilitation procedures leading to correction of the symptoms are performed, the risk of such symptom may vary statistically. There is help available under the Meridian System tab for making an anamnestic questionnaire and Status Presents to analyze symptoms of ill-being using the hyperactive points.

### **e. An exemplary algorithm for cross-analysis of the test result:**

**First:** In the "Analysis of the functional state of organs and systems" tab, we evaluate the stress state of the organs listed there. Most often, this tab is dominated by pink and blue ratings, which indicates compensated conditions caused by medication, dietary supplements, procedures or preventive exercises. For a specialist, this may be a confirmation that if the tested person takes compensatory measures, then they are optimally selected for him at the present moment.

If there are red or brown colors in the "Function" ratings, then the first thing is to exclude the influence of the Biological Stress Syndrome for the non-specific organs involved in its formation (Hans Selye https://www.stress.org/about/hans-selye-birth-of-stress) - adrenal glands, stomach, pituitary gland. Sometimes the psychogenic etiology of the functional stress of the organs is determined by the individual characteristics of the person being tested, and the organs that respond to mental stress may differ in some people. This exception is especially important if the Integral Estimates show the tension of the psychoemotional component of the personality.

**Second:** after analyzing that the tested person does not have confirmation of stressful conditions, then the alarming assessments in the "Organs and Systems" tab should be considered in cross-analysis with other autonomous conclusions from the "Disease Risks" and "Meridian system" tabs.

The specialist prints out the contents of the "Risks of Diseases" tab on the printer and then performs a cross-analysis: both inside this tab, looking for intersecting states of the tested person from various sections in the printed report, and looks at confirmation or leveling of the conclusions in the tabs "Meridian system" and "Specialized analysis". Where there are confirmations of any condition in the list of symptoms of trouble in the "Meridian system" tab, as well as target organs from the table of the "Organs and Systems" tab, the specialist adds an accent sign to the output coefficient from the "Disease Risks" tab, for example, "+" for each confirmation. The more "+" accumulates, the higher the probability of risk of the analyzed condition, even if there was a blue score opposite the conclusion, indicating a compensated state or predisposition to the disease.

Pay attention to the results from the "Vertebrology" tab. Where there are alarming color scores on the spinal column, then double-click on the symptoms of trouble described for each vertebra, and look for confirmation or leveling of the conclusions from the "Disease Risks" tab.

## **f. Psychology tab**

**f.1** An important step in the analysis of a person's condition is the assessment of his psycho-emotional component, since 75% of diseases are psychosomatic. Therefore, by analyzing the assessments of the psycho-emotional portrait of the tested person, the specialist can find hidden or repressed mental problems, respectively, he can help the client in understanding their primacy in the formation of his somatic abnormalities. And in the future, leveling these reasons in corrective methods, the specialist will help in restoring the somatic status of the client faster and more efficiently.

The table evaluates psycho-emotional states with expectancy (degree of possibility) of their manifestation.

Values, higher or equal to 65 are important for analysis (pink, brown and magenta in blue frames).

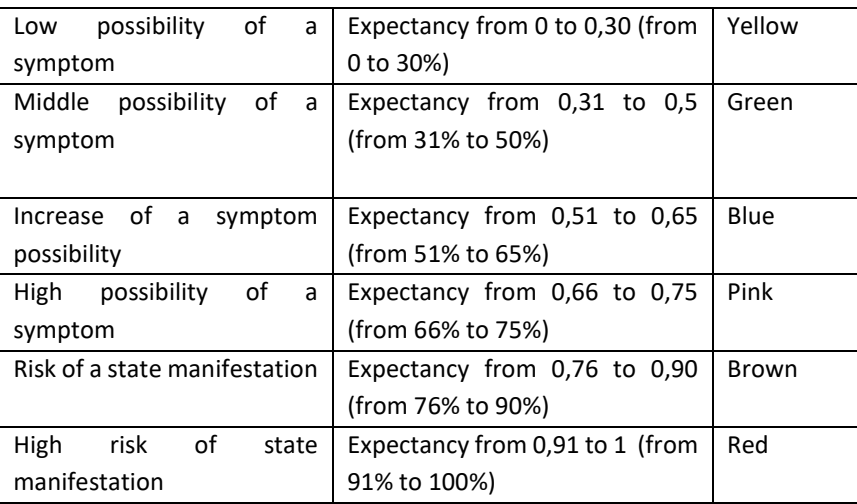

The displaying limit is automatically set at 31, it means that the tables show all the conclusions with coefficients higher than 31. The conclusions with coefficients equal to and higher than 41 are relevant for the tables (**blue, pink, brown and crimson values**).

Double click on the output text and this opens the description.

**f.2. Aroma-psychology and Aromatherapy.** THIS FEATURE IS FOR THE TIME BEING ONLY AVAILABLE IN RUSSIAN, PENDING TRANSLATION)The final stage in the analysis of the psycho-emotional component of the tested person, the program suggests using the possibilities of Aromapsychology. The sense of perception of aromas and the emotional states associated with them has been developing in man for thousands of years in parallel with the formation of his somatic status and the mental functions generated by it. That is, it refers to the basic characteristics of a person - as a living biological system. Therefore, we can safely rely on the comparison of the indicator of the subjective perception of aromas by a person with the bioindicator of aromas automatically calculated by the program, which correspond to his electropuncture portrait. Thus, in the "Psychology" tab, the final psychological conclusion about the subject will be formed.

Aromas, standing in the top rows of the table, show the body's need for them. If the test subject gives a subjective assessment that he likes these smells, then this will be a double confirmation of his body's need for these aromas. Then look in the description of these aromas for the psychological characteristics that a person is trying to strive for. Since all this is psychosomatics, so the use of aroma oils in the correction of somatic problems enhances their healing effect when used together with micro-electropuncture. For this purpose, oil which is indicated in the upper lines of the Aromatherapy table is placed in the aluminum cup of the device.
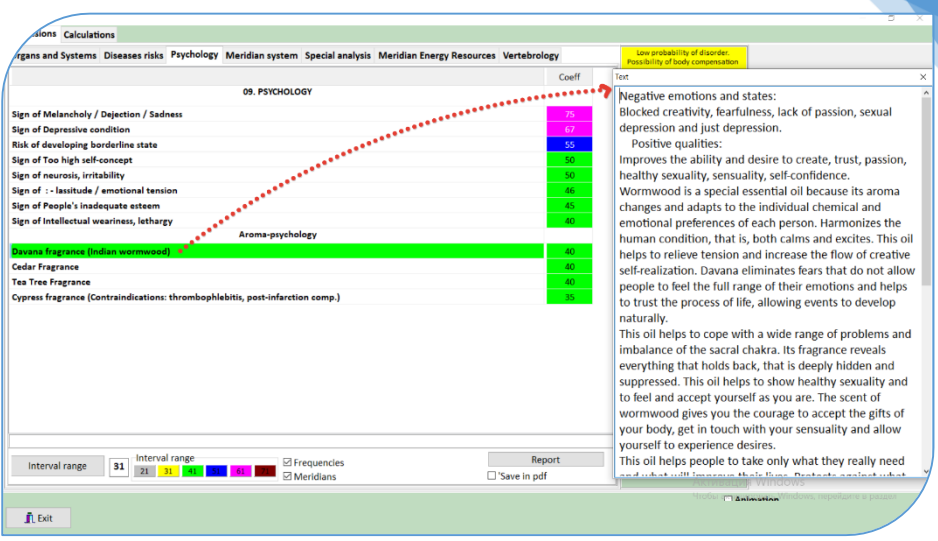

36

#### Pic.18

To activate the description of mental and somatic conditions for the fragrance you have chosen, double-click on the text of the aroma oil name.

General principles of aromatherapy:

The fastest effect is achieved by inhaling aromatic vapors. According to research results, all natural essential oils have a mild prolonged effect.

Basic principles for the use of essential oils.

Aromatic oils provide:

- Antiparasitic action;

- Immuno-stimulating action;

- Antioxidant action;

- Impact on human emotions and psyche;

etc.

- Aromas are used not only for healing the body and expelling parasites, but also for the soul, so you need to use oils that smell pleasant to you.

If the aroma calculated individually for the patient by the program is perceived by him negatively, then in accordance with the description of the psycho-emotional qualities of this aroma, the patient may experience certain problems of a mental and / or somatic symptoms.

- The principle "more is not always better". Smaller doses of essential oils give a greater effect, especially if these are psychosomatic diseases.

However, some fragrances have contraindications for certain conditions and diseases. Accounting for these contraindications and the optimal selection of a recipe for essential oils for your individual energy portrait is incorporated in the Expert System of the ROFES-MONICOR program.

For the diffusion use of aromas, an optimal aroma recipe is compiled, that is, an odd number of essential oils is always taken. That is: either 1, or 3, or 5.

The numbers on the right in the table in the "Psychology" tab, opposite the names of essential oils, show the number of drops in the recipe (one drop is 1 ml). We need to remove the "0".

In this example, the following individual recipe for aromatherapy is presented:

- Take a diffuser and fill it with water in accordance with its instructions.

- We drip into it from bottles with essential oils 4 drops of Oregano, 3 drops of Carnation oil (take into account the contraindications indicated in the table), 3 drops of Anise Aroma.

- start the process.

- Carry out the aromatherapy procedure in accordance with the instructions supplied with the diffuser.

*It is important to only use pure and therapeutic oils as many companies use toxic substances such as petroleum.* 

## **g. An additional option for Neurology Specialists**

*The In-depth analysis of diagnostic results on biological rhythms of the central nervous system*

### **Neuropuncture encephalogram and neuro correction of stress states**

An encephalogram is a measurement of the functional activity of the brain.

An electroencephalogram is a measurement of the functional activity of the brain by measuring its bioelectric activity.

We propose a method for studying brain activity through the analysis of spectral characteristics of endogenous frequencies of the test subject.

There are two functions in the Neuro punctual encephalogram mode:

 Tab "Spectral calculation of the main rhythms of the central nervous system". These are spectral estimates of all the main rhythms of the central nervous system based on the analysis of the endogenous frequencies of the subject.

 Tab "Analysis of neuropuncture zones on the scalp by Brodman zones". These are neuropuncture zones on the scalp in their projection onto Brodman fields and a detailed analysis of Beta and Gamma rhythms of the central nervous system.

# **g.1. Spectral calculation of the main rhythms of the central nervous system**

**Spectral analysis in a Neuropuncture Encephalogram by frequency ranges of CNS biorhythms with calculation of the prevailing rhythm and interhemispheric asymmetry.**

The spectral analysis in MONICOR is based on the evaluation of the endogenous frequencies of the test subject in the range from 0.02 Hz to 100 Hz. All this range coincides with the ranges of rhythms of biological activity of the central nervous system. In this section, we will analyze the resulting frequency portrait of the test subject according to the rhythms of the cerebral cortex.

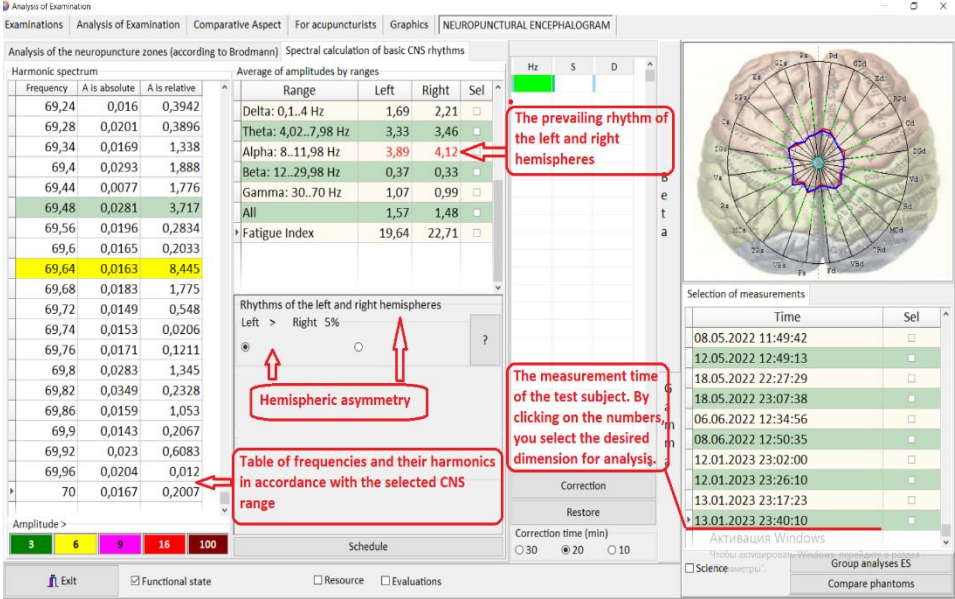

Pic.19 **Tab "Spectral calculation of the main rhythms of the central nervous system".**

The central table shows the ranges of CNS rhythms for the left and right hemispheres:

**Delta rhythm: from 0.1 to 4 Hz Theta rhythm: from 4.02 to 7.98 Hz Alpha rhythm: from 8 to 11.98 Hz Beta rhythm: from 12 to 29.98 Hz Gamma rhythm: from 30 to 70 Hz**

**The prevailing rhythm of the left and right hemispheres at the time of measurement is shown in red.**

**Fatigue Index:** = (Theta + Alpha)/Beta. That is, the sum of two slow-wave rhythms is divided by a fast rhythm. Accordingly, the higher the number, the stronger the predominance of slow-wave rhythms that characterize fatigue in the waking state. The accumulation of fatigue will be values greater than 20.

Set the  $\vert y \vert$  check in the row of the rhythm you want to analyze, and the endogenous frequencies with their amplitudes for this rhythm will be displayed in the left table.

Set a dot in the line "Rhythms of the left and right hemispheres" and the frequencies of the selected range for the left or right hemisphere will be displayed in the left table.

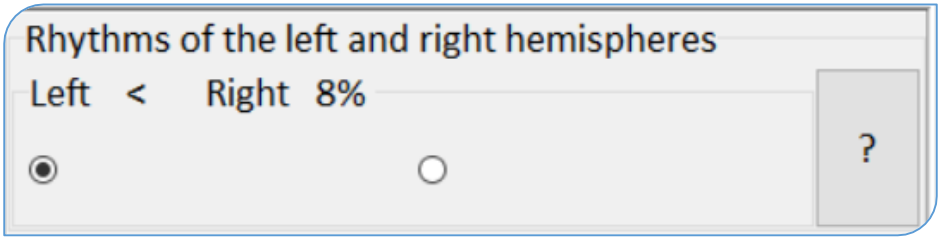

**The hemispheric asymmetry** is calculated under the central table. The description of the asymmetry of the left and right hemispheres is described in the pop-up window when you press the key  $\parallel$  ? Double-clicking on the text of the name of the CNS rhythm opens a text description of this rhythm.

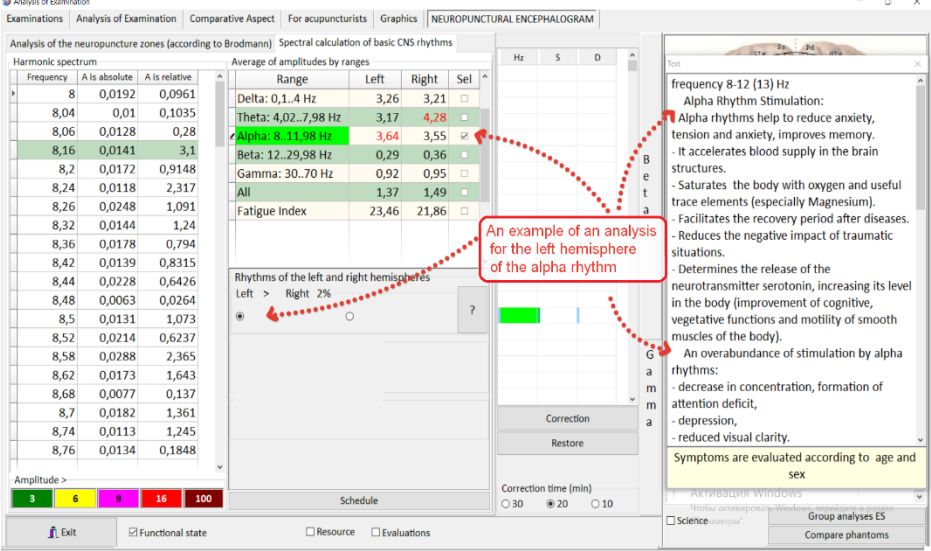

### Pic.21

In the central table, the  $\boxed{V}$  check is set on the "Alpha Rhythm" line. The point is set to "Right". In the left table there are endogenous frequencies corresponding to the Alpha rhythm range of the right hemisphere. After double-clicking on the Alpha Rhythm text, a text window describing this rhythm is opened on the right.

The  $\vert$  Grafik  $\vert$  key will open a window with a graphical display of the contents of the central table.

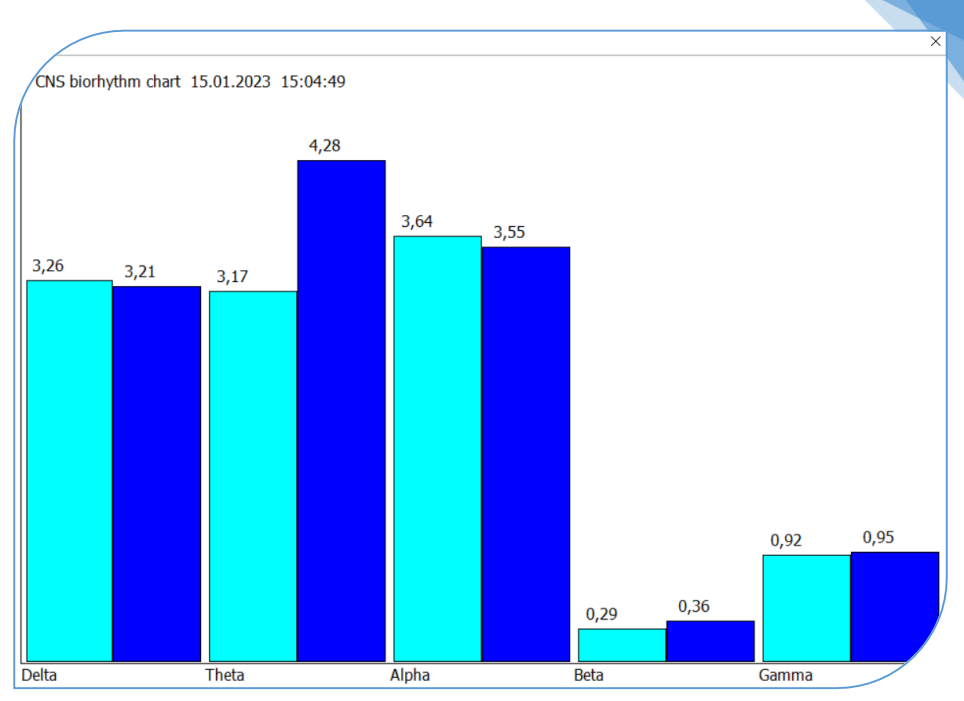

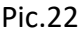

**The left table is the frequencies** included in the selected CNS rhythm for analysis. Absolute amplitudes are the height of harmonics in the spectrum.

Relative amplitudes are the height of harmonics in the spectrum, taking into account their normalization with respect to the entire spectrum scale. Under the left table is a color scale that characterizes the height "A relative" in the run from 0 to 100.

## **Attention!!**

**The left table is intended for software developers and for specialists who have basic knowledge in physics and mathematics on the processing of Fourier series.**

**Lower right table "Measurement selection"**

42

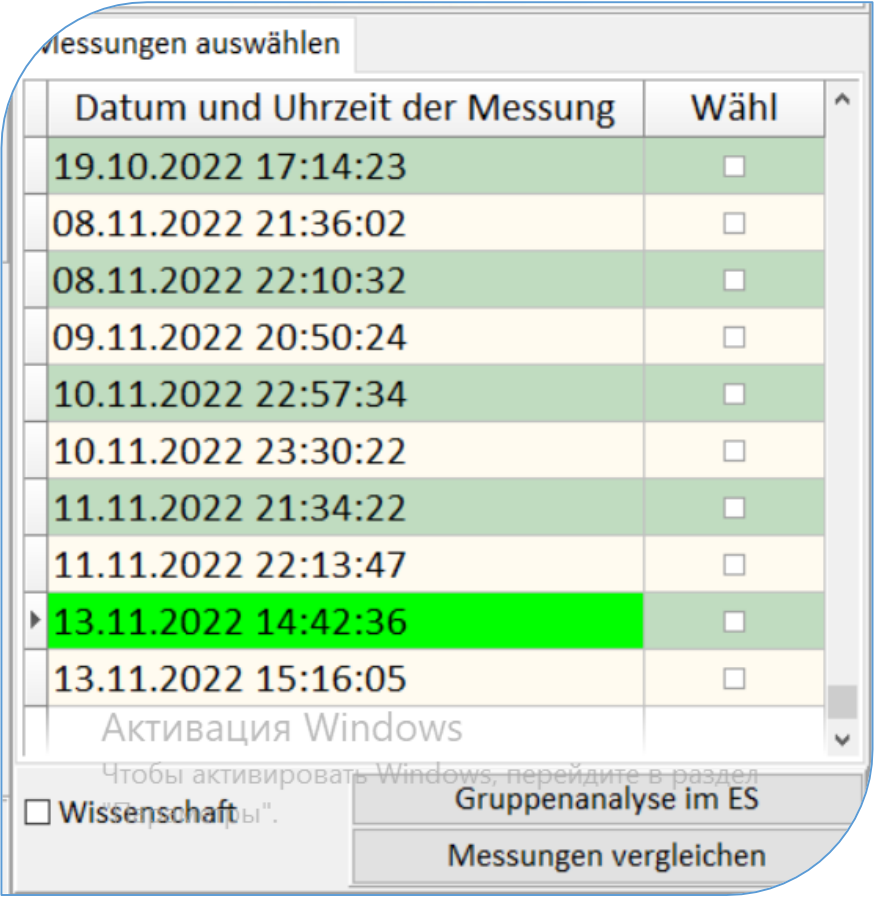

## Pic.23

Clicking on the measurement time in the table, you select the required measurement for analysis.

To compare the dynamics of changes in the activity of all points on the phantom, put the  $\boxed{V}$  checks next to the measurement dates required for analysis and press the  $\boxed{\text{Compare phantoms}}$  key.

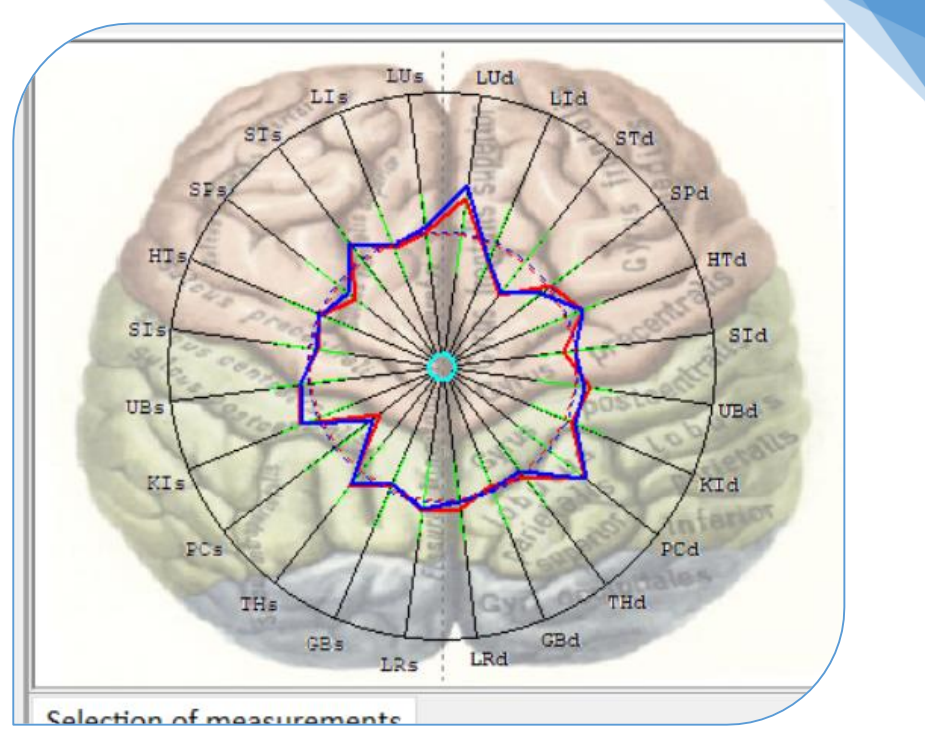

44

#### Pic.24

The diagram on the background of the drawing of the cerebral cortex is a projection of the measurement result on the brain with the union of the left branches of the meridians over the left half of the brain and the right branches of the meridians over the right half of the cerebral cortex. Knowing the functional purpose of the brain convolutions, it is possible to analyze the levels of activation or suppression of certain functions of the client's central nervous system.

# **g.2. Tab "Analysis of neuropuncture zones on the scalp by Brodman zones"**

Spectral diagnostics makes it possible to obtain a neuropuncture portrait of all points of the meridional framework of the human body, including on the scalp. Analyzing the frequencies at which the meridional points on the head function, it turned out that all the frequencies of these points lie in the range of Beta and Gamma rhythms of the brain, from 14 to 70 Hz, except for the VB4 point. (its functional frequency of 13 Hz is Alpha rhythm, although in some scientific sources 13 Hz is referred to as Beta rhythm). A detailed analysis of these fastwave rhythms of the central nervous system can be carried out in the "Analysis of neuropuncture zones on the scalp by Brodman zones" tab. In this tab there is a good visualization of neuropuncture zones in the figures. Their activation and their resource states.

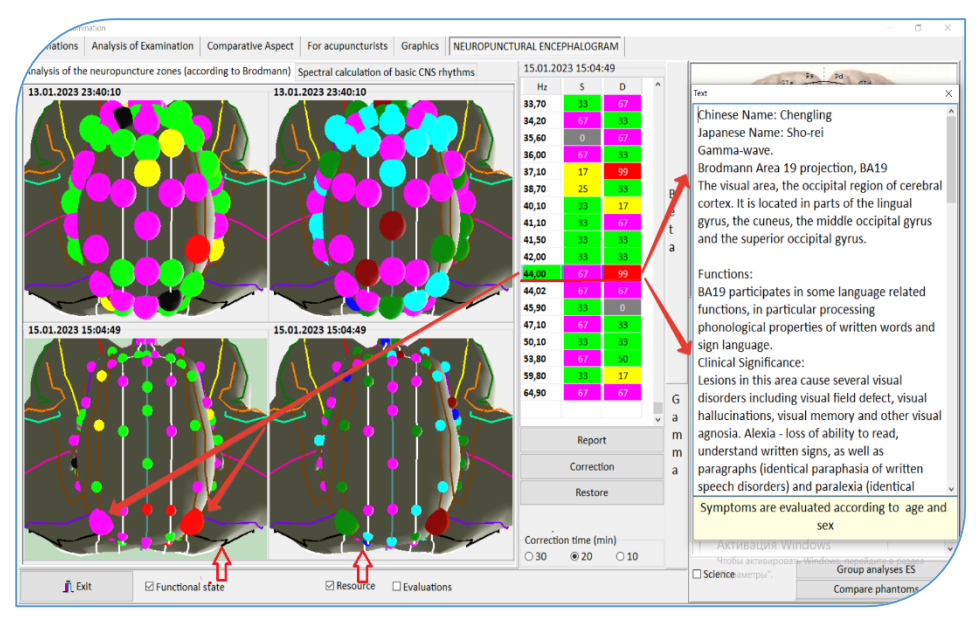

Only the scalp area is analyzed on the phantom.

#### Pic.25

When you open the "Neuropuncture ENCEPHALOGRAM" tab, then in the upper right corner a rophogram is calculated according to the selected measurement from the table at the bottom right.

In the lower right table, select the necessary measurements for analysis by putting the  $|V|$  check next to the measurement time. In the central part of the screen form, drawings of the activation of the functional state of neuropuncture zones and their resource states are constructed. This is a top view of the scalp, with neuropuncture zones in the color scheme of activation levels and resources adopted in the ROFES/MONICOR method on a 6/7-point scale (for short, we call this construction – "Scheme"). Hide or show color scales - this should be removed/put the  $\vert V \vert$  check "Ratings".

To start analyzing the Scheme, you need to click on it with the mouse, it is highlighted in gray and a table of activation levels of all neuro-punctural zones of the Scheme is built in the center of the screen, taking into account the left (S) and right localization (D). All points in the table are built in ascending order from top to bottom with the functional frequencies of their correspondence.

Р Schemes of activation levels are built in a column under each other in accordance with the choice in the table of measurements. This column is called «Functional Status».

In addition to the levels of activation of the functional state of the points, the energy resources of these neuro-punctural zones are also calculated. Resources characterize the forecast of the development of the functional state of the points. Schemes with resource estimation are built in parallel with Schemes of functional activity. Hide/Show Schemes with Resources – you need to remove/set the  $\vert$  V  $\vert$  "Resource" checkbox.

## **Analysis of activation zones of neuropuncture encephalogram on the scalp:**

1. We analyze to which rhythm the points of interest for analysis belong. To do this, double-click on the text "Beta" or "Gamma", a text box opens with a description of the Beta and Gamma rhythms and the characteristics of their states. On the Scheme there are points, the frequencies of which are included in the range of Beta or Gamma rhythms.

2. Press the  $\vert$  Restore  $\vert$  button under the central table to restore the color scheme of points activity on the Scheme.

3. Analysis of points on the phantom scheme. For a bright visual selection of a point on the Scheme, you need to click the mouse once in the table, then this point remains large, and all other points on the Scheme will decrease in size.

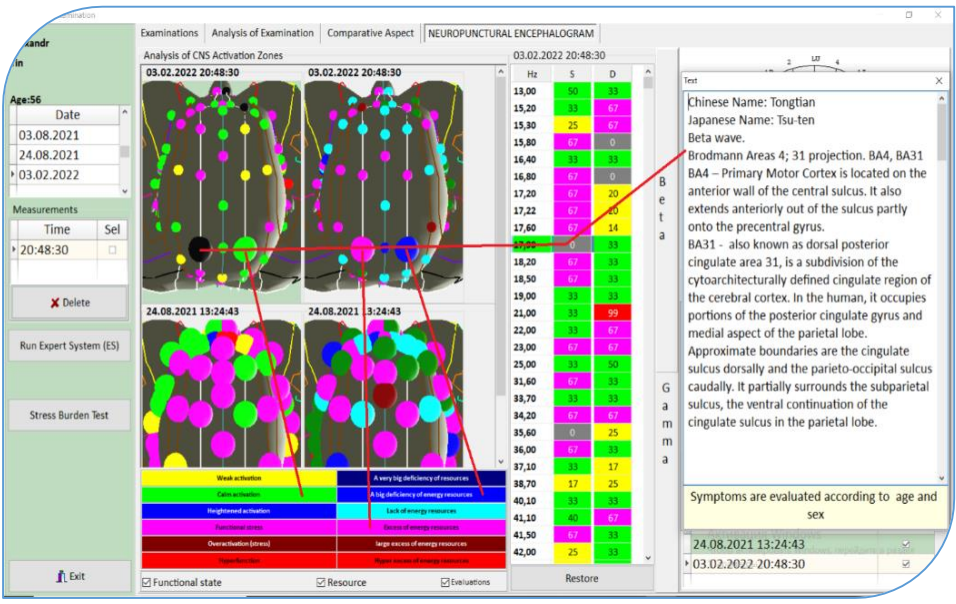

### Pic.26

4. If it is necessary to find out the information content assigned to any point of interest for analysis, then it is necessary to double-click on the

line of the table corresponding to this point. A text box opens with this information. You can leave the text window open, and to analyze the information of the next points, double-click in the rows of the table.

5. The description of each point includes the Bradman fields, over which the indicated points are projected with a list of dysfunctions, as well as symptoms of trouble in accordance with reflexology.

6. Press the  $\vert$  Restore  $\vert$  button under the central table to restore the color scheme of points activity on the Scheme.

# **g.3. Correction in the Neuro punctural ENCEPHALOGRAM mode. Neurocorrection**

Carefully evaluate the prevailing rhythm shown in the central table in the tab "Spectral calculation of the main rhythms of the central nervous system", read its description in the pop-up window. Determine the correspondence of the information indicated there to the client's condition.

Evaluate the hemispheric asymmetry by reading the information about it and compare it with the estimates of the client's condition. Put the  $|V|$  check in front of the prevailing rhythm of the left or right hemispheres.

OR choose a different CNS rhythm if its description fits the client's stress state.

If the Specialist believes that the client does not have the critical conditions described in the text accompaniment to each rhythm of CNS bioactivity, then he can put the  $|V|$  check in the "All" line, then the correction of the client's stress states will be carried out by his endogenous frequencies from all ranges of CNS biorhythms. This will be a preventive session of stress states.

OR ... a specialist can choose a CNS rhythm for the session according to the description of its beneficial effects. For example, memory training, stress relief, meditation, etc.

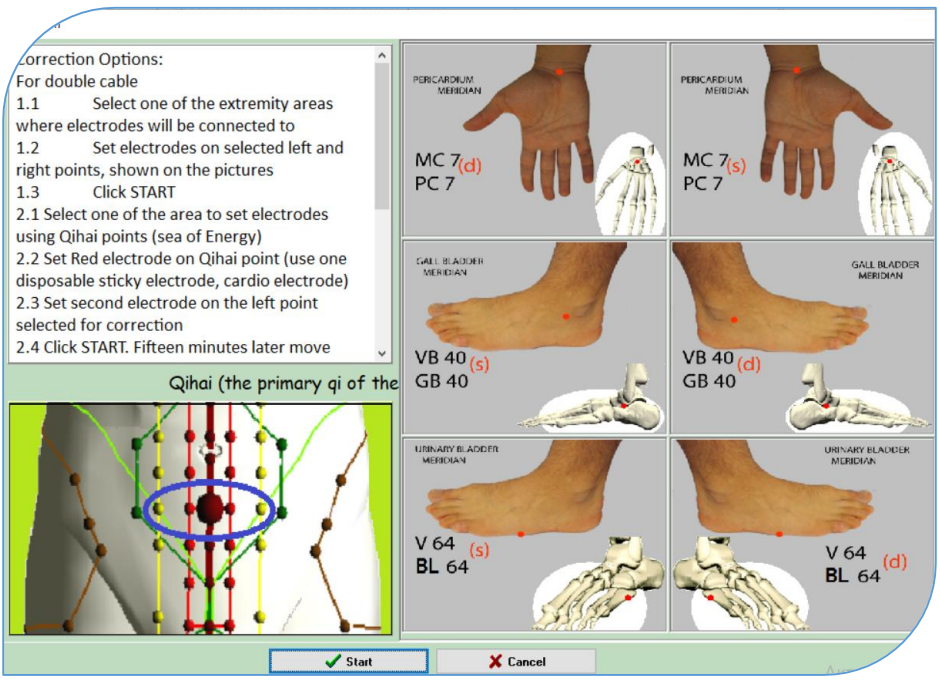

#### Pic.<sub>27</sub>

Press the Correction key. The "Instructions" form opens. It describes in detail the actions of a specialist on the selection of points for the installation of electrodes, depending on the sensor used.

MS7 points are points of general application when working with the central nervous system

VB40 points are better to use if you want to carry out compensatory correction of stress states detected in the temporal zones (for example, there are black or red dots there). And in the description of these points there are symptoms of troubles present in the client.

V64 points are better to use if you want to carry out compensatory correction of stress states of problematic symptoms identified in the frontal – occipital zones of the client.

The use of the "CHI-HAI" point ("Sea of Energy") increases the effectiveness of correction and it is possible to reduce the session time.

For adults, the duration of the session  $10 - 20 - 30$  minutes

For children, the duration of the session  $5 - 10 - 15$  minutes.

At the end of the correction process, Diff testing is automatically turned on with the output of the result to the Neuropuncture ENCEPHALOGRAM. A picture of the projection of the scalp with the result of the measurement automatically appears.

A specialist can assess the dynamics of the correction session. However, we must remember that any micro-electropuncture has a delayed effect and that it is better to watch it in a day.

## **5. Correction with endogenous frequencies. 2nd OPTION for using the MONICOR method**

**5.1.** Continuous monitoring of the main life support systems of the body with a current assessment of the tension of compensatory processes, reflecting the stress - status of a person, and continuous correction with biofeedback (BFB) of detected stress - conditions.

> *Treatment as a result of the diagnostic evaluation (general treatment) is performed when the remaining tests have been completed (stress test, supplement test).*

Five options for correction by endogenous frequencies (MONICOR correction):

# 1. by scanning points (MC7)

these are points of general application, since they are connected with

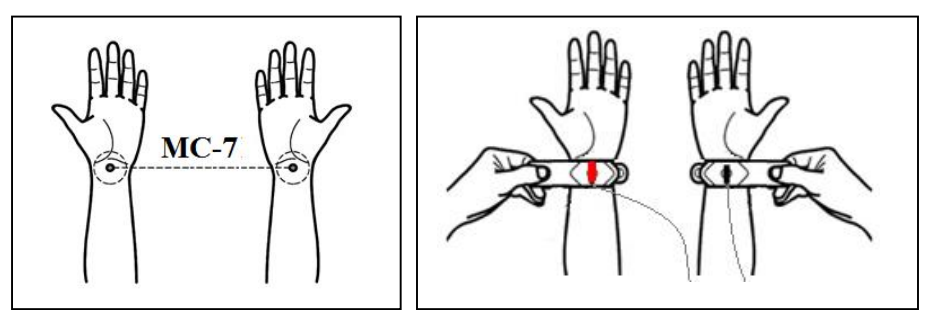

the zones of control of the central nervous system, respectively, the correction by endogenous frequencies will reach all organs and systems through the connections and channels of the central nervous system.

2. On F-LR3 liver meridian. Based on the symptoms without initial testing, if the problem area is in the lower part of the body, place Alligators on left and right F-LR3 points.

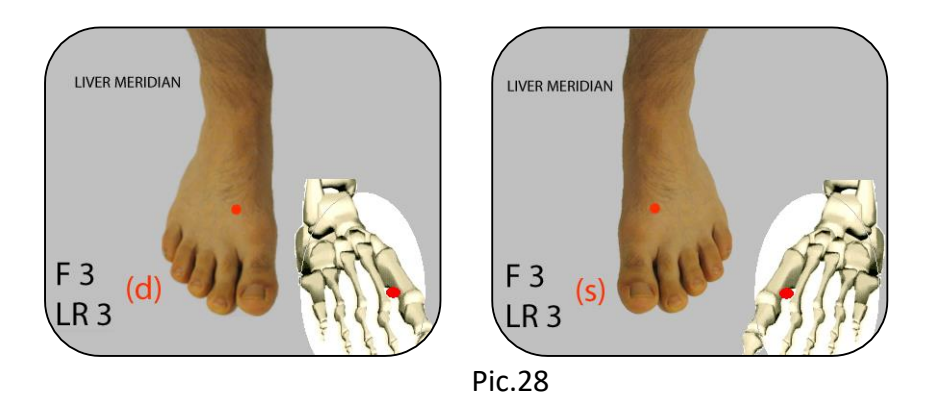

3. On P-LU9 Lung Meridian. Based on the symptoms without initial testing, if the problem area in in the upper part of the body, place Alligators on left and right P-LU9 points.

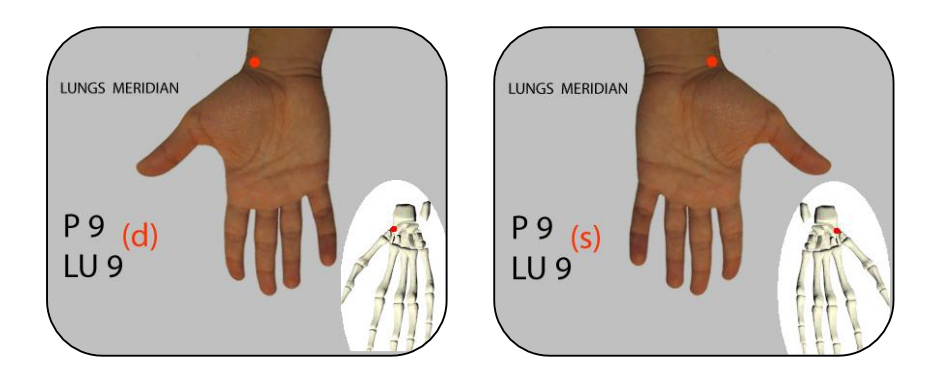

Pic.29

4. On the pain area.

For example during stress caused by herniated discs in the spine .

Place disposable sticky electrode attached to ECS sensor (black cable) on the pain area. Second electrode (Red cable) must be placed on the left hand of a person.

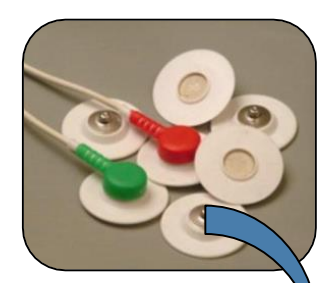

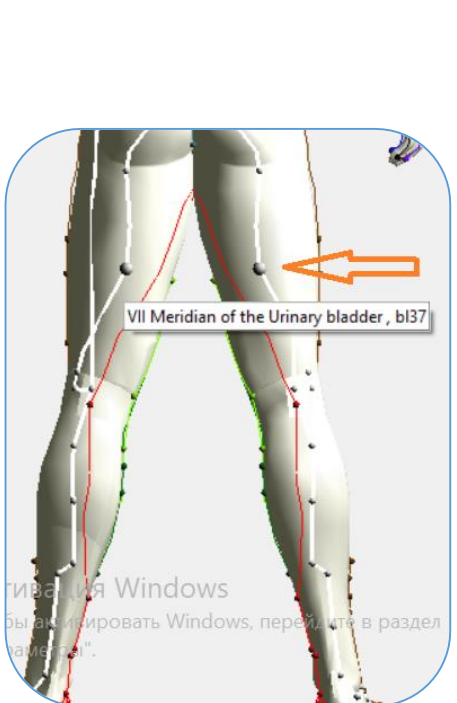

#### Pic.30

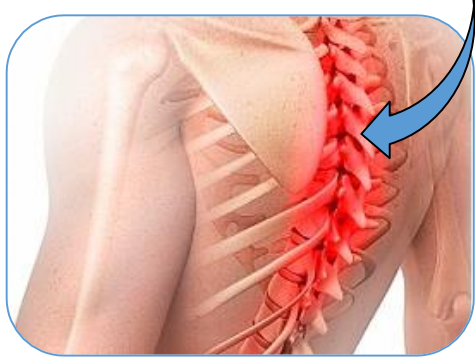

You may also attach Red cable with disposable electrode on the pain calming point on the leg (V-Bl37) on the same side where Active (Black cable) electrode is attached. The arrow points to a

paired point. I.e It will be necessary to always put the electrode on the side from which the electrode is installed on the spine. For example red electrode go on pain point in the spine on the right side then black would go on the same side (right leg )leg pain calming point.

5. by the "Key point". More efficient by  $3 - 5%$  of the  $1 - 2 - 3$  options. It is extremely important to treat the meridians, as this will improve the energy of the body and, therefore, the general condition, as well as positively affect the regulatory mechanisms of the body. It is important to know the position of the meridian system of the person being tested in order to improve the result of stress correction. To do this, it is recommended to carry out an initial differential test. During the first scan, MONICOR will find the weakest acupuncture point - the "Key Point" of all meridians, and when this point is acted upon, the flow in all meridians improves, since all energy meridians are interconnected. Improved flow in the meridians increases energy throughout the body, which is essential for good health.

Where to see the "Key point"? Press the "Exit" key in the "Measurement Analysis" window and the "Key Point" window will open. So another option is to select "Examination" key on the client page.

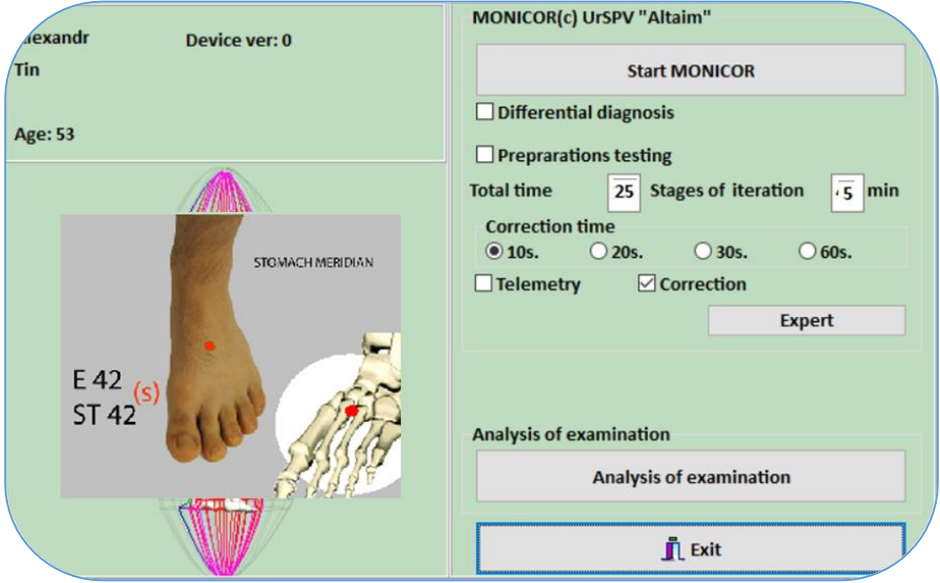

Pic.31

## **5.2. Setting up the parameters for monitoring of stress correction (PLEASE SHOW THE SCREEN WHERE THE MONICOR SPECIALIST CAN SET UP THESE PARAMETERS)**

For this purpose, it is necessary to set up starting parameters of correctional monitoring.

 For example: Total time: 25 min Iteration time: 5 min Correction time will be selected automatically that indicate the length of functional frequencies application.

Iteration – it is the interval of re-testing during total correction time to compare the results of previous tests.

Constant monitoring of changes that are taking place during every correction interval improves effectiveness of series of corrections and aims towards physiological norm of a tested person.

2. For second option (by the Key point):

On the picture, at the key point, in parenthesis: (s) sinister – left side and (d) dextra– right side.

The red electrode is always on the left limb. The black electrode is always on the right limb.

Therefore:

- if the Key point is on the left limb (arm or leg), then a red electrode will be placed on this point. The black electrode will remain on the right MC7 point.

- If the Key point is on the right limb (arm or leg), then a black electrode will be placed on this point. The red electrode will remain on the left MC7 point.

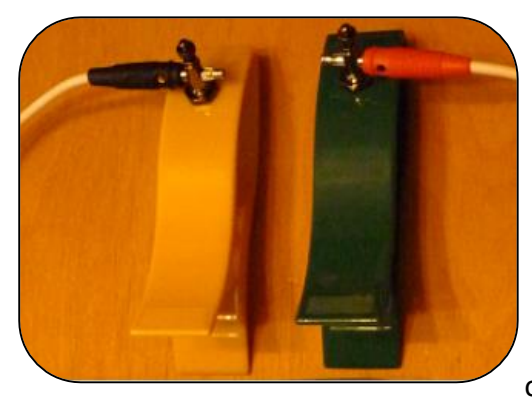

Attach Limb Clip Clamp Reusable Electrodes (alligators) to ECS sensor. Rules for setting the electrodes: Place small square (1cmx1cm) of dump cotton gauze (soaked

in physiological solution) on the Key Point. If it is impossible to connect "alligator" (Limb Clip Clamp Reusable Electrodes) then you can use disposable sticky electrodes that must be attached to white snap connectors and placed on the Key Point.

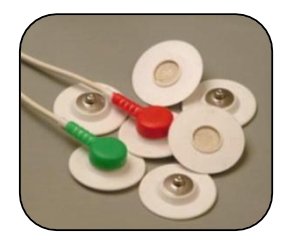

**5.3. Increasing the efficiency of correction by endogenous frequencies.**

**Healthy Spine + Affirmations = Quality of Life and Longevity Prevention of psychosomatic diseases, depression, and suicidal risks.**

The spinal column is like "a Christmas tree on which all human organs hang like festive toys. "The "more beautiful this tree will be", the

more harmoniously the organs and functional systems will work, the more stable the life resistance will be to stressful environmental factors. And bright emotions that decorate this "Christmas tree" like festive garlands, will delight and give faith in life.

Louise Hay (who defeated her oncology by psycho-emotional methods of correction - affirmations) asserts: ... a person, being a source of events in his own life, often spends energy on blaming other people for his failures (negative dominants \* in his head). By changing his negative attitudes to positive ones, a person will be able to "recognize" the positive in the world around him, and to form positive dominants by himself. Hence, her main idea is that each person can change his life through his own thoughts.

## **We combine these ideas in the program!!**

The MONICOR Expert System includes the result of testing the functional state of the spinal column. The "Vetebrology" tab shows the functional activation of all the spine's segments and their resource states. Double-clicking on any segment shows additional information about the risks of various diseases that could arise because of structural changes in the vertebra area. (Please see all this in detail in the description of the "Expert System")

Affirmations are motivations aimed at the formation of stable synoptic connections in the cerebral cortex in order to create positive dominants in the psycho-emotional sphere.

Now, during the MONICOR-correction sessions in Color therapy, you can simultaneously turn on the "Affirmations" mode and to form a positive attitude towards healing, longevity, and Universal love.

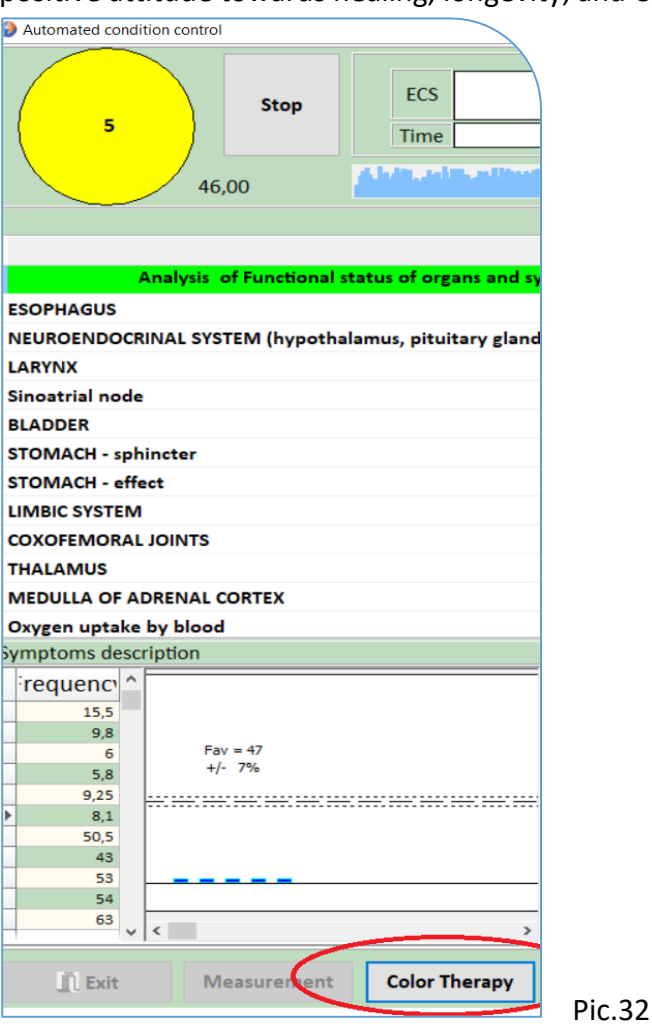

Moreover, the artificial intelligence system MONICOR will form individual affirmations in accordance with the problems that are relevant at the current moment. These problems are the causes of somatic diseases that have left their mark on the state of your spinal

column. The biological feedback of iteration stages makes it possible to consolidate these positive results at the level of synaptic connections in

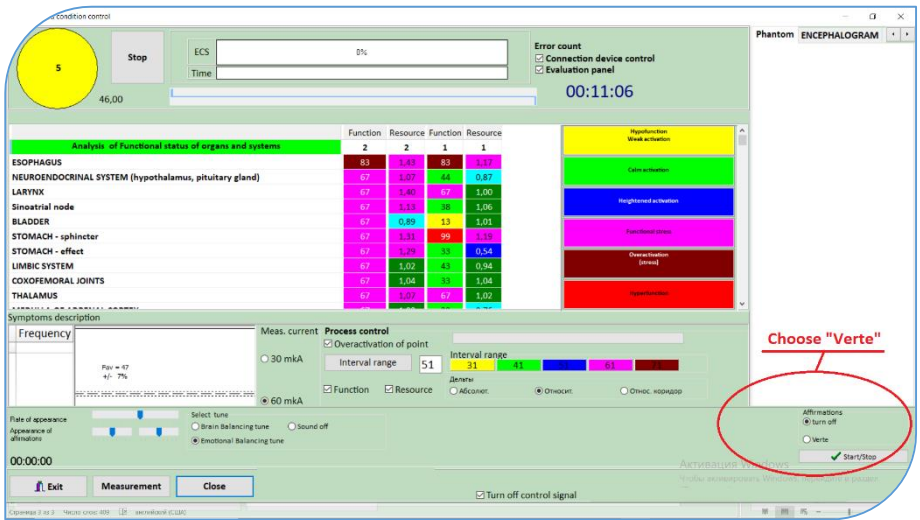

the cerebral cortex and in the segments of the spinal column.

## Pic.33

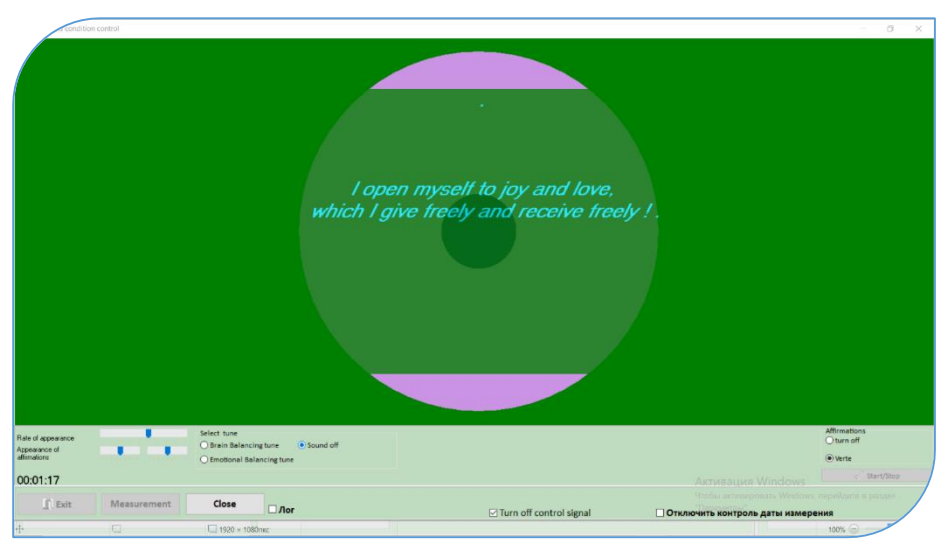

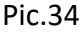

Thus, operational knowledge about the state of your spinal column, and the formation of positive dominants in the psychoemotional sphere improves the quality of your life and guarantees its longevity.

Be sure to instruct the client before the session:

If you feel uncomfortable, then turn away from the screen and tell a specialist about it!!!

If necessary, the specialist can stop the color therapy session at any time by pressing the  $\vert$  Start /Stop  $\vert$  or  $\vert$  Close  $\vert$  key.

\* Dominant is a persistent excitation of the cerebral cortex.

## **5.4. Approximate treatment times**

Children:

- from 10 minutes to 30 minutes, incrementally add 3 to 5 minutes, from session to session. The iteration stages are from 3 to 5 minutes.

- 5-7 treatments, then pause 5-7 days.

Adults:

- from 30 minutes to 40 minutes, incrementally add 5 to 7 minutes, from session to session. The iteration stages are from 4 to 6 minutes.

- 10-12 treatments, then pause 7-10 days Elderly:

- 12-15 treatments, then pause 7-12 days

# **A warning !!**

**To use corrective techniques in the program:**

For children and adults, do a trial first session with a duration of 5 - 8 minutes. That is, you stop the session yourself. The next day, ask them for their subjective feelings. If everything is OK, then increase the time of the next session by 7 - 10 minutes. And so gradually increase the time to the maximum, which corresponds to their age. If the patient's subjective sensations worsen after the first session, then you transfer the frequencies to ferromagnetic carriers, or homeopathic grains, or a solution.

To do this, use the " **Personal "Energy Security"** mode (see 1.2.).

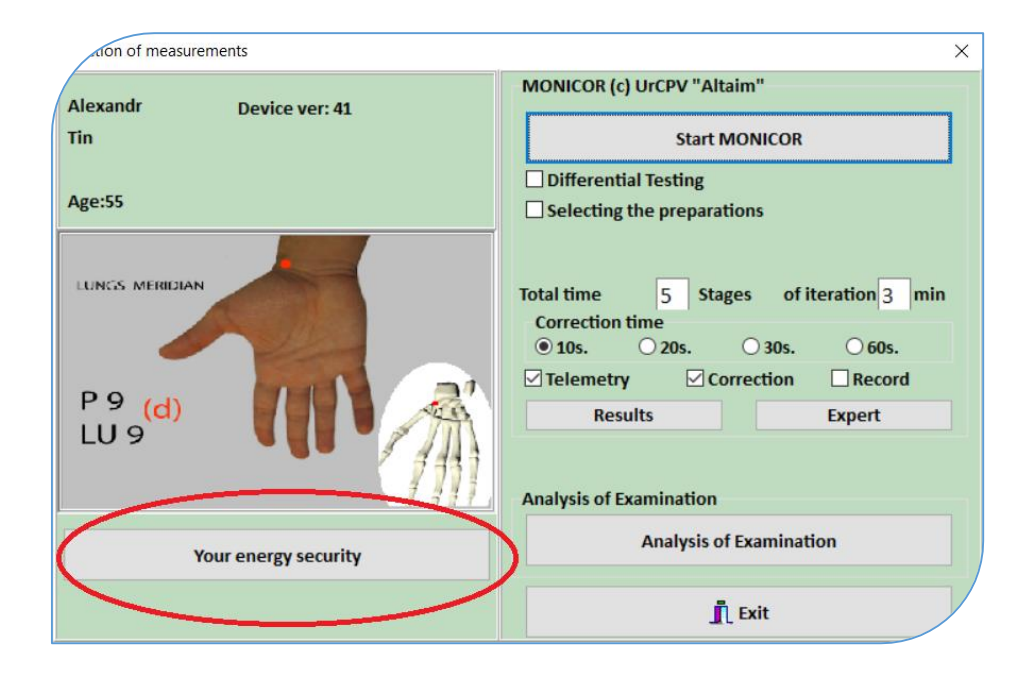

Pic.35

## **5.5. Addition:**

# **Why is MONICOR correction by the patient's endogenous frequencies so effective?**

Indicators of the levels of problems being worked out based on endogenous frequencies in the MONICORE-correction table:

**• Integers and one digit after the decimal point are endogenous frequencies that correspond to the correction of clinical, functional problems, including current** 

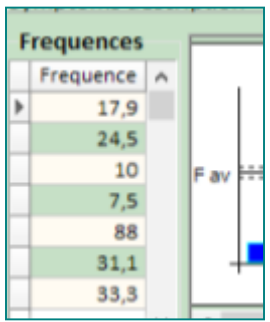

**psychosomatic problems associated with the patient's stress reactions to the environment in real time.**

**• Two digits after the decimal point - this is an indicator that this endogenous frequency is starting to work out psychological problems associated with** 

**parents. Since hereditary problems are transmitted through genes, it can be predicted that hereditary psychosomatic deviations are worked out with these frequencies.**

**• Three or four digits after the decimal point will show that there is kind of psycho-trauma forced into the subconscious is beginning to be worked out with the help of the MONICOR correction. These numbers are highlighted in bold.**

**The program provides a certain sound signal for each of these configurations of numbers after the decimal point.**

**6. Express test for assessing stress - burdens caused by parasitic loads on the body.** Prevention of the identified loads of stress - weights. Express test of the body's need for trace elements.

This test is performed in laptop or Ipad not on desktop. You will use the audio jack

«Stress test» – The program is able to by can scan the body and find approx 180 different parasites, viruses and bacteria (microorganisms which cause stress in the body). Avoid talking during the test and treatment. Parasites exist in all people, and usually the bad microorganisms remain inactive, but they can be activated if the body is weakened or experiencing stagnations. Viruses, parasites and bacteria may also come from external contagious agents. MONICOR emits the same frequencies as that of the micro-organisms and in this way increases their combustion, causing them to weaken or die. When bad activated parasites are removed by MONICOR, the immune system is strengthened, and the parasites can be dealt with easier. If the body is weak, parasites can be reactivated. In this case, it is valuable to perform a general correction 4-5 times before a new stress test is done. Important: - Before performing the stress test, always perform a differential diagnosis/evaluation. - Perform the stress test before the general treatment.

Check date/time in the dialogue window: "Consultations" and then select stress test. Note! If test of supplements has been performed already, it is important to choose the date and time of today's diagnosis.

## **6.1. Click** Stress Test key

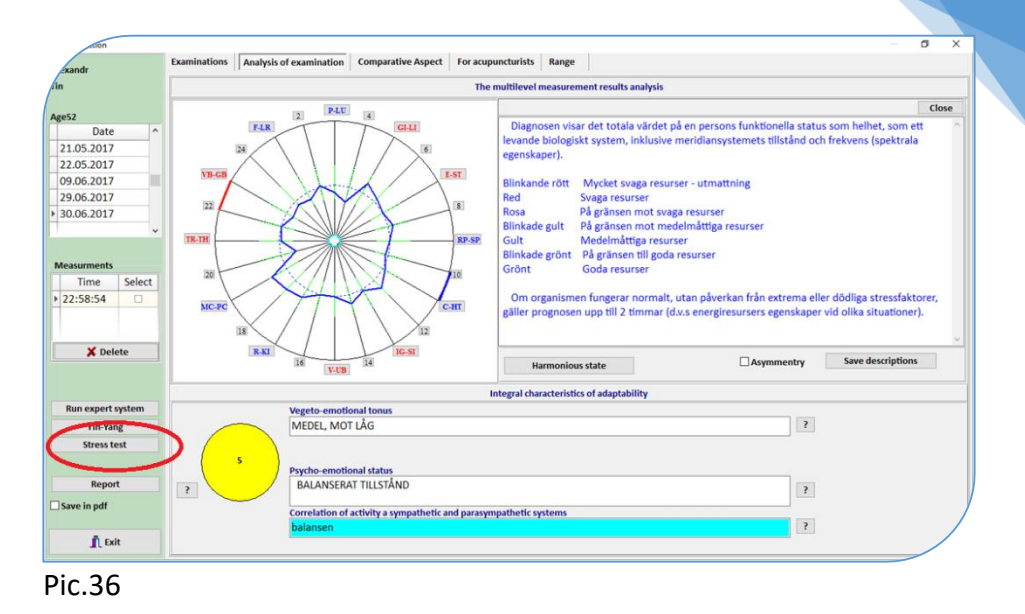

#### Max. 40 selections in one session, then pause at least 24 hours.

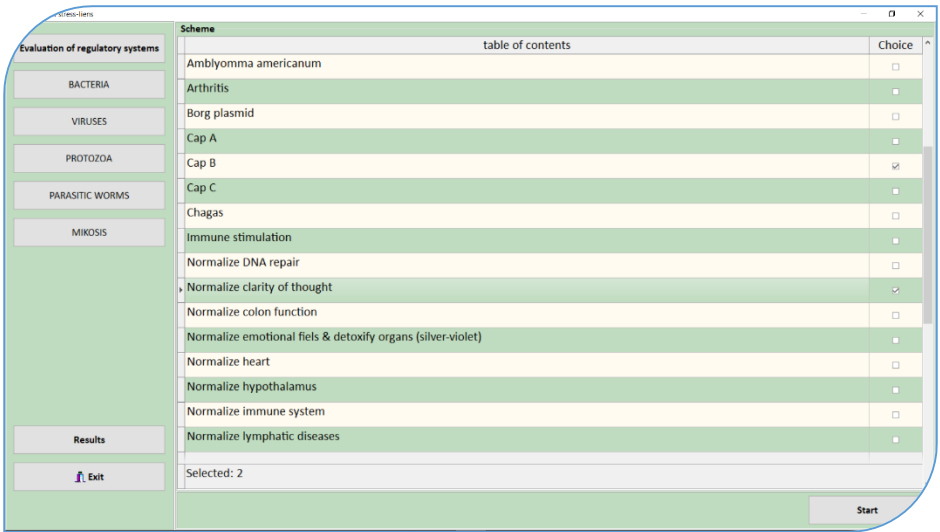

#### Pic.37

Max. 10 selections at a time. A box with a warning sign will appear if too many selections have been made. Unselect one, and the number

will be correct. Do not scan too many at a time as this will result in weakened acupuncture points when diagnosing.

After selecting stress burdens to be tested, click  $\vert$  Start  $\vert$ . The program will emit frequencies to discover potential parasites, bacteria and viruses. If discovered, the same frequencies are re-emitted to create resonance in the treatment. Thus, the frequency of the micro-organisms increases, making them inactive. They may, however, become reactivated if the body's resources are weakened. Therefore, it is important to maintain healthy restorative functions.

# **6.2. Placing the electrodes**

## **The old option:**

Place the electrodes on the inside of the wrists, acupuncture point MC-7, straight in line with the middle finger, in the crease of the wrist (see picture). Red on the left wrist and green/black on the right wrist. These points are connected to all energetic meridians. On the left hand, next to the electrode with the clamp, place the electrode with the adhesive patch, next to this one, place another electrode with a clamp.

Place a disposable ECG electrode in the MC6 zone on the patient's left forearm as shown. Lock the clip adaptor on this electrode. Insert one of the electrode plugs from the Express Test Sensor into the clip adaptor.

 Take a piece of wet cotton or a 1x1 cm piece of cleansing tissue, moisten it in NSS (make sure that the solution does not drip) and place it on the patient's skin in the MC5 zone. Place an ECG electrode in the MC5 zone as shown.

*Insert the metal plug of the sensor to measure stress from parasitic burdens into the audio output of the computer (where the headphones are inserted).*

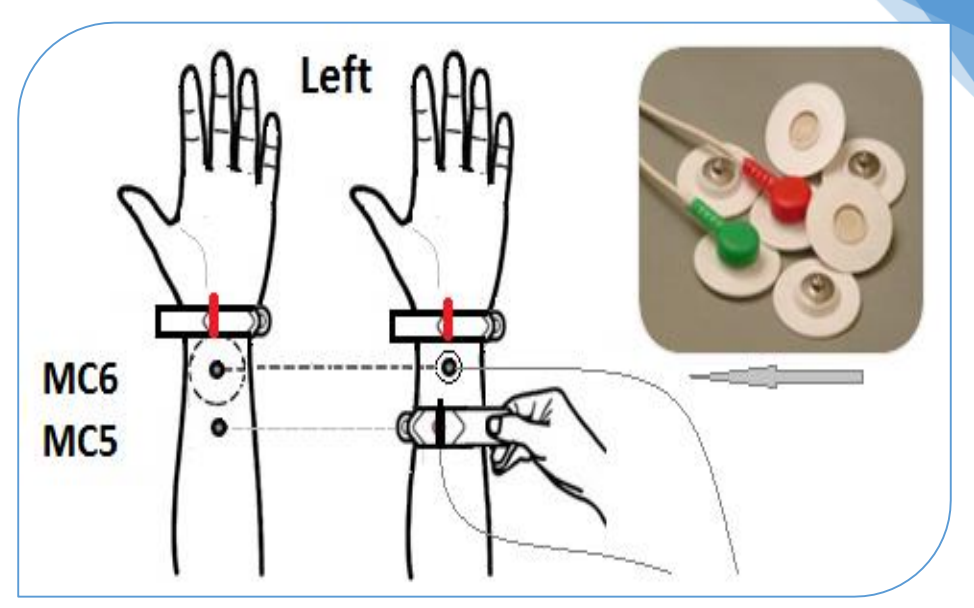

66

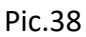

Please see this photo:

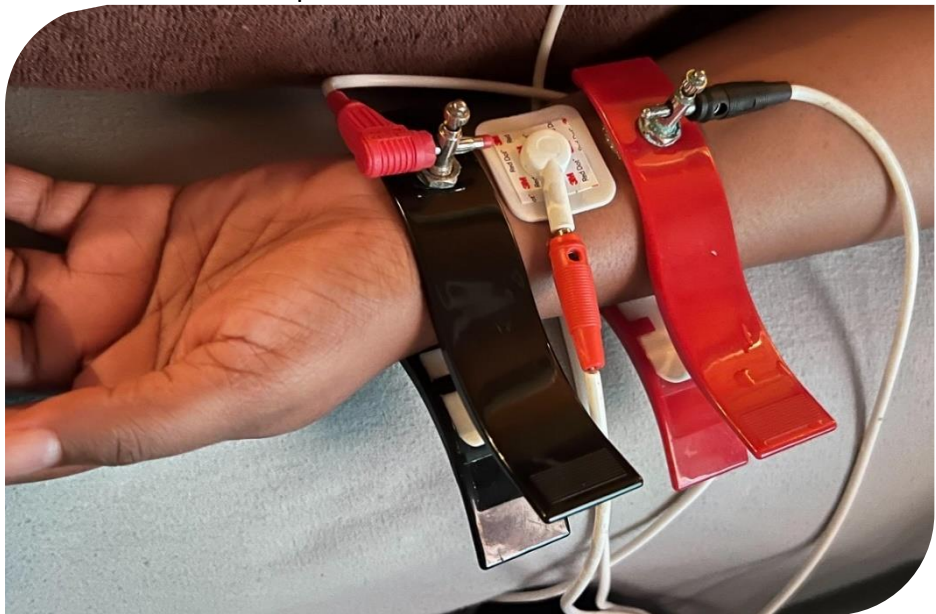

**New option: The use of the double electrode in the MC6 point.**

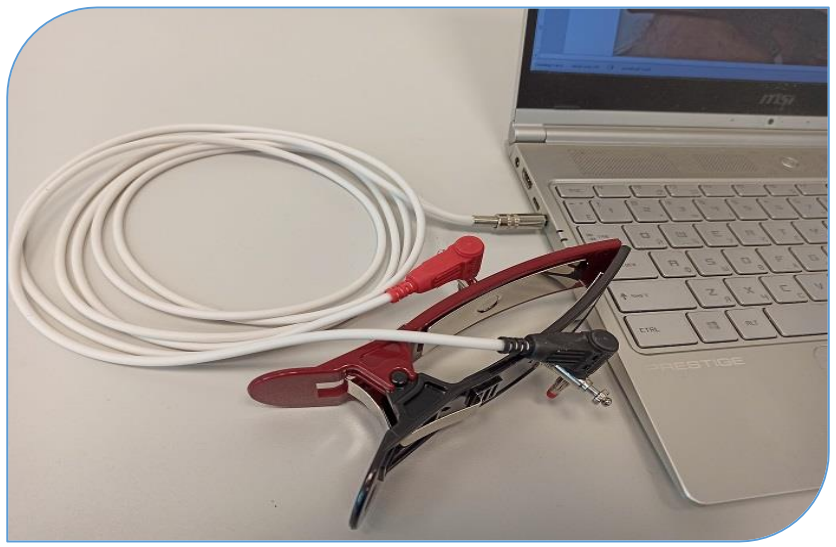

#### Pic.40

Take a piece of wet cotton wool or a piece of cleaning cloth measuring 1x1 cm, moisten it in NS (make sure that the solution does not drip) and put it on the metal plate of the red half of the double ECG electrode.

Take a piece of wet cotton wool or a 1x1 cm piece of cleansing cloth, moisten it with NSS (make sure that the solution does not drip) and place it on the patient's skin in the MC6 area.

Place the double ECG electrode in the MC6 area on the patient's left forearm, as shown in the figure. The black side of the double electrode is on top. Pic.41

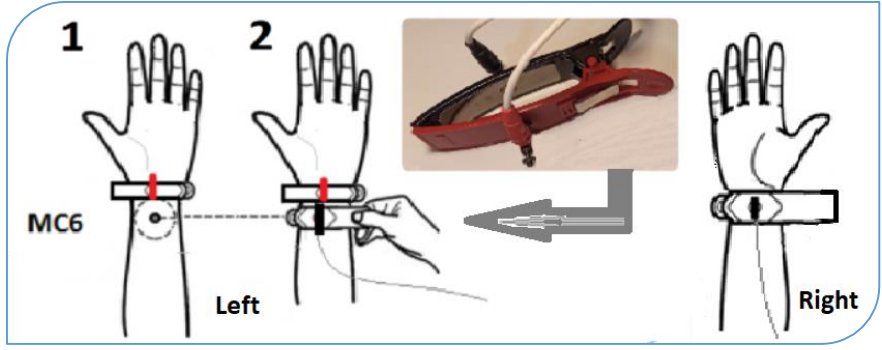

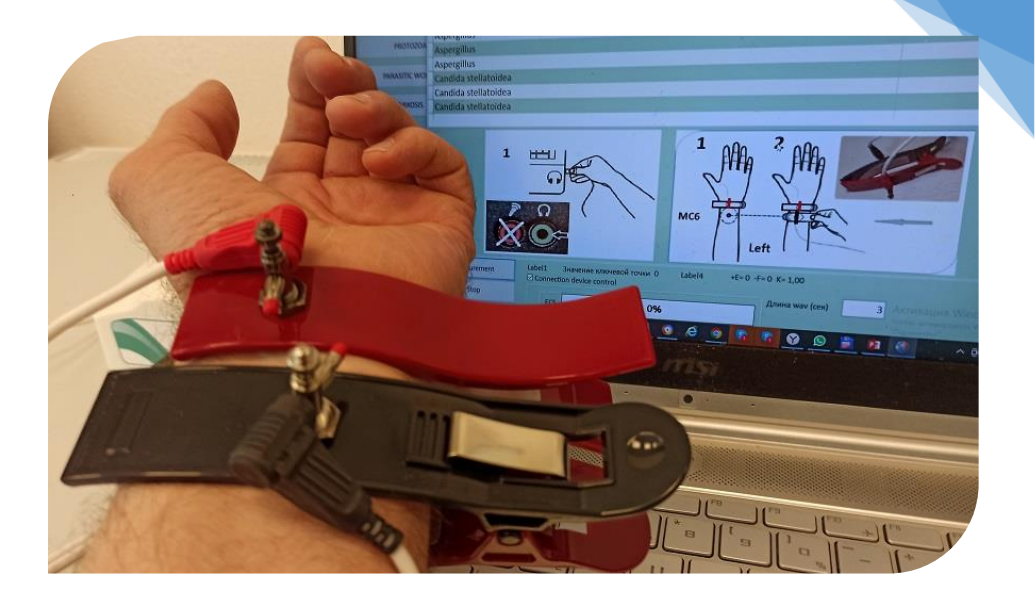

68

#### Pic.42

Select "Measurement" and start. The program is now checking if the selected parasites, bacteria or viruses are active in the body, will they cause stress in organs and systems in accordance with their localizations?

### **6.3. Analysis of Stress Burden Test Results**

After the testing process has been completed, the Analysis screen will open.

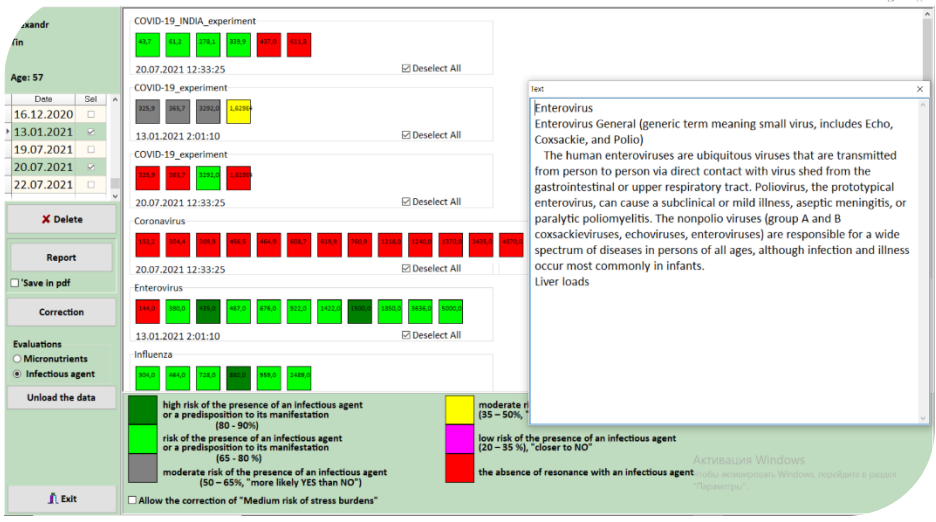

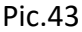

After the frequency scan has been completed, click "date" and the result will be displayed on the screen.

If green color is displayed, that is, this colony causes stress (tension) in the body. – there is a high risk that the selected parasite, bacteria or virus is active in the body.

For green results: If there is clinical evidence of a disease in which an infectious burden agent tested may be active, then the probability of burden may be increased to 95%, which means a high risk. Doubleclicking on the squares opens a text description of the invasion colonies. If the client has diseases assignable to the green-marked microorganisms, the probability that the micro-organisms are causing the disease/symptom is high.

If there is no clinical evidence, then the operator should discuss susceptibility to the parasite burden tested, i.e. the presence of information traces or genetic susceptibility. It means that if the general immunity decreases due to different stress factors, then the colonies of burdens with green results will be the first to activate.

Yellow, pink and red show that there are currently no active microorganisms.

#### **6.4. Prevention and rehabilitation**

Prevention of the identified loads of stress can only be performed if a green color is shown.

For prevention of the stress burdens identified (green results) click Correction.

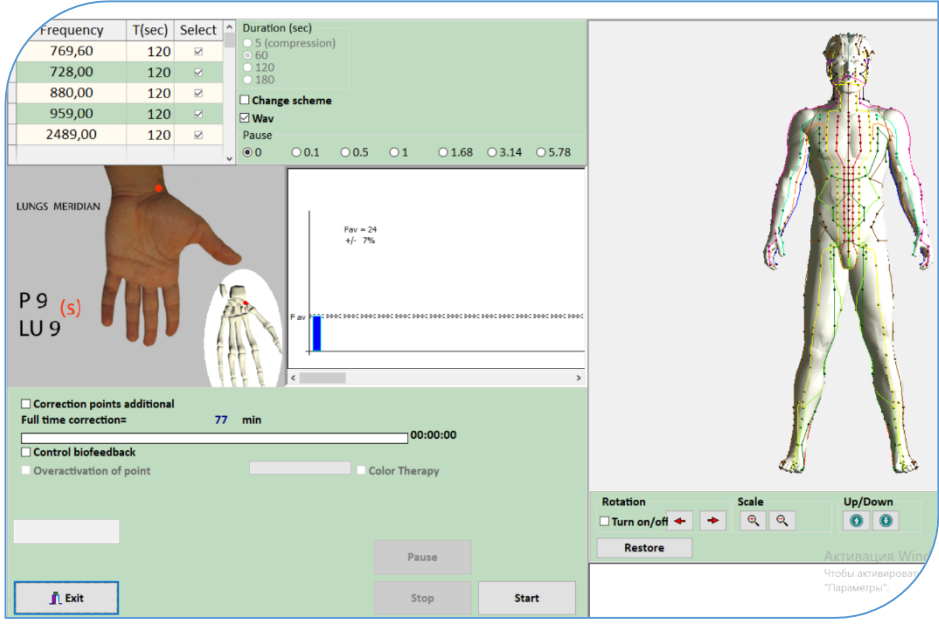

#### Pic.44

The upper left table contains the invasion frequencies that have green, light green or gray scores in the test results.

The sensors can be left on the patient's hands after the test, as they were installed for testing. Another option is, to rearrange one sensor with the double electrode to the "Key Point", which is calculated after differential testing. Using the "Key point" allows you to increase the effectiveness of correction by 3-5%. (specify what sensor would go on the key point.

"Total time" may be as much as 30 to 60 minutes. It is possible to lie down if the treatment is long. If the total time is very long, then it is possible to exclude invasions from correction according to the rule "from more to less". That is, first to correct large invasions, and next times smaller invasions. To exclude from the correction is to remove the check «Deselect ALL» in the invasion line.

The number of corrective sessions for stress conditions depend on the age of the client, how severe the symptom is and on the changing dynamics.

Approximate recommendations:

- Children 5-7 treatments (specify that you mean daily) and then pause 5-7 days. Use shorter treatment time, 10

minutes.

- Adults: 10-12 treatments and then pause 7-10 days.
- Elderly: 12-15 treatments and then pause 7-12 days.

# **6.5. Another problem in working with clients:**

Specialists often face the lack of time problem for clients in carrying out a continuous sequence of correction sessions, since the effectiveness of the results in achieving positive dynamics of improving their well-being depends on it.

Or the client has contraindications to micro-electropuncture.

# **To solve it, the option "Overwriting information to magnetic media" is provided**

Check the window/option :"Change the scheme" and enable the "Compression" mode. Since a minimum amount of time is sufficient to transfer frequencies to ferromagnetic carriers (in our case, it is 5 seconds).
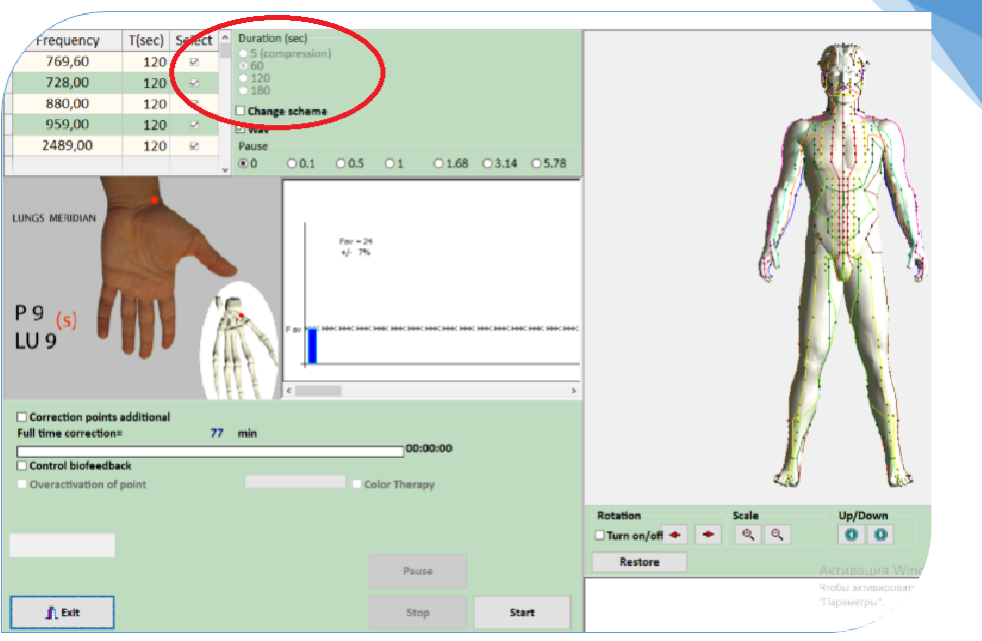

#### Pic.45

Prepare two pieces of ferromagnetic carriers (film) length 10-15 mm

each and place it on a cylindrical electromagnet, then connect the electromagnet to the device. Press the "Start" key, to start the process of recording frequency of stress from invasions to ferromagnetic carriers.

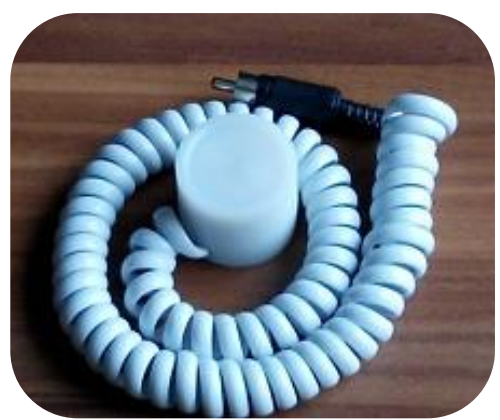

72

Pic.46

The magnetic strips can be placed on the inside of the wrists or on the key point. Time: 6-8 hours. Note! These magnetic strips can only be used one time.

You can place both magnet strips and glass of water on the recording unit to transfer information to the body. Water cup on top of the ferromagnetic strips.

# **6.6. Analysis of Changes in Stress Burden Prevention Evaluation** Click Stress Burden Test

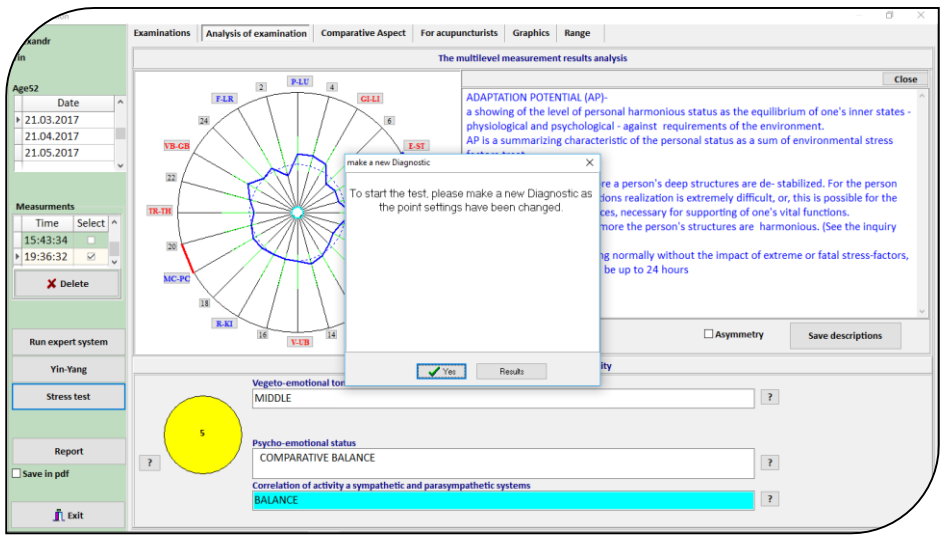

### Pic.47

A message that new Differential Diagnostics should be completed will pop up.

Click Results on this message screen.

The Evaluation of Selecting screen will open

 In the Examination table check those dates for which you would like to analyze changes in stress burden prevention evaluation.

Identical stress burdens in these examinations will be displayed under each other. Example: Candida evaluations of March 10, 2017 and of March 21, 2017 under it.

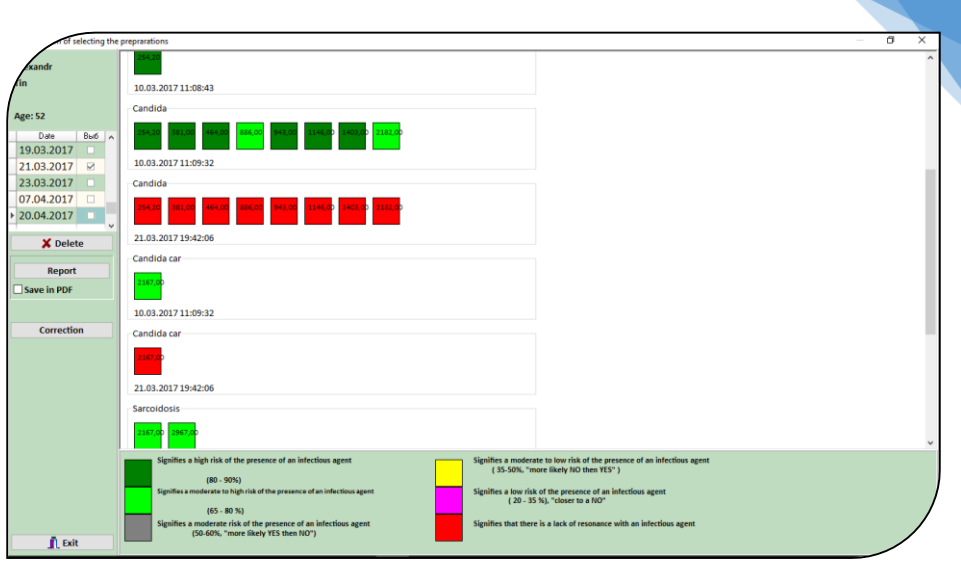

74

Pic.48

**6.7. Automated process of testing and prevention of stress invasions.**

For operational work with clients and for those specialists who have insufficient knowledge of the etiological relationship "organ / system – burden of invasion", the mode "Compounding for symptom complexes" is provided. This is a search engine in which an operational search is organized for organs or for symptom complexes with those stress-burdens that have an etiological connection with them.

For example, a specialist is interested in invasions that cause stress in the liver. We put the  $|V|$  check at the bottom in the line " Treatment formulation by symptomology" and activate this function.

Next, in the text line, type "**liver**" and press the  $\vert$  search  $\vert$  key. The program analyzes the knowledge base on all stress-burdens, trace elements and collects in a table all stress-burdens that can cause stress in the liver, and trace elements whose deficiency or excess also cause dysfunction in the liver. To check, click on the text of the names of these stress-burdens and in the text description for each of them you see the search word "liver" in green.

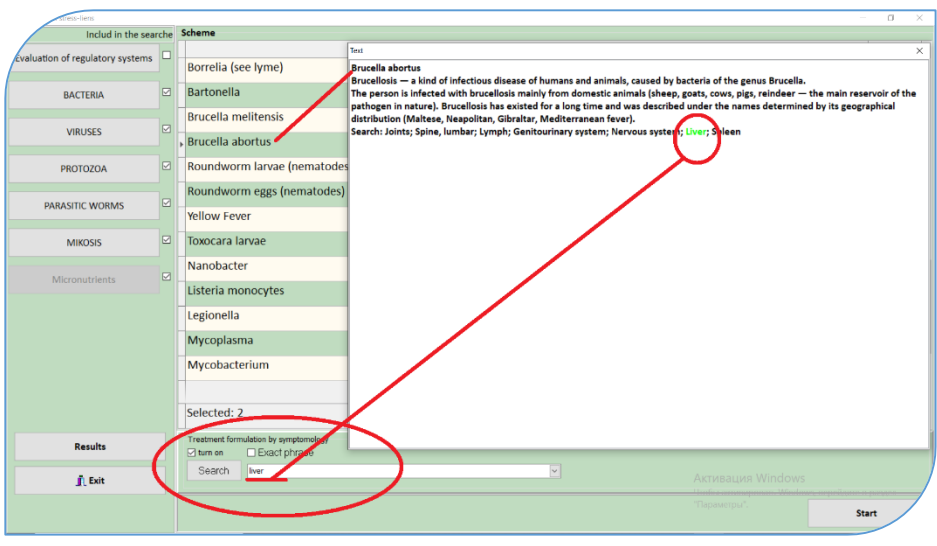

#### Pic.49

Further, the specialist can use the electro-puncture and homeopathy rule about what needs to be tested ("from more to less"), and then carry out prevention with infestations "from more to less", since, for example, viruses can parasitize in helminths. That is, he leaves in the "Include in the search" column  $\vert V \vert$  checks next to the "Helminths" and "Mycoses" keys, and removes the rest  $\lfloor v \rfloor$  checks. Presses the search key again . The program will collect from the knowledge base only "Helminths" and "Mycoses" that cause tension in the liver.

Next, you carry out testing and prevention according to the algorithm described earlier.

If "Helminths" and "Mycoses" have not been identified as the causes of stress and dysfunction in the liver, then test the following stress burdens in descending order. If, as a result of the test, green

ratings appeared (resonance for the tested invasions), then you carry out prevention on them in the "Correction" mode with the aim of microneurostimulation of local immunity against the identified colonies of stress burdens or carry out information copying on ferromagnetic carriers or homeopathic grits for the same purpose.

#### **7. Express test of the effect of drugs, dietary supplements, etc. without their ingestion.**

Connect ECG electrodes/clamps to the ECS sensor

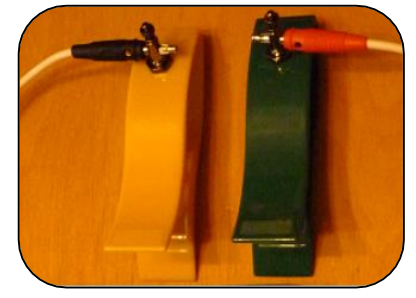

Pic.50

This express test allows simultaneous evaluation of up to 5 medications

Check Preparations testing (Medication Test) to start testing.

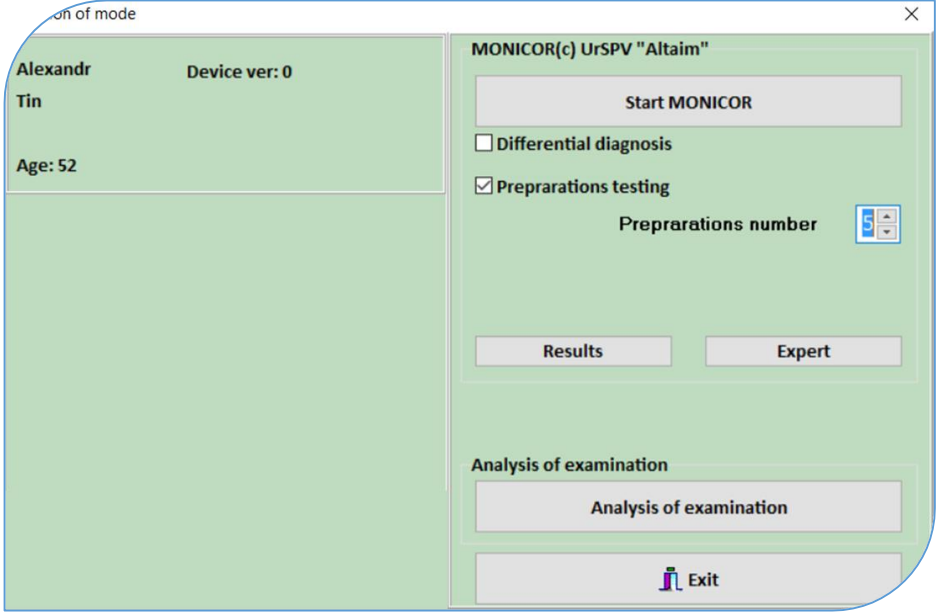

Pic.51

Select the number of medications to test (up to 5).

 Selecting a greater number is not recommended because of possible point fatigue.

Prepare medications for testing.

Click Start MONICOR.

 Note that these zone where 1x1 cm pieces of cotton or tissue moistened in NSS should be placed and then pressed with ECG electrodes are located at the back of hands, identical to TR4 points.

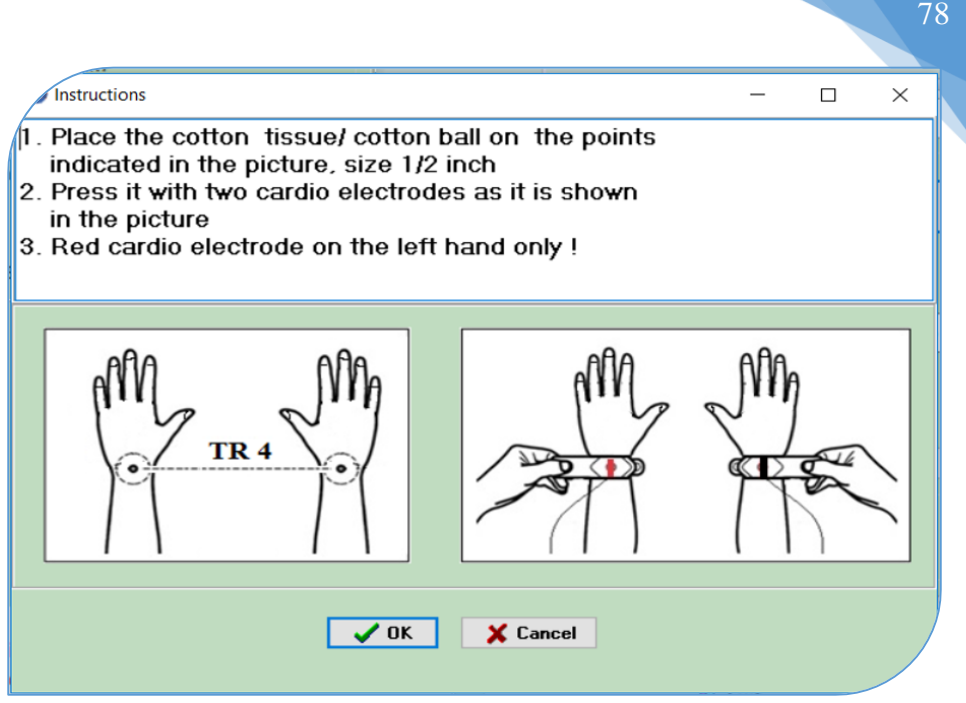

#### Pic.52

This is initial testing of a patient for whom medications will be selected.

After completion of the initial test, a message "Place the test product in an aluminum cup" will be displayed. Put the first medication into the aluminum vial on the device and click Yes L

Pic.53

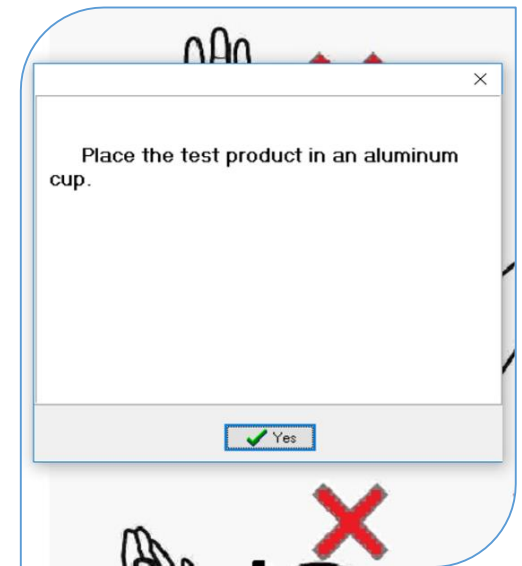

After the test is completed, a new message prompting to change medications in the vial will be displayed. This will be repeated up to 5 times depending on the number of medications selected.

After all medications have been tested, the "Analysis of Stress States of Organs and Systems" table will be displayed.

### **Medication Express Test Analysis Pathway**

The large signal lights summarize the patient's entire energy resources based on the initial examination.

The left-hand column shows the stress states of functional systems by the level of their activation during the patient's initial examination (Start column).

The other columns, going left to right, show the results of medication tests. These columns are identified by numbers in the table header.

The small signal lights show how the patient's body will respond to each of the medications tested.

The medication numbers are based on the sequence in which they were tested.

Pic.54

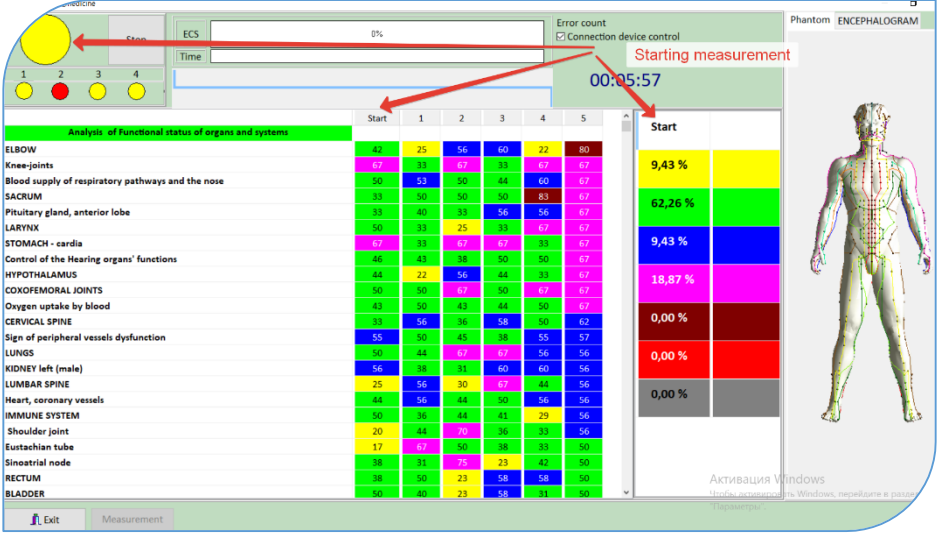

The table with the "Start" column contains the percentage of activation levels of all measured organs and systems by color ratings (how many percent of the total number of measured have green ratings, how many red, etc.)

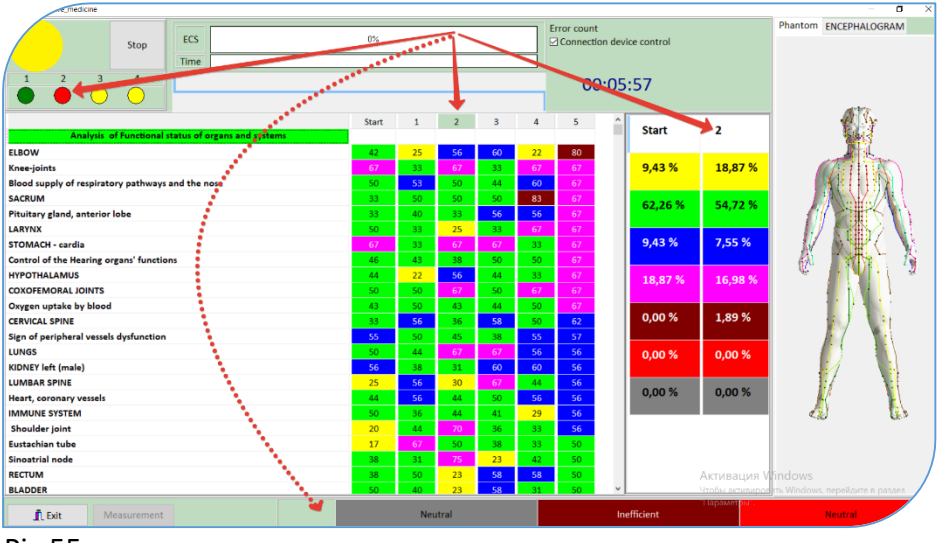

Pic.55

Analysis algorithm:

1. Compare the state of the starting traffic light (large) with the traffic light of the tested drug. The resource has decreased or increased, or has remained neutral.

2. Compare in the table "Analysis of stress states of organs and systems" estimates of activation levels between the columns of the starting measurement and the desired drug. How their stress status has changed. Pay attention to the organs or systems for which this drug is being tested: evaluate the dynamics of their changes. If the drug is intended to stimulate an organ, then a positive result will be an increase in activation and vice versa.

3. Pay attention to how the immune status changes in the line "Body defenses" and in the lines of the reaction of the endocrine system.

4. An indicator of the allergic mood to the tested drug is the estimates in the lines of the gastrointestinal tract, changed to the red zone.

5. For a quick general analysis of ONLY ALARMING COLOR RATINGS, click on the number of the analyzed column in the table with the mouse.

5.1. At the bottom of the table, three general performance ratings will appear according to the color ratings relevant for the analysis: Red, Brown, Gray.

5.2. In the table with the "Start" column, color ratings appear in the second column with their percentage ratio to the total number of organs and systems measured. Compare the starting and selected measurements.

#### **8. Improving cognitive abilities**

The mode is designed to increase the effectiveness of learning processes and cognitive activity of children and adults.

In any cognitive process, synaptic connections are formed between neurons, which become more and more stable from training to training. If during the cognitive process, MONICOR correction is turned on, then the frequencys of formation of synaptic connections in the central nervous system will also be present in the list of endogenous frequencies of the user, enhancing synaptogenesis. Thus, the stability of synaptic connections will be achieved faster with the use of instrumental support.

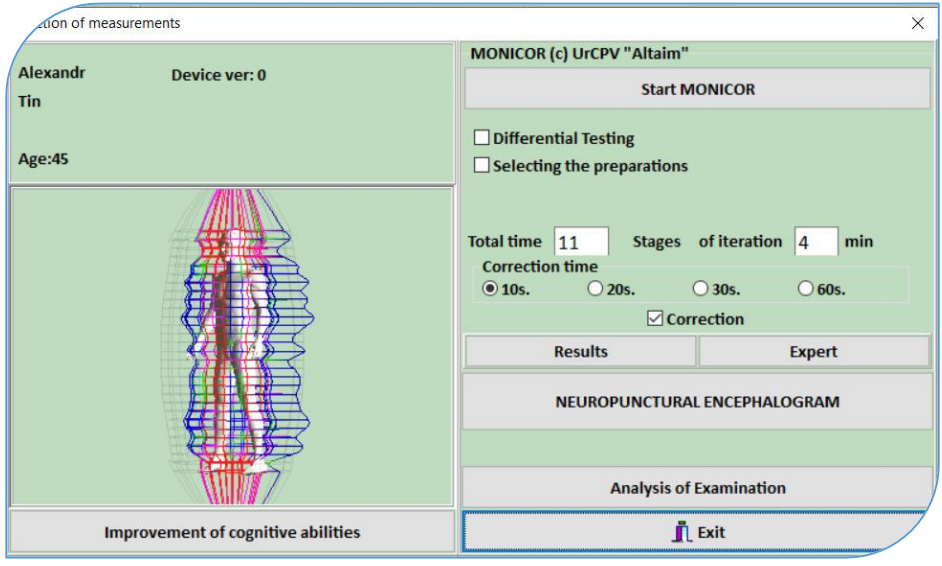

#### Pic.56

This mode can be useful, including for post-stroke and post-covid patients who recover the loss or decrease of their cognitive abilities. Also for the prevention of dementia. The principle is the same – stimulation of the central nervous system with the consolidation of skills. The regime is not intended for treatment.

Press the  $\boxed{\phantom{\text{mproving}}\phantom{\text{mproving}}\text{mproving}}$  cognitive abilities  $\boxed{\phantom{\text{mproving}}\text{key}}$  and follow the instructions that appear:

- Prepare the material to be studied (textbook, abstract, computer program, etc.).

- Install the electrodes as shown in the figures in accordance with the rules of "Express-MONICOR".

- Start the process and start cognitive classes.
- For adults 30 minutes.
- For children 15 minutes.

To prevent dementia, we recommend using memory training exercises during the regime. The electrodes are installed on the points of the meridian of the gallbladder VB on the left and right:

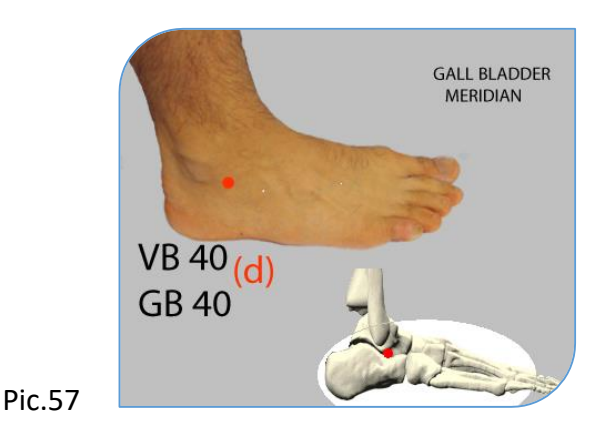

### Exercise 1

We put our fingers in the lock and change their places at the same time. For example, first the thumb and all subsequent fingers of the right hand were on top, and after the shift they were at the bottom. It looks like this.

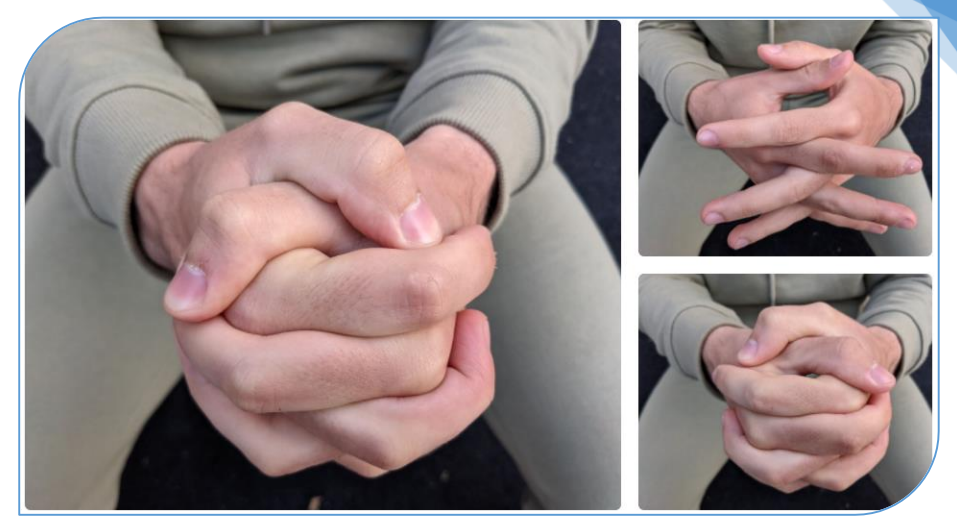

#### Pic.58

The benefits of such exercises are incommensurable with the effort and time invested. They include both hemispheres of the brain, which allows you to increase the effectiveness of training tenfold.

Exercise 2. Squeeze one palm into a fist, put the second to the base of the first. The task is to simultaneously change the first to the palm and vice versa.

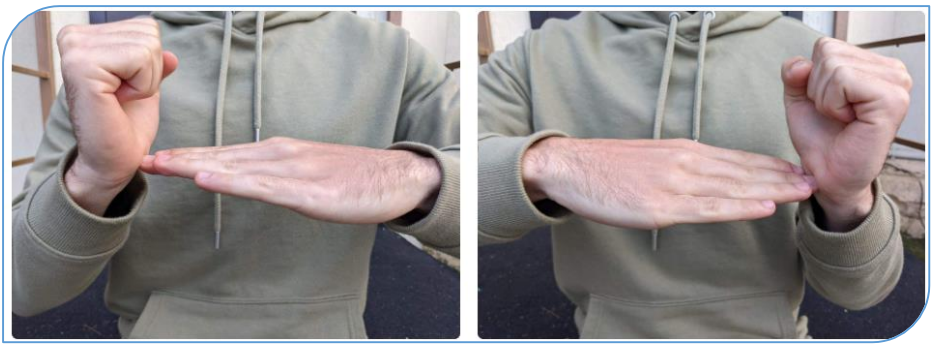

#### Pic.59

You can start slowly, and in the process accelerate the pace. The main thing is not to stray!

If you train your brain regularly, then you are not in danger of dementia. These seemingly simple exercises actively strengthen existing neural connections and create new ones.

### Exercise 3

One hand acts as a visor on the forehead, the second shows the class. Just as in the previous exercises, we alternately swap them. If the task seemed simple to you, you can add cotton when changing hands.

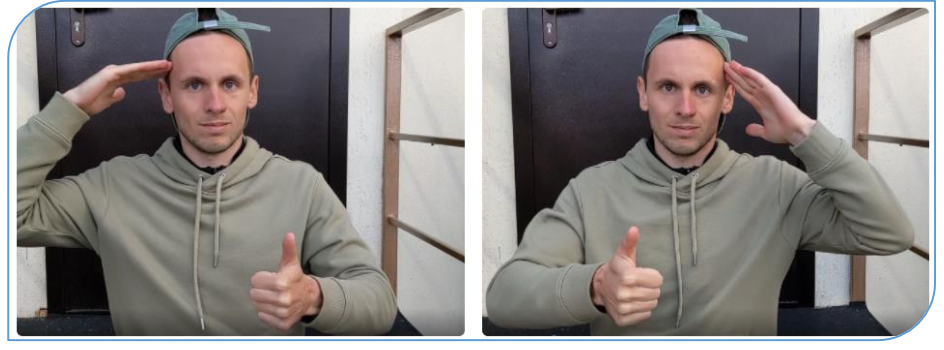

Pic.60

#### Exercise 4

An exercise of increased complexity. With one hand we touch the tip of the nose, with the other for the earlobe, despite the fact that both hands are crossed. The right hand is the left earlobe and vice versa.

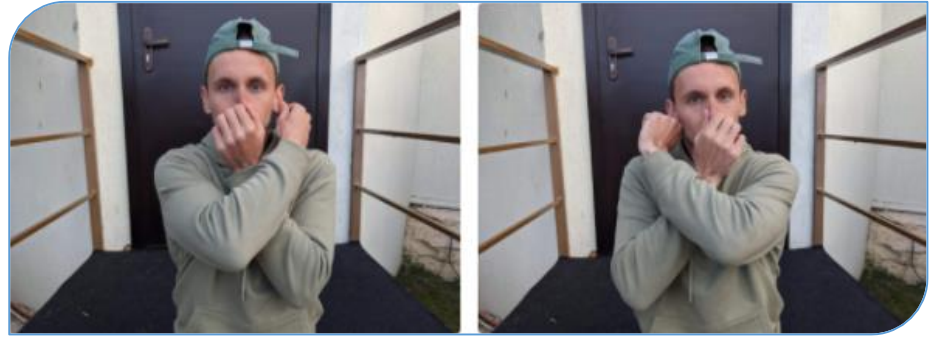

During the change of hands, we make cotton. The exercises are taken from the channel "Fitness at home":

https://zen.yandex.ru/fitnesspodom

**9. Correction of the stress state for clients via a remote server. MONICOR Server, version 5.01.**

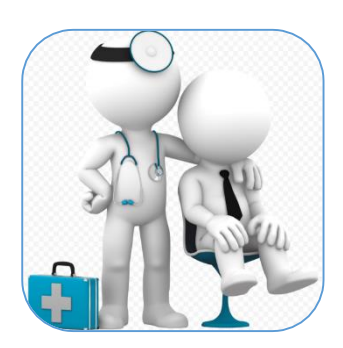

Specialists often face the lack of time problem for clients in carrying out a continuous sequence of correction sessions, since the effectiveness of the results in achieving positive dynamics of improving their well-being depends on it.

If the client is able to bring the professional capabilities of the health improvement and correction system in the MONICOR device closer to home or "field" conditions, then he will compensate for the lack of time for daily reception during the sessions appointed by a specialist.

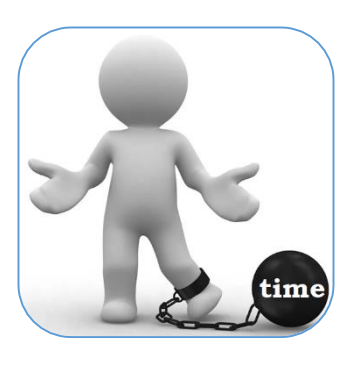

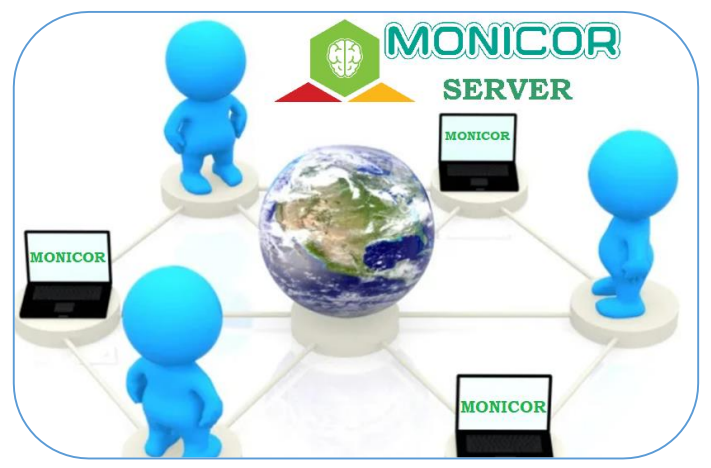

To solve this problem, the program provides an option for transmitting individual schemes to correct the client's stress states through the server using them on personal laptops, tablets and smart phones. In order to reach the efficiency that is achieved on professional MONICOR devices, correction to clients through the server will also involve Three channels of wellness techniques perception – individual neuropuncture, individual color therapy and individual auditory resonator.

The specialist could be confident in the results of the wellness sessions, because neuropuncture zones, frequency schemes of

correction, color therapy and the number of sessions is assigned individually to each client and controlled by the program via a remote server. The server will also monitor the "excessive concern" of clients about wellness procedures by controlling the time between each session and their number, assigned by a specialist.

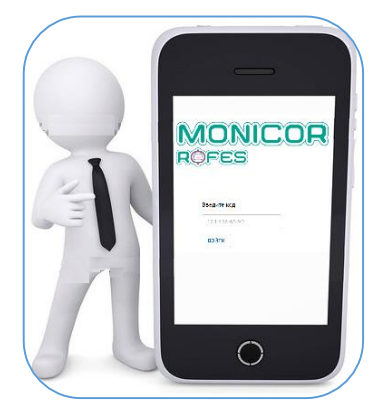

### **Conclusion:**

**A client** receives high-quality individual wellness techniques and the result from them (we exclude voluntary ignoring of specialist appointments). It saves time and, therefore, moneys in comparison with coming for sessions to the specialist's office.

**The specialist** offers high-quality wellness techniques, individually selected for each client, guaranteeing results when they are performed according to the rules specified in the personal

message to the client in the formed package of correction schemes. Saves time and space in the office for the reception of the client, which means it increases the throughput of its office, raising its profitability. Sessions via the server are also paid for.

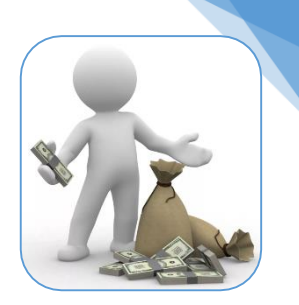

#### **7.1.1 Preparatory work in the MONICOR software - One-time procedure by the specialist:**

Get an individual "Specialist Code" from UrNPP Altaim to work through the server. (Contact via an existing Internet connection). Enter the Specialist Code in the "Settings" window on the "Synchronization" tab.

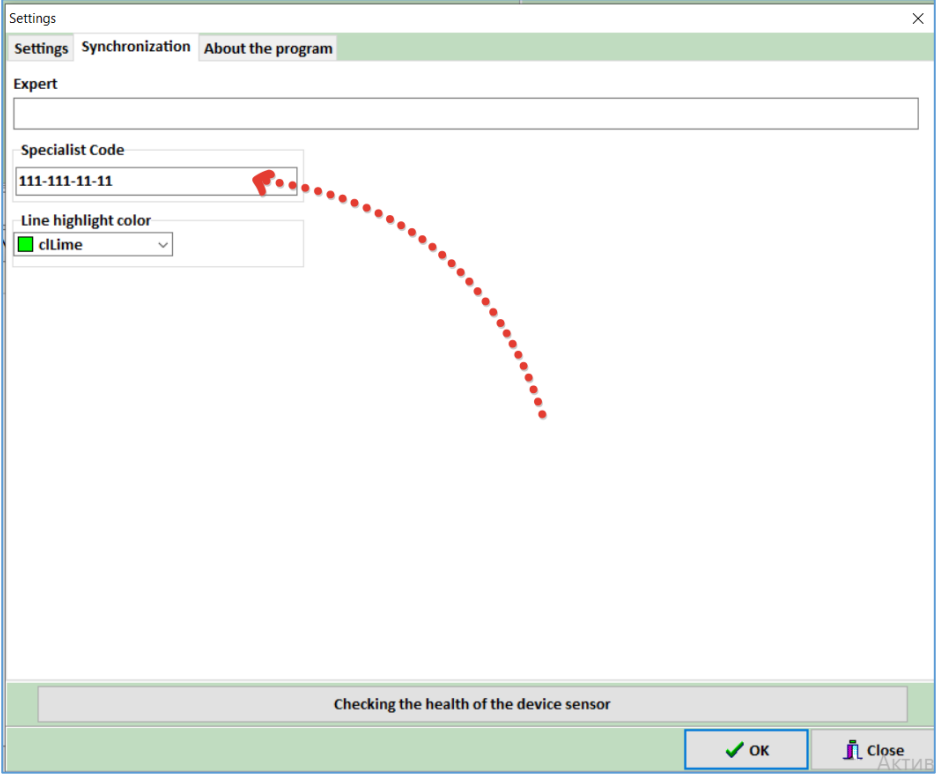

#### **- One-time procedure for each client:**

1. Assign an individual code to the client in the "Client Server Code" line in the client data entry window. For example, his phone number.

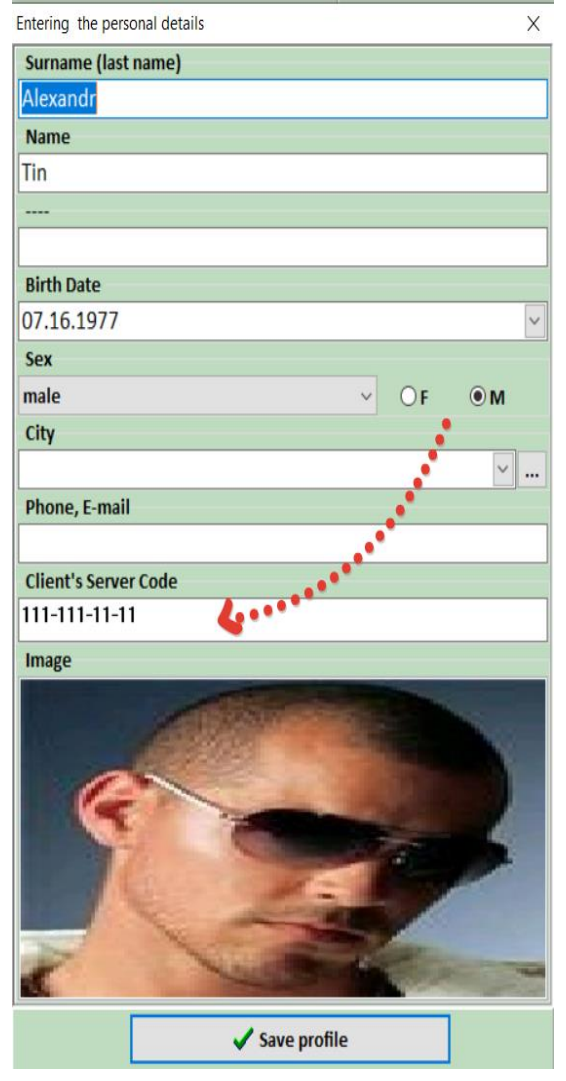

# **7.2. Creation of individual correction plans**

### **7.2.1. Creation of personalized correction programs for the client from exogenous frequencies based on the symptomatology.**

1. It is recommended to conduct a differential test (a professional program calculates for the examined the key point - the point that is most effective for the corrective neuropuncture techniques and calculates from the state of the meridian framework the individual color therapy: - which meridians are in excess, - which meridians are in deficiency)

2. Start "Symptom Frequency run" or "Algorithm 2". The "Frequency Generator" form opens.

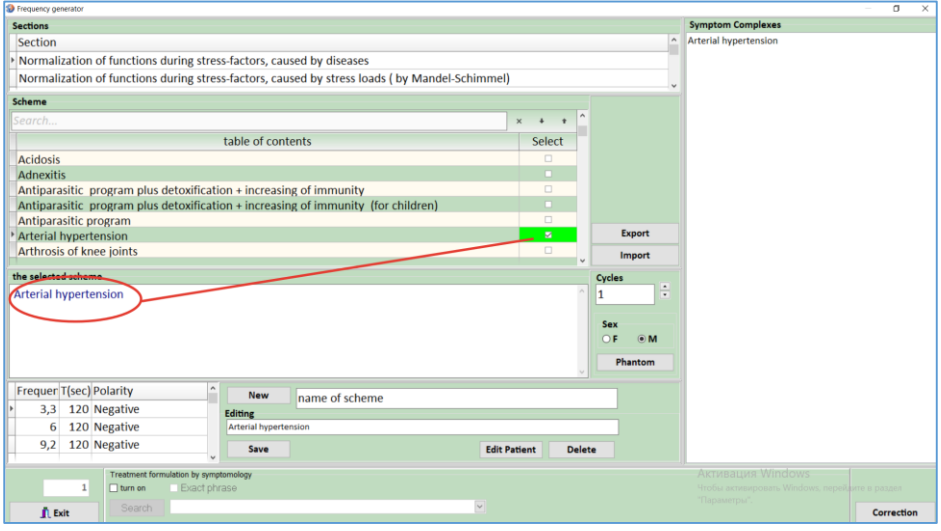

3. In the "Frequency Generator" form, the specialist individually selects for the client the correction schemes necessary for his condition.

3.1. Option I. Self-selection from different areas: "Normalization of functions", "Viruses", "bacteria", etc. Correction schemes.

3.2. Option II. Instructs the program to generate a recipe from the entire knowledge base for the target organ (which is calculated in the difference test) or for the symptom. To do this, activate the "Symptom complex prescription" mode and enter the patient's symptom complex or the name of the target organ there.

3.3. The specialist leaves the necessary correction schemes in the program. Enter  $\vert$  V

Press the button | Correction

4. The "Correction" form opens.

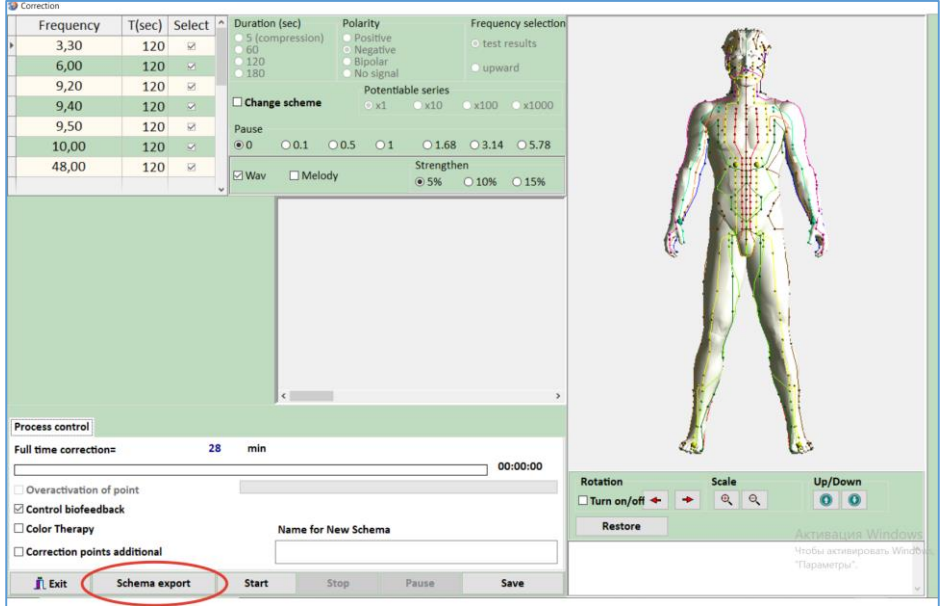

Press the button **Export-Schemata** 

5. The "Correction scheme for remote use" screen opens

6. The figure shows the steps that the specialist must perform before sending the correction to the client through the server. Namely:

6.1. Select the points (zones) where the client should attach the electrodes;

6.2. Write a text comment under these sections. For example, how to attach the electrodes. What position to take, etc.

- 6.3. Title of the correction Plan that you send.
- 6.4. Set the number of sessions (up to 12).
- 6.5. When you are ready to send, please press

### Transfer exposure and color therapy

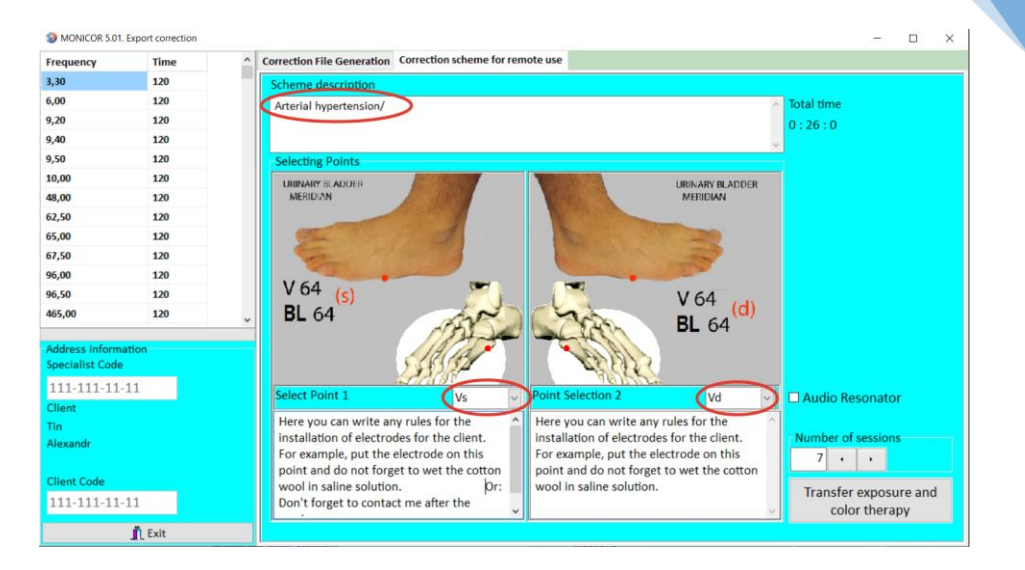

- 7. Information is sent to the client through the server:
- 7.1. Individual frequency patterns for neuro correction;
- 7.2. Individually adapted zones for electrodes;

7.3. Individual color therapy depending on the state of the meridian system or harmonious, if the client has not made a difftest.

7.4. A personal message explaining the session or describing additional techniques to increase effectiveness.

7.2.2. **Creation of customer-specific correction programs from endogenous frequencies**

**(from the individual functional frequencies of the client characterizing the current states of stress, which are determined by the body's reactions to external influences: physical, psychological, environmental, invasive, etc.)**

1. A differential measurement is absolutely necessary to obtain the frequency profile of the person being examined)

2. Starting the module "Your energy security"

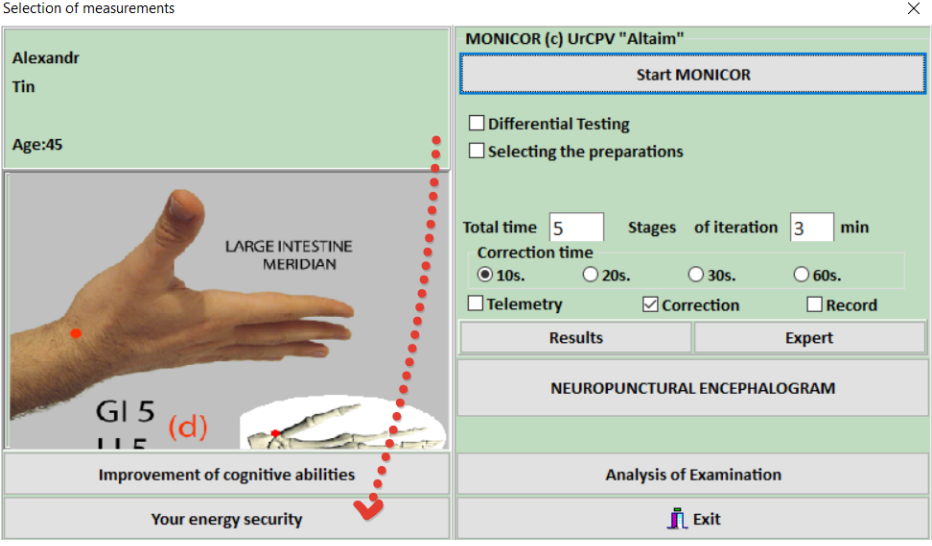

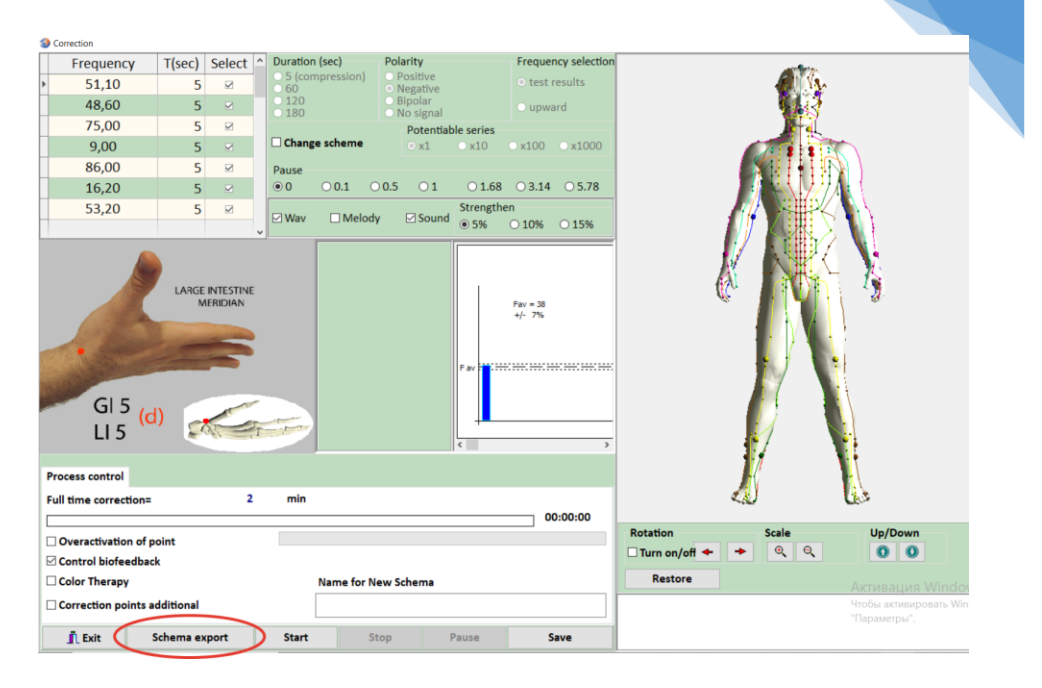

### Press the button **Export-Schemata**

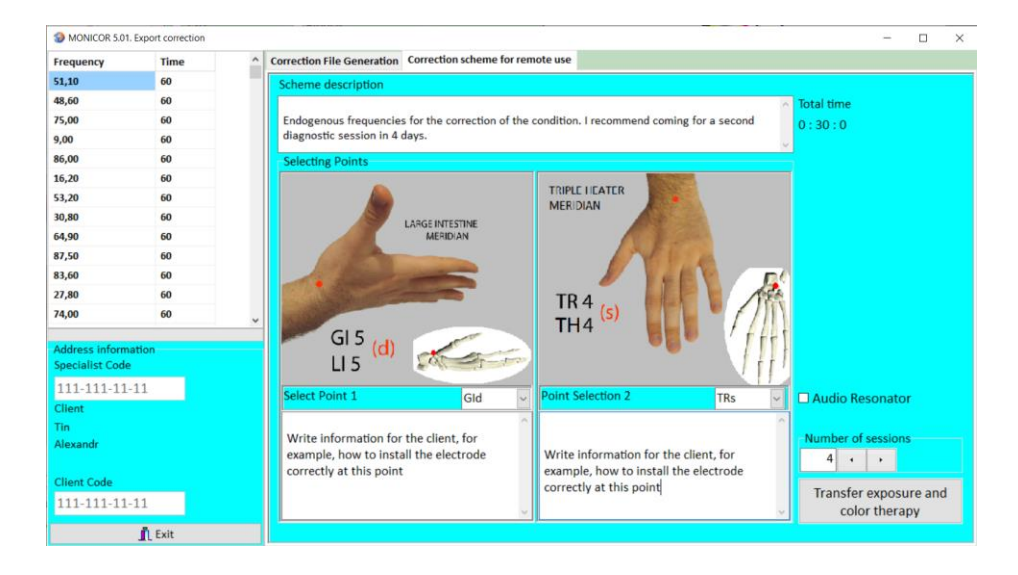

3. The figure shows the steps that the specialist must perform before sending individual correction scheme to the client via the server:

a. The points (zones) to which the customer should attach the electrodes are selected automatically. These are the "Key Point" and "Companion Point", that is, these points are most effective in correcting by endogenous frequencies for this client;

b. Write a text comment under these areas. For example, how to attach electrodes.

c. Write the name of the scheme that you are sending to the client.

d. Set the number of sessions (up to 4-5 is recommended, since the client's endogenous frequency profile will change with each session).

e. A personal message explaining this session or describing additional methods to improve efficiency.

f. When you are ready to send, click

Exposure transfer and color therapy

### 7.2.3. **Algorithms of the client on his computer or phone for MONICOR correction via the server.**

The customer will receive a personalized "MONICOR-Server Correction Kit" from the specialist.

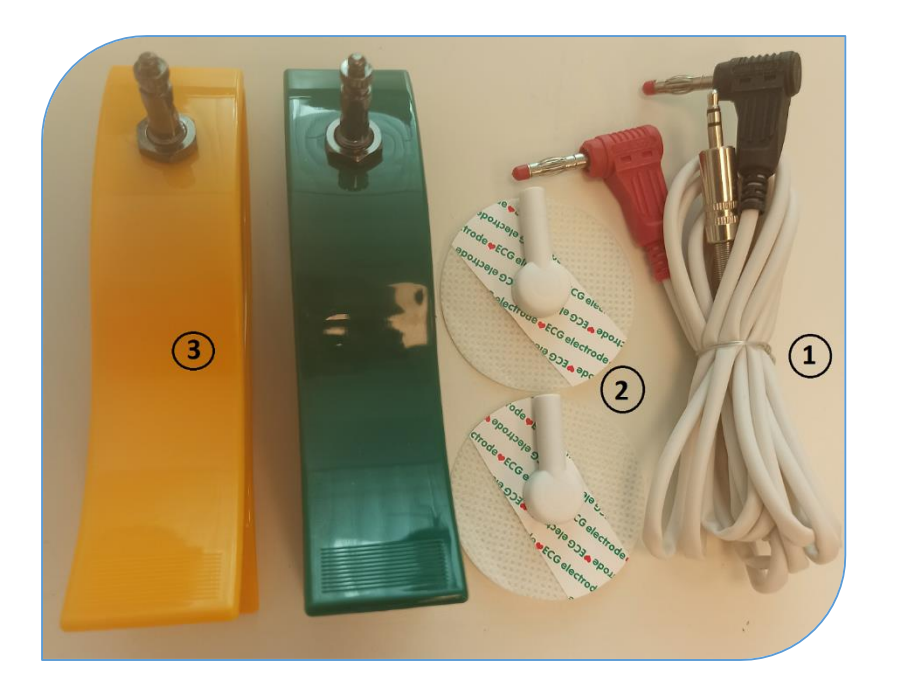

The sensor is connected to the phone (1) / computer / tablet and to those parts of the body that were specified individually by the specialist. Electrodes: either disposable electrodes (2) for hard-to-reach areas or limb electrodes (3) for easily accessible areas.

1. Download the app in your browser: monicor.kesler.dev 2. Save this address in your browser, then a shortcut will appear and will be saved.

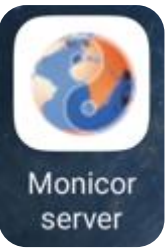

3. Log in to the app using the password that you received from the specialist.

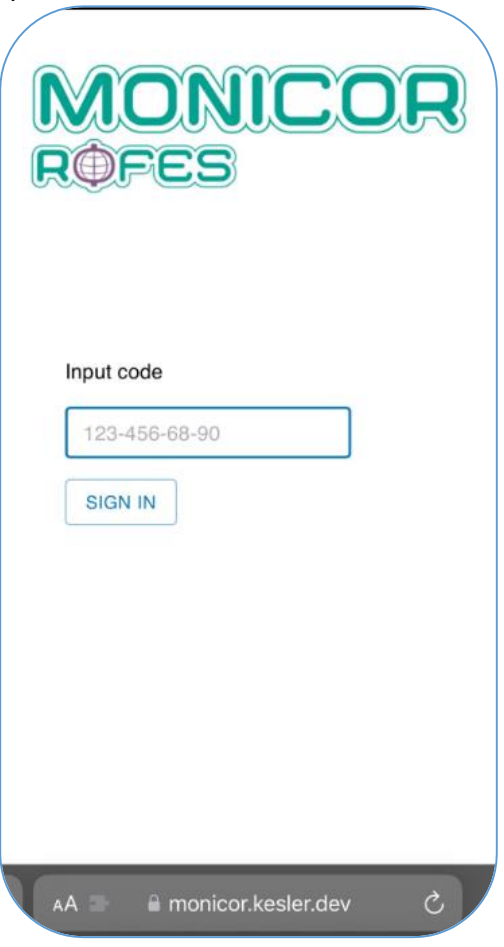

4. Select a scheme that the specialist has created for you individually (there can be a total of 3 schemes).

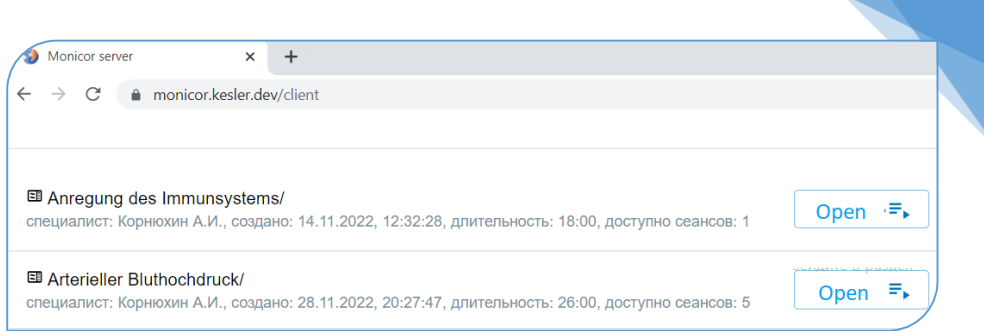

98

If you are using a point-to-point circuit, install a sensor with two wires and plastic electrodes (1 ; 2 ; 3 in the photo) in the headphone jack of the headphone or computer.

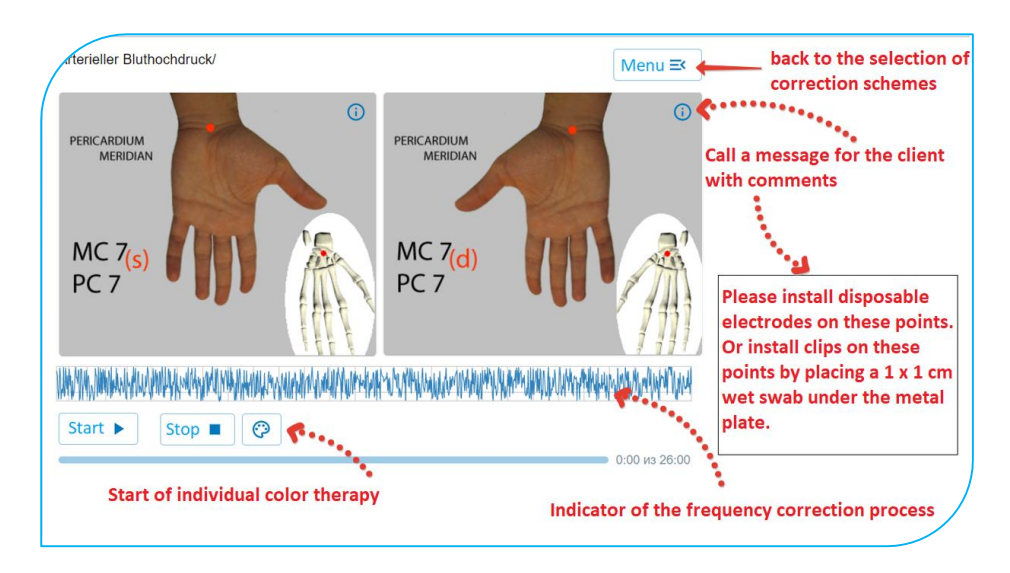

If there is a small male with headphones on the screen of the device, it means that the "Audio resonator" mode is being used, and you need to use headphones for the session. Choose a volume that is comfortable for your sensation. Louder does not mean more effective! The most important thing is the signal frequency, not the signal strength. The frequency of the signal is the information. The parallel melody can be turned on or off as desired.

Menu $\equiv$ Sleep abnormalities Start | Stop C 0:21 из 18:00 **Music Selection** 

Assignment of the keys below the drawings:

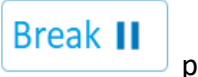

pause during the session

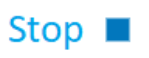

If the correction process is stopped when more than 2/3 of the time of the selected correction program has elapsed, then the session is accepted as completely completed.

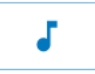

Musical accompaniment during a session with auditory resonance.

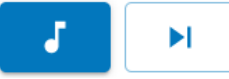

The music is included and you can choose the music according to your taste.

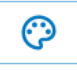

Start of color therapy

nregung des Immunsystems Menu $\equiv$ 

4.1. It is recommended in the "Settings" of your phone to set the "Lock screen" mode --- "Sleep mode" --- "Do not turn off" for the duration of the session. The screen does not darken and the web application runs continuously.

4.2. How to save on the headphone jack on your computer or phone use the device "Bluetooth".

#### 7.3. **Using a Bluetooth audio adapter for correction sessions via a remote server**

To use the Bluetooth audio adapter, you need to set it up on your computer or phone in the "Bluetooth Device" mode. Name of the Bluetooth device: "Bluetuth music"

The device should appear in the list of Bluetoothe devices.

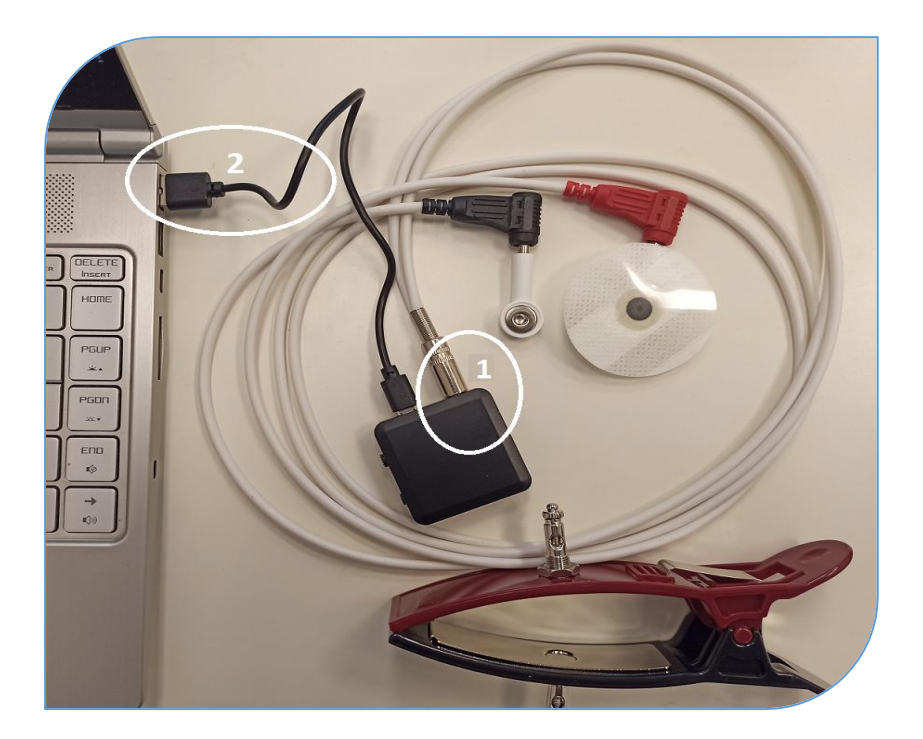

The Bluetooth audio adapter has a socket (1) into which the sensor must be plugged. You do not need to remove the sensor from the socket after a session. All communication between the sensor and the computer/phone is organized via a Bluetooth channel using this attachment.

There is a power button (3) on the side of the set-top box. Press this button for at least 3 seconds.

The blue indicator light is on when the device is turned on.

When the battery of the set-top box is running low, the LED flashes from blue to red. Connect the USB charging adapter to your computer or a USB charger using the supplied USB cable (2).

There is an RX/SX switch (4) on the side of the device. The working position for performing the correction is "RX".

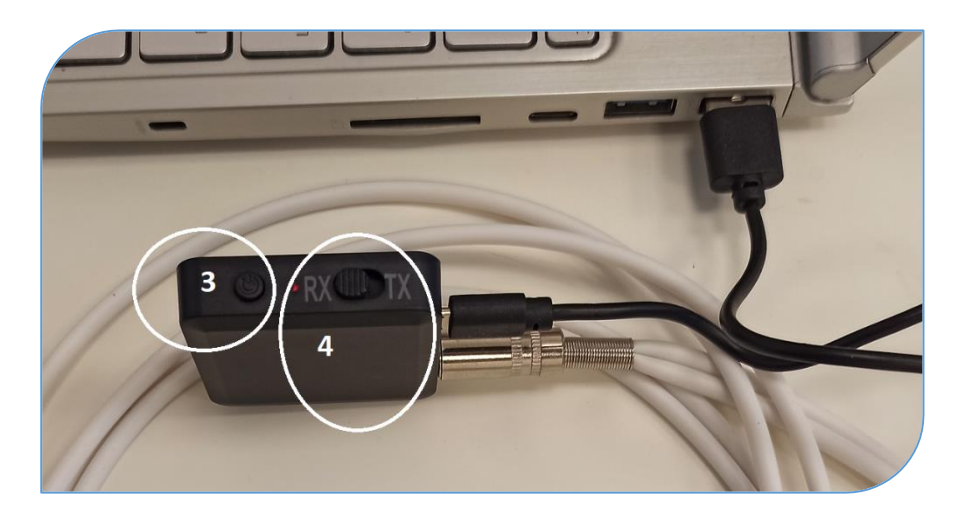

**10. Frequently asked questions during the operation of the software "ROFES", "MONICOR" version.**

1. **What do percent figures say in the error counter?**  If there is no contact of the sensors with the patient, then this counter is turned on. If it accumulates more than 5, the program will restart the diagnostics automatically.

# 2. **With what it is better to process the electrodes because often get a bad contact message?**

With saline, moisten parts of the cosmetic tissue and place them under the electrodes, size should be so that adjacent points are not captured (1 x 1 cm). If at the same time it gives out that there is a bad contact, then this is an individual condition of the patient (severe stress - points are stopped). The high resistance of the measured points for the program is a "bad contact" state. If the contact is checked and everything is connected correctly, then it is an indicator of the body's stress: either mental or physiological. Then remove the "check " in front of the text "Monitoring the contact of the sensor."

3. **In the table of columns in the graph with Fav., Their height after correction, decreases, moving further away from the normal range?**

This is an individual response to the treatment - someone can increase.

4. **Do I do the right thing when while correcting points on the meridians, after a few seconds, I stop the correction, since there is a drop in the indicators below the normal range even with a minus impact (in the graph with Fav)?**

No, not right. The program itself disables the frequency correction of stress states if it sees that the bar has reached the normal range, or that the column has jumped over the normal range, that is reactivation. The fact that indicators fall below the normal range is an individual response. The program is self-adjusting: when the indicators went to the normal range -program stop the correction, but the session continues and the health status continue to be monitored too When they fell again program will turn on automatically again. Reactivation appeared – program will stop correction, but the session continues and monitoring also. Re-activation is over - again the correction will turn on automatically.

5. Correction of a condition causes questions, since there may be both improvements and deterioration in traffic light ratings, up to a flashing yellow or pink color?

A traffic light is an indicator of the body's energy resources providing self-regulation mechanisms (adaptation to the environment). If an indicator falls during a session, then this is a characteristic of the fact that the patient is initially low in resources, which is immediately exhausted during the correction. That is, the energy flowed into the channels that ensured the normalization of the functioning of the organs that were diagnosed by diagnostic frequencies (the frequency effect in this procedure is only a catalyst for energy processes). If during the session the indicator of the traffic light remains the same, then this characterizes the presence of a consistently sufficient stock of the energy resource providing the mechanisms of self-regulation.

If during the session the indicator of the traffic light has increased, then this characterizes the presence of a stably sufficient stock of the energy resource providing mechanisms for self-regulation, and also characterizes the optimality of the chosen therapy while controlling the influence of physical procedures (especially if this indicator becomes stable at the end of the course of treatment). That means that the patient has the energy potential + the course of stress correction carried out allows not only to normalize the work of organs and systems, but at the same time, replenish the "total energy reserve". This means that the dynamics of changes in traffic light is another diagnostic indicator, and not a "worse - better" rating. Conclusion: work on the algorithm, written

in the manual, in the section "Algorithms of use." for adults and children. The program is self-adjusting on patient.

6. **For example patient who will soon be 87 years old. In satisfactory condition, but certainly low energy resources, shall I carry out the correction? And will this not reduce even more energy resources?**

If during the session the indicator of the traffic light falls, and the activation of the organs stabilizes (pink and red evaluations go away), then this is a characteristic of the fact that the patient has an initially low resource that was immediately exhausted during the correction. That means that the energy flowed into the channels that ensured the normalization of the functioning of the organs that were diagnosed by diagnostic frequencies (the frequency effect in this procedure is only a catalyst for energy processes). BUT ... the procedure is aimed at improving the work of the channels (their harmonization and removal of stress conditions from the organs controlled by them)! So it is possible to speak of deterioration only when analyzing the dynamics of several sessions. That means that you need to compare what the trend of "traffic lights" in the "Expert" mode. If the number of "yellow flashing" assessments increases from procedure to procedure, then the tactics must be changed ... If the tendency to increase the ratings is "yellow" or "green", then the course is correct.

7. **Tried the complex homeopathic preparations, it seems to help, but after the frequency correction everything changes quickly, and not always for the better?**

You used MONICOR - as tracking the outside impact, and did you "checked off" Correction? In connection with the above, how to predict the result of correction in the weak and the elderly, the sick, and maybe there is some universal method of exposure? About this is written in paragraph 4

8. **Why do we enter the age of the client before testing? Is this not due to the fact that the program simply contains disease statistics depending on age and just shows the most likely result?**

No, it is not. We enter the date of birth into the program in order to compare the electropunctural indicators of a person with the base rate for his age. Estimated deviation from normal values. Every age has its own normal indicators. If you compare customer data with a base for a different age, the result will be unreliable. For example:- the heart rate of a small child is 120 - 140 beats per minute - this is the norm, and for an adult it is Tachycardia. If the program simply showed results for each age, then we would not see, for example, changes under stress, stress after drinking a cup of coffee or taking medications.

9. **MONICOR showed a good funktioning in some organs, but I know about the existence of a problem! What's the matter?**

MONICOR is a functional test that shows the functional state of organs and systems at a given moment, taking into account all the compensations (medication, physical procedures, strengthening physical exercises, etc.). Therefore, even in the presence of chronic diseases, which are now, thanks to treatment, are in a compensated state, the device shows good grades. And this is right, because the goal of treatment is the restoration of the functional state of the organ. If after the treatment, the assessment is good, then this treatment is effective and achieves the goal.

### 10. **Why did the device show one ratings of testing in the morning, and others in the evening? How can this be?**

When testing in the morning and evening, the estimates may differ. That is how it should be. In the daily rhythms of human functioning, it will be natural that when we wake up resources must recover. By the end of the day, these resources naturally goes down, that's why we have been

given daily rhythms from nature so that they can be restored by the body at night. During the day, a person is exposed to many different influences - both positive and negative. So the body and all its components spend resources to compensate for these effects. Of course, MONICOR records changes in resources, both organs and a common resource. Thanks to this, we can see which factors are useful for us and which factors should be avoided.

# 11. **MONICOR showed that I have problems with my kidneys, I went to the doctor, who said that everything is in order. Why is that?**

First, what is meant by "problem"? MONICOR shows the levels of activation of organs and can characterize the signs of trouble that can be formed in a person with the identified conditions. The diagnostic result can be given only by the attending physician. Therefore, one should pay attention to the repeatability of low marks, and in this case, should have a consultation with a doctor. Part of the answer is in the previous questions. The condition of many organs and systems may deteriorate under the influence of temporary factors. But this is not a pathology or a disease, but a change in functions.

# 12. **The patient uterus is completely removed, and MONICOR shows a good functional rating. How can this be?**

Click on the text "Uterus" and at the bottom read what it means. But ... we will explain. This is an indicator of how the body has adapted (adapted) to the missing organ. How he was able to compensate for his functions. If the scores are green, then OK! If the parameters for the removed organ is lower (red or brown), then it is necessary to analyze the Disease Risks tab in the ES and, if there are conclusions on the Gynecology section with significant coefficients, go to a specialist, find out whether there are any problems in the area of the operation.

# 13. **Why sometimes the assessment on the general condition of the body differs from the indicators of the state of organs and**
## **systems? For example, in the organs and systems all green and pink, and in general condition - yellow flashing or pink?**

An assessment of the general state of the body is not an arithmetic average of the indicators of organs and systems. It is gathered from the autonomous data corresponding to the integral state of the whole organism that the device collects during testing. And the assessments of organs and systems are autonomous data for each organ which MONICOR receives. If the assessments of organs and systems are good, and the overall assessment is low, most likely, the person has been subjected to serious physical stress or psychological stress. You should give him a rest, repeat or postpone testing for another time.

## 14. **There are pains, for example, in the lumbar region or high fever and cough, and in the table all scores are green or pink (good grades). Why?**

The device tests the functions or dysfunctions of organs and systems. If at the time of testing a person uses any drugs or makes replacement therapy for pain syndrome- these actions compensate for their state of distress, the test scores will be green. The same situation can be observed if a person does not take any drugs to improve the condition, but the organism itself mobilizes internal compensatory mechanisms. This is especially natural if the traffic light that shows the resources is green. That is, there is potential in the body that fights disease. It is alarming, if against the background of the listed symptoms and green assessments of the organs - the overall score is reduced (yellow, red). In this case, be sure to recommend contacting a specialist.

## 15. **The general condition of the patient is satisfactory and in the Expert System there are alarming assessments. Why?**

This question refers to the dynamic observation of the patient. The immune system can influence the overall scores. In particular, during dynamic observation, every day, we noticed one paradoxical situation:

when analyzing the next test, the specialist suddenly sees that the assessments have deteriorated sharply - instead of green ones, red and brown appear. At the same time, a person's state of health is normal and it's impossible to recall any noticeable loads. It seems that the device is faulty, however, 6–12 hours after the first low marks, the person rises sharply and signs of acute respiratory viral infection appear. Estimates are getting better. This suggests that the mechanisms of the immune system are involved, and the fight against infection has begun. The test began to receive treatment adequate to his condition. After two to four days, if the person continues to do the tests, the grades suddenly become bad again. As a rule, this coincides with the normalization of temperature and the beginning of recovery, when the body is still in a state of weakness, that means that it has spent all its resources on overcoming the disease. However, sometimes the estimates deteriorated and the temperature did not drop. In this case, complications of a viral infection should be suspected. But in any case, if there are subjective feelings of indisposition, it is necessary to see a doctor !!!

16. **When testing drugs, on one of them, the chart has become smaller in relation to the starting one, although the Traffic light has turned green. Why? After all, a small diagram - it seems to be worse, it is stressful, but the traffic light assessment get better?**

As it was answered to the previous questions, the Traffic light is not an average assessment for all diagnostic results, but an absolutely autonomous assessment. The size of the diagram, its area affects the Integral Assessment "Psycho-emotional status." When the whole diagram is pulled to the center, then this is the total tension of a living biological system. BUT !!! Tension within certain limits is the same, just a normal reaction to the provocative effects of the environment (in our case, the reaction to the test drug). If you carefully read the commentary

on the assessment of "Psycho-emotional status", then there will be a phrase describing this state: "... Syndrome of pre-launch readiness, if the AP is above 30%." What does the " Prelaunch Syndrome" mean? This is the mobilization of the body to perform any task assigned to it, that is, a normal physiological response to overcoming any obstacles.

Imagine abstractly: "The lion is preparing to jump" - is it bad or good? Probably, it is normal and natural to achieve the goal. In MONICOR, the Adaptation Potential at the current time is the estimates of the Traffic Light. And the green estimate is much higher than the middle of the scale at 50%. Accordingly, the test result of the drug without its use showed that when it is used in the body, there will be a mobilization of resources to overcome any conditions. Which...? It is already necessary to look differentiated by individual meridians in accordance with the annotation for the test drug.

Formulated by Alexey Kornyukhin. Head of the ROFES/MONICORsystem Project, PhD in biology. Edited by Mrs. Luna Frank. USA.

Manufacturer's аddress:

"Altaim" Ural research and production enterprise Amundsena St. 118-A, office 2, Ekaterinburg, 620016, Russia tel: +73433722064 Mobil +79222092064 e-mail: alexe[ykai@m](mailto:kai@)ail.ru [http://rofes.pro](http://rofes.pro/) [http://monicor.pro](http://monicor.pro/)